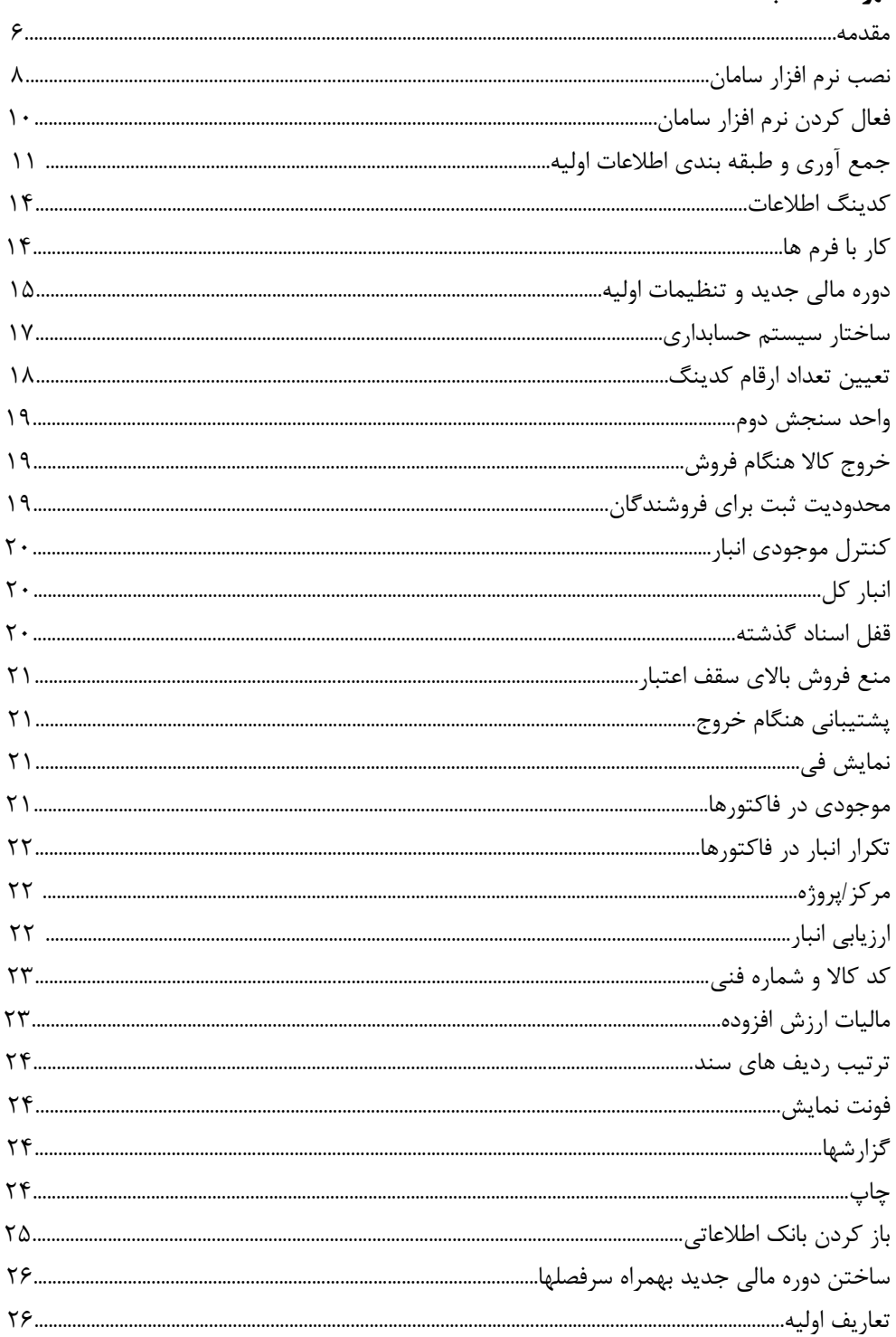

## فهرست مطالب

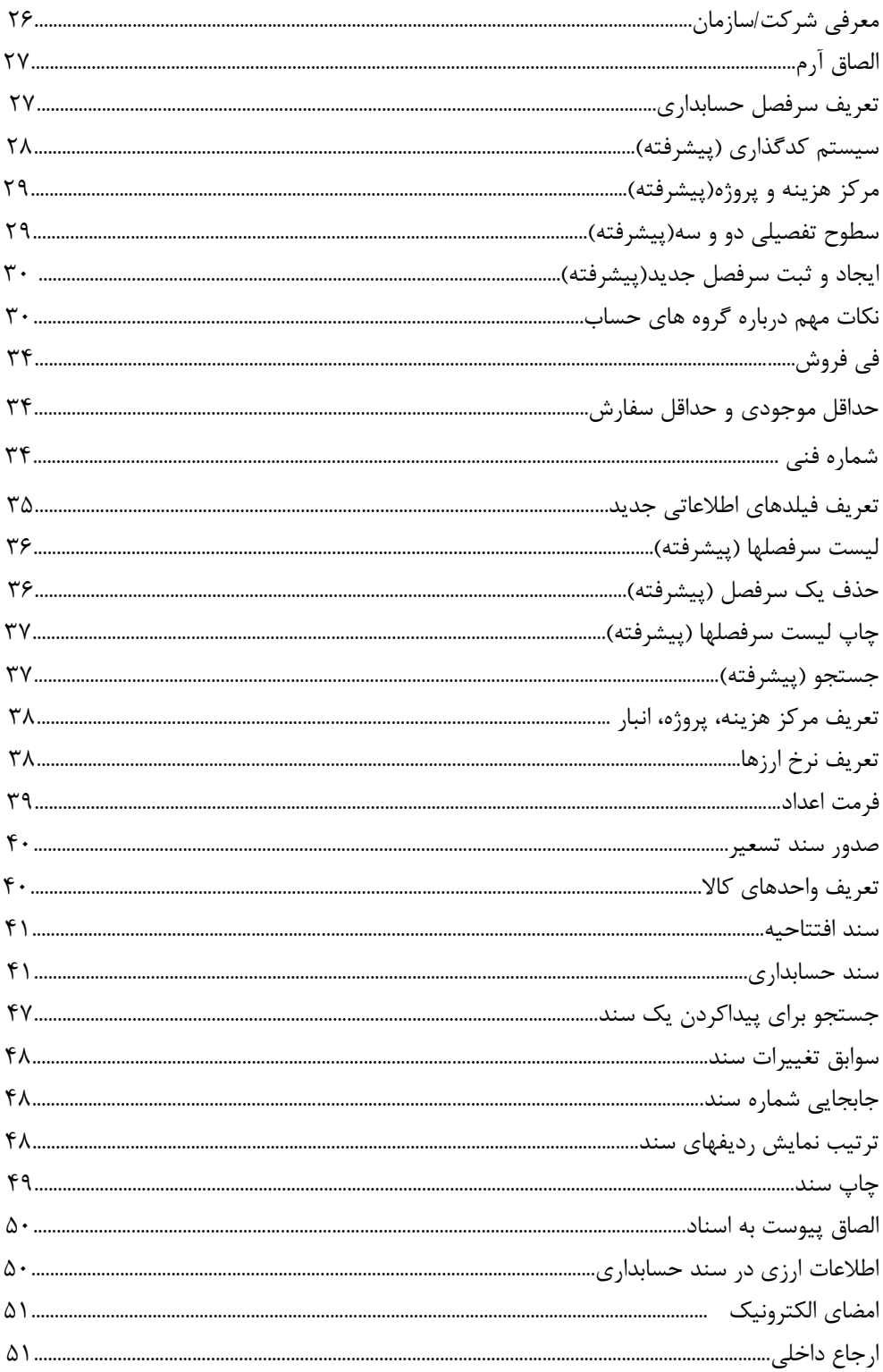

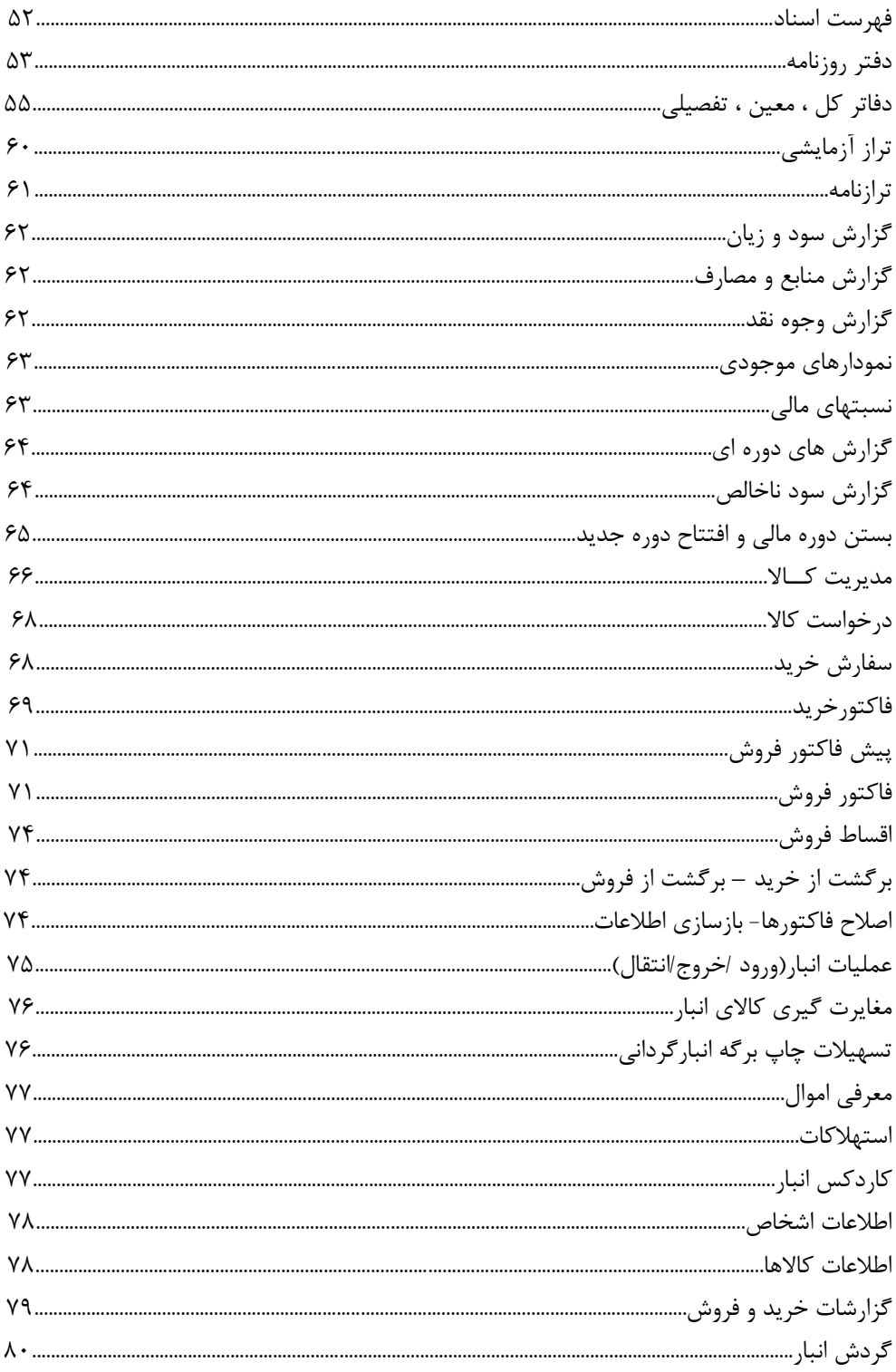

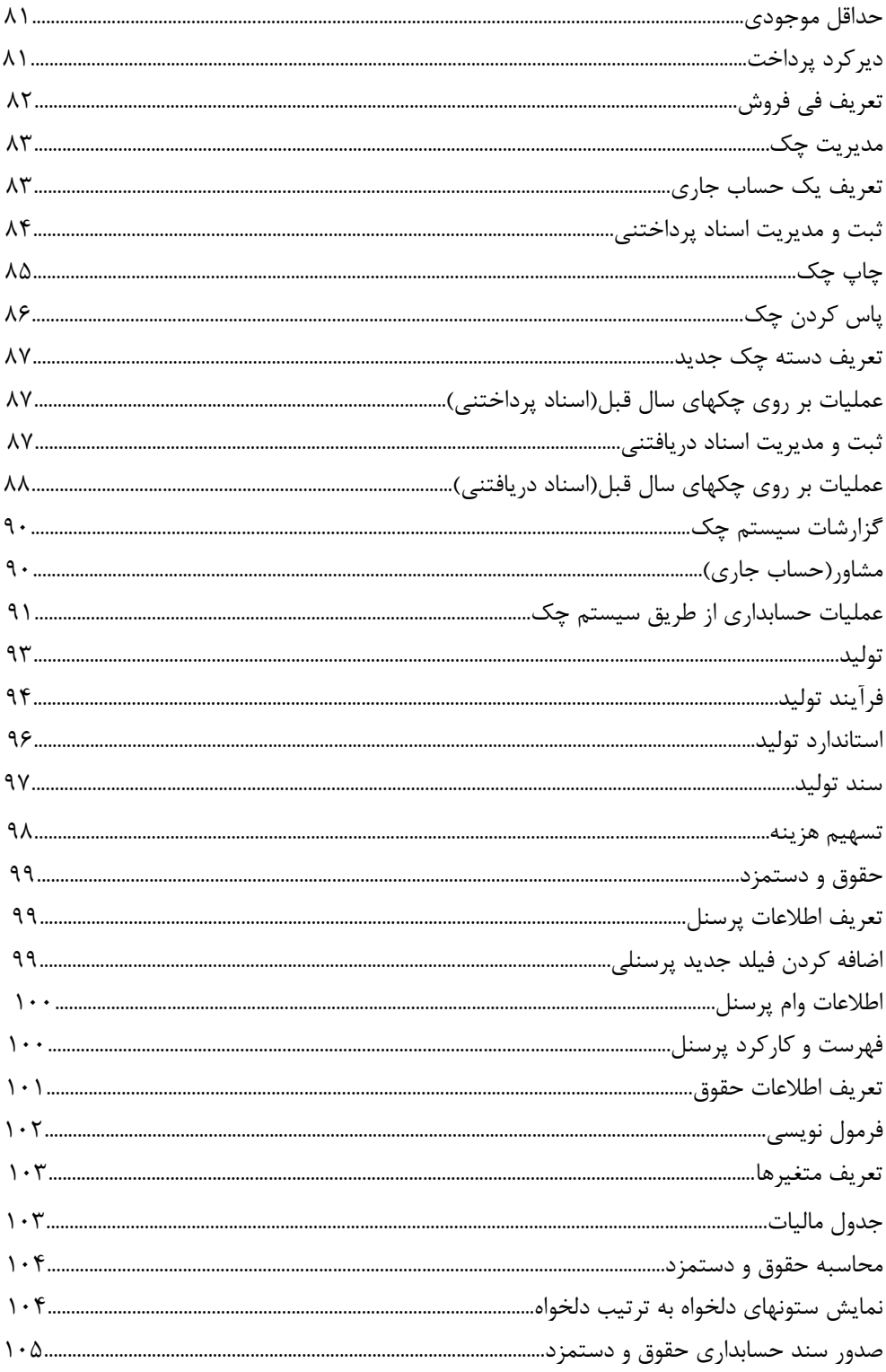

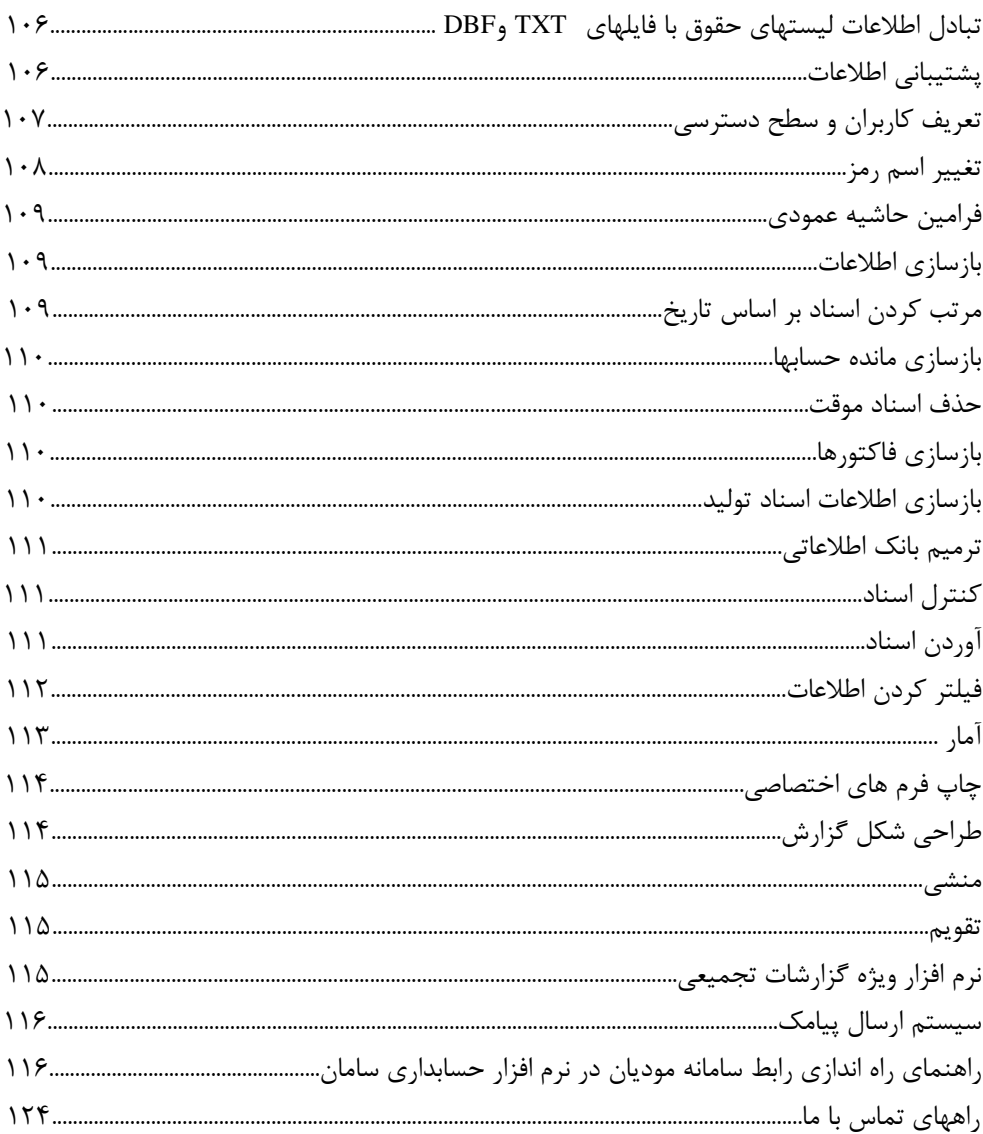

**مقدمه**

## **نرم افزار حسابداری سامان**

سامان، نرمافزار جامع مالي شرکت شيرازدريچه، از دهه هفتاد تاکنون همراه ثابت قدم حسابداران مجرب در سراسر ايران بوده است. سيستم حسابداري سامان با بهره گيري از سطوح متنوع ثابت و شناور حسابداري توانسته پاسخگوي نيازهاي گروههاي مختلفي از فعاالن اقتصادي باشد. شيراز دريچه افتخار ميکند که در تمامي اين سالها با ارايه و پشتيباني نرمافزارهاي خود موفق گرديده تا با پايبندي به اهداف کوتاه و بلندمدت، خدمتگزار طيفهاي مختلفي از اصناف، صنايع ، بازرگانان و تعاونيها باشد.

#### **سیستم به هم پیوسته**

سامان )تحت ويندوز( با توانمنديهاي ويژه خود سالهاست که در شرکتها و موسسات تجاري، صنعتي، دولتي و پيمانکاري مورد بهره برداري قرار گرفته است. اين مجموعه با زيرسيستمهاي حسابداري، خريد، فروش، انبار، خزانه، حقوق و دستمزد، توليد و ... قابليت ثبت و پردازش دقيق اطالعات با استفاده از سيستمهاي خبره را فراهم ساخته و با الگوريتمهاي پيشرفته امکان دسترسي سريع و آسان به گزارشهاي متنوع مالي و اداري را براي کاربران و مديران فراهم ميآورد.

### **دسترسی همیشگی در همه جا**

سامان قابليت دسترسي به دادهها را، از طريق شبکه محلي و يا اينترنت، براي کاربران فراهم مينمايد. دادهها ميتوانند در فايلهاي اطالعاتي محلي مايکروسافت اکسس و يا در بانکهاي اطالعاتي مايکروسافت اسکيوال سرور نگهداري گردند. نرمافزار قابليت انتقال اطالعات هر يک از اين دو نوع پايگاه دادهها به ديگري را داراست. بانکهاي اطالعاتي اسکيوال سرور، به کاربر امکان استفاده از سامان براي دسترسي به اطالعات از راه دور و بر روي بستر اينترنت را نيز ميدهند.

#### **نصب و راه اندازی سریع**

تنها کافي است، از ميان نسخ موجود، نسخه مورد نياز خود را انتخاب نموده و آن را تهيه فرماييد. نصب نرمافزار سامان به سهولت و در چند دقيقه انجام ميپذيرد. راه اندازي اوليه سيستم نيز ساده است. سامان هم امکان تعريف سريع نظام مالي را براي شما فراهم ميسازد، و هم در صورت نياز اجازه تشريح جزئيات اين نظام مطابق با نياز خاص شما را در اختيارتان ميگذارد.

#### **امنیت اطالعات**

سامان مديران را قادر ميسازد تا، با بهرهگيري از سطوح چندگانه، امنيت اطالعات خود را تامين نمايند. کاربران بانکهاي اطالعاتي سامان، تنها در صورتي به فرمهاي ورودي اطالعات و گزارشها دسترسي دارند، يا ميتوانند به ثبت، اصالح، يا حذف آنها اقدام کنند، که از مديريت اين مجوزها را دريافت کرده باشد.

## **ارسال اطالعات به سامانه مالیاتی مودیان**

با توجه به نيازمندي جديد صاحبان مشاغل به ارسال فاکتورهاي مشمول ماليات خويش به سامانه اداره دارايي و امور مالياتي ، گروه نرم افزاري سامان اقدام به تجهيز اين برنامه به امکان برقراري ارتباط کاربران با

**7 راهنمای نرم افزار حسابداری سامان**

اين سامانه نموده است . لذا شما در صورت نياز مي توانيد فاکتورهاي خود را به صورت گزينشي و يا کلي در هنگام ثبت و يا در زمانهاي دلخواه به اين سامانه ارسال نماييد. **پشتیبانی سریع و موثر**

اعضاي گروه نرمافزاري سامان ارتقاي کيفيت پشتيباني و خدمات پس از فروش را اولويت نخست خود ميدانند. خدمات پشتيباني بصورت تلفني، حضوري و يا از طريق اينترنت ارائه خواهد شد. آموزش اوليه رايگان و پشتيباني تا يک سال پس از فروش نيز رايگان مي باشد.

## **مورد تایید حسابداران**

براي بيش از سه دهه نرمافزار سامان انتخاب نخست بسياري از حسابداران مجرب بوده است. کارشناسان اين نرمافزار همواره در تالشند تا با استفاده از نظرات و پيشنهادات کاربران خبره سامان در راستاي ارتقاي تواناييهاي آن گام بردارند.

### **نصب نرم افزار**

#### **پیش از نصب**

 نصب نرم افزار سامان VII ساده است. اما الزم است پيش از آغاز نصب به يک نکته توجه داشته باشيد. نسخه سامان موجود در سي دي شما، با شماره سريالي (Serial (که مختص شماست شماره گذاري شده است. عالوه بر اين شماره، با هر بار نصب نرم افزار سامان شماره شناسه اي (ID (نيز به دستگاهي که سامان بر روي آن نصب شده اختصاص داده مي شود. اين دو شماره بر روي هم مشخص کننده هويت هر يک از نسخ نرم افزار شماست. بنا بر اين الزم است که شما در نگهداري اين دو شماره دقت فرماييد.

**مراحل نصب نرم افزار**

نرم افزار سامان را ميتوان به صورت تک کاربره و يا در يک شبکه محلي به شکل چند کاربره نصب نمود. **نصب تك كاربره** براي نصب نرم افزار سامان مراحل زير را طي کنيد. 1 – کامپيوتر را روشن کنيد و وارد محيط ويندوز شويد. 2 - سي دي نصب را در درايو قرار دهيد. 3 -بعد از باز شدن پنجره سي دي دکمه نصب نرم افزار سامان را کليک کنيد.

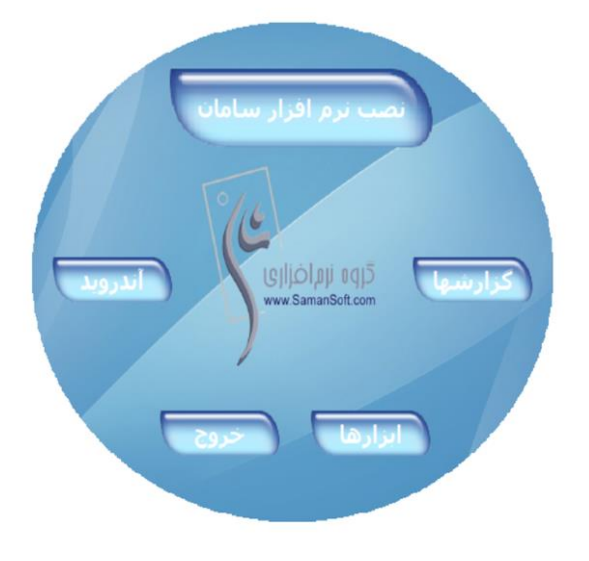

4 – مراحل نصب برنامه را دنبال نماييد. -5 همچنين مي توانيد سي دي را باز کرده و بر روي فايل exe.autorun راست کليک کرده و فايل را در حالت Administrator اجرا نماييد. -6 مراحل نصب با ظاهر شدن پنجره هاي بعدي بدين ترتيب ادامه خواهد يافت : **9 راهنمای نرم افزار حسابداری سامان**

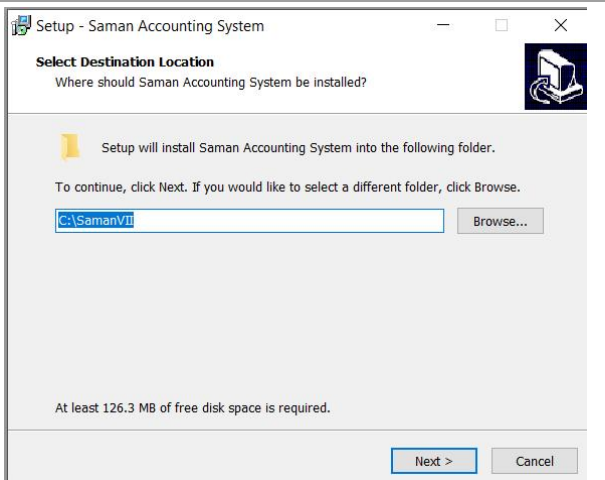

بطور پيش فرض سامان در درايو c نصب ميگردد ، اما جهت پيشگيري از حذف اطالعات و حفظ قفل نرم افزاري برنامه بهتر است سامان را در درايوي غير از محل نصب ويندوز ، نصب نماييد . -7 مراحل بعدي را با کليک بر روي دگمه Next ادامه دهيد . توجه داشته باشيد که براي نصب تمامي اجزاي مورد نياز برنامه ممکن است اين روند )فشردن دگمه هاي Next و Finish )چندين بار تکرار شود.

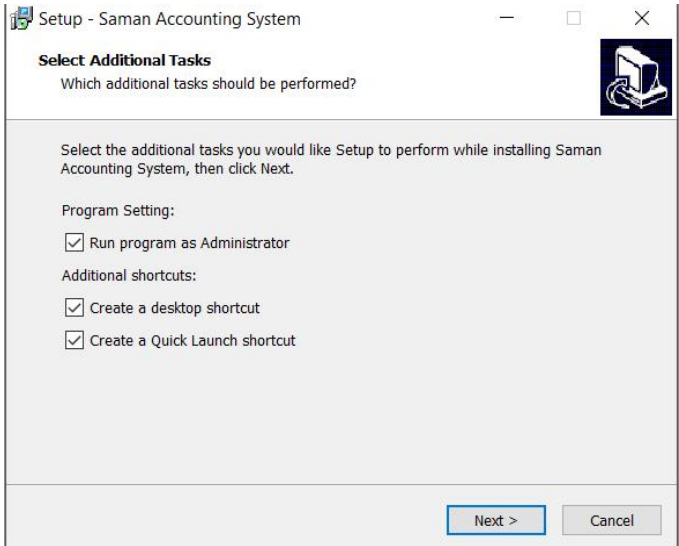

-8 در پايان با ظاهر شدن پنجره زير و فشردن دگمه Finish نصب برنامه سامان کامل خواهد شد .

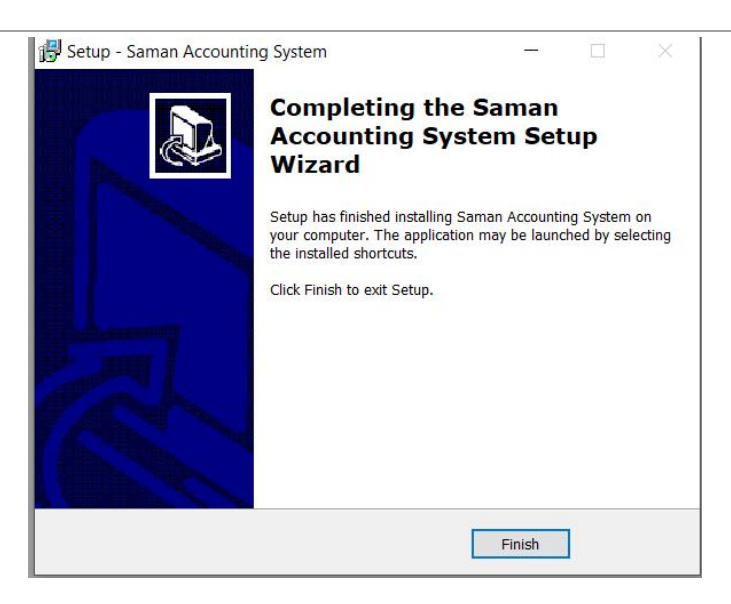

#### **فعال كردن نرم افزار سامان**

پس از نصب سامان ، الزم است که نسخه خود را به ترتيب زير فعال نماييد:

- -1 برنامه سامان را اجرا نماييد تا پنجره فعال سازي نرم افزار نمايش داده شود و کد ورود شما را درخواست نمايد.
- -2 سريال و شناسه خود را که در پنجره نمايش داده شده است را به همراه نامي که براي کامپيوتر خود تعيين فرموده ايد يادداشت نماييد .
- -3 با فروشنده تماس بگيريد، و کد ورود خود را جويا شويد. زماني که براي نخستين بار وارد سامان مي شويد، معموال يک بانک اطالعاتي خالي ايجاد، و پنجره ارجحيتهاي سامان بصورت خودکار باز مي شود. بمحض نمايش اين پنجره دکمه را کليک فرماييد تا فعال سازي سامان کامل گردد.

#### **نصب چند كاربر**

اين نرم افزار امکان دسترسي همزمان چندين کاربر به بانکهاي اطالعاتي شما را فراهم مي آورد. براي راه اندازي سامان در محيط شبکه الزم است که شما تعداد کاربرهاي مورد نياز خود را مشخص نموده و مجوز نصب آنها را از فروشنده دريافت کرده باشيد. طبيعتا قبل از نصب سامان در محيط شبکه بايد خود اين محيط را نيز بنحو مناسب آماده نمود. تمامي نسخ سامان در محيط هاي شبکه که قابليت دسترسي به فايلهاي اطالعاتي به اشتراک گذاشته شده را فراهم مي کنند قادر به کار هستند. عالوه بر اين نسخه SQL سامان مي تواند براي ايجاد، نگهداري و بروز رساني بانکهاي اطالعاتي خود در شبکه هاي گسترده از امکانات MSSQLSever نيز بهره بگيرد.

براي نصب چند کاربره نکات زير را در نظر داشته باشيد:

- -1 نرم افزار سامان را به روشي که پيشتر توضيح داده شد بر روي کليه ايستگاههاي کاري خود نصب و فعال کنيد.
- -2 در صورتي که مايليد از فايلهاي اطالعاتي معمولي سامان استفاده کنيد، هنگام ايجاد بانک اطالعاتي جديد خود، بايد اين عمل را در يک پوشه به اشتراک گذاشته شده )به صورت کامل، يعني Write-Read يا Full )در ديسک سخت کامپيوتر مادر انجام دهيد.
- -3 در نسخه SQL سامان، شما مي توانيد بانکهاي اطالعاتي خود را بواسطه ارتباط سامان با نرم افزار Server MSSQL ايجاد و مديريت نماييد. در اين صورت الزم است اين نرم افزار در شبکه شما نصب و راه اندازي شده باشد، اما ديگر نيازي به ايجاد فايلهاي اطالعاتي در پوشه به اشتراک گذاشته شده نيست.

براي توضيحات بيشتر در اين باره به فصل "دوره مالي جديد و تنظيمات اوليه" مراجعه فرماييد.

## **جمع آوری و طبقه بندی اطالعات اولیه**

به جرات ميتوان گفت که مهم ترين بخش در استفاده بهينه از سيستم حسابداري سامان درک مفاهيم اوليه در جمع آوري اطالعات اوليه و طبقه بندي آنها مي باشد. بنابراين اين بخش را بدقت مطالعه فرماييد.

## **جمع آوری اطالعات اولیه**

پيش از راه اندازي نظام مالي خود بر روي سيستم سامان بايد اطالعات زير را جمع آوري فرماييد: -1 فهرست بانکها -2 فهرست اموال -3 فهرست کاالهاي انبار -4 فهرست اشخاص حقيقي و حقوقي طرف معامله

-5 فهرست حسابهاي هزينه -6 فهرست وام هاي دريافتي و پرداختي به تفکيک -7 فهرست درآمدهاي حاصل از خدمات )منظور حسابهاي فروش کاال نيست( -8 فهرست سهامداران -9 حسابهاي متفرقه -10 مانده ريالي کليه حسابها -11 موجودي تعدادي و ريالي کاالهاي انبار

#### **طبقه بندی اطالعات اولیه**

سرفصلهاي شما در سيستم حسابداري سامان حداقل در چهار سطح تعريف مي شوند. اين سطوح بترتيب عبارتند از گروه، کل، معين و تفصيلي. گروه هاي حسابداري شما بر اساس پيش فرض هايي از پيش تعيين شده مشخص گرديده و معموال قابل تغيير نمي باشند، اما ديگر سطوح توسط کاربر تعريف خواهد شد. **12 راهنمای نرم افزار حسابداری سامان**

کاربران سامان ميتوانند براي تعاريف اوليه از روش ساده استفاده نمايند. در اين روش بر اساس پيش فرض هاي از قبل تعيين شده، سطوح کل و معين، کد گذاري و تعريف شده اند، بنا بر اين کاربر درگير کدگذاري سطوح و سرفصلهاي حسابداري خود نخواهد شد. طبيعتا استفاده از اين روش اختيارات کاربران را محدود ساخته ولي سرعت راه اندازي سيستم را فوق العاده باال مي برد. اين روش بيشتر جهت اشخاصي که به حسابداري اشراف زيادي ندارند يا مايلند که بسرعت راه اندازي اوليه نظام مالي خود را پيش برند توصيه مي گردد.

در صورتي که تصميم گرفته ايد که حسابهاي خود را به روش ساده وارد سيستم کنيد مطالعه بقيه اين فصل ضرورتي ندارد و مي توانيد فصل بعدي را شروع کنيد.

معمولا سرفصلهاي حساب يک شرکت به دو دسته اصلي حسابهاي دائم (ترازنامه اي) و حسابهاي موقت (سود و زياني) تقسيم ميگردند. سرفصل هاي دائـم سر فصلهايي هستند که مـانده آنها در انتهـاي دوره به دوره مـالي بعد منتقـل مي گردد. اين سرفصلها به سه گروه اصلي حسابهاي دارائي ، بدهي و سرمايه تقسيم ميگردند. سرفصل هاي مـوقت سرفصل هايي هستند کـه مانده آنها در انتهـاي دوره به دوره مالي بعد منتقل نمي شود. اين سرفصل ها به دو گروه اصلي حسابهاي هزينه و فروش تقسيم ميگردند.

در سامان ابن پنج گروه اصلي به 13 گروه جهت مراکز تجاري، 15 گروه براي واحدهاي صنعتي، و 19 گروه براي واحدهاي دولتي تقسيم بندي شده اند. ذيال به توضيح اجمالي گروههاي حسابهاي تجاري و صنعتي مي پردازيم.

#### **گروه های تجاری**

کليه عمليات مالي در يک موسسه تجاري به 13 گروه مختلف تفکيک شده است. شرح اين سيزده گروه از قرار زير است.

**دارايي جاری:** پول نقد يا هرگونه دارايي که تبديل آنها به شکل نقد کمتر از يک سال يا يک دوره مالي صورت پذيرد دارايي هاي جاري خوانده مي شوند. براي مثال پول نقد ، حسابهاي صندوق ، حسابهاي بانکي ، اسناد دريافتني کوتاه مدت ، پيش پرداختها و ... در اين گروه قرار مي گيرند.

**دارايي ثابت:** دارايي هايي که غير منقول هستند و تبديل آنها به وجوه نقد در يک دوره مالي و يا يک سال صورت نمي گيرد دارائي هاي ثابت مي باشند، مانند زمين ، ماشين آالت و....

**موجودی كاال:** دارايي هايي که در موسسه دائما جهت سودآوري موسسه خريد و فروش ميشوند در اين گروه دسته بندي مي گردند. تفکيک اين داراييها از انواع ديگر داراييها در انجام عمليات حسابداري از اهميت فوق العادهاي برخوردار است. با خريد کاال جهت فروش ، ارزش سرفصلهاي اين گروه افزوده مي شود و با فروش اين کاالها ارزش حسابها کاسته مي گردد. اين گروه نمايشگر ارزش کاالي موجود در انبار مے باشد.

**ساير داراييها:** داراييهايي که در سه گروه قبل نمي گنجند به عنوان ساير داراييها تلقي خواهند شد. به عنوان مثال امتيازهاي خريد يا فروش ، سرقفلي ، حق االختراع و ... در اين گروه قرار مي گيرند. **13 راهنمای نرم افزار حسابداری سامان**

**بدهي كوتاه مدت:** بدهي هايي که سررسيد پرداخت آنها در کمتر از يک سال منقضي مي شود بدهيهاي کوتاه مدت ميباشند. مانند اسناد پرداختني کوتاه مدت ، بدهي بابت آب و برق و گاز و.... **بدهي دراز مدت:** بدهي هايي که سررسيد پرداخت آنها بيش از يک سال و يا يک دوره مالي است بدهيهاي دراز مدت يا بلند مدت ناميده مي شوند.

**سهام و سرمايه:** حسابهاي سرمايه اوليه ، افزايش يا کاهش سرمايه ، ذخيره هاي سنواتي و ... در گروه سهام و سرمايه قرار مي گيرند.

**درآمدها:** سرفصل هايي که مربوط به درآمدهاي حاصل از خدمات ميباشند را بايد در اين گروه قرار داد. توجه داشته باشيد که سرفصلهاي درآمد را از سرفصلهاي فروش کاال جدا نماييد. ماهيت هر دو گروه به گونه اي است که هر دو به يک شکل عمل مي نمايند با اين تفاوت که گروه درآمد با گروه موجودي کاال مرتبط نميباشد اما در گروه فروش کاال اين ارتباط جهت کاهش ارزش موجودي کاال وجود دارد.

**فروش:** کليه حسابهاي فروش کاال را در اين گروه طبقه بندي مي شوند. معموال سرفصلهاي اين گروه هنگامي که شما سرفصلهاي کاالي خود را تعريف مي کنيد بصورت خودکار ايجاد مي شوند. براي اين منظور کافي است به هنگام تعريف کاالهاي فروشي خود، کد فروش آنها را نيز مشخص نماييد.

قيمت تمام شده کاالي فروش رفته: به ازاي هريک از کاالهايي که بفروش مي رسانيد بايد يک سرفصل در اين گروه ايجاد گردد. با ثبت اطالعات به اين روش کليه پارامترهاي مورد نياز طبقه بندي شده و براي محاسبه گزارش سود و زيان در جاي خود قرار خواهند گرفت. معموال سرفصلهاي اين گروه نيز هنگامي که شما سرفصلهاي کاالي خود را تعريف مي کنيد بصورت خودکار ايجاد مي شوند. براي اين منظور کافي است به هنگام تعريف اين کاالهاي خود، کد قيمت تمام شده آنها را نيز مشخص نماييد. **هزينه ها:** کليه حسابهاي هزينه را در اين گروه جاي دهيد.

**جاری اشخاص:** گروه جاري اشخاص جهت اشخاص حقيقي يا حقوقي که به شکلي با موسسه عمليات مالي انجام ميدهند ، در نظر گرفته شده است. اين اشخاص در مقاطع زماني مختلف ميتوانند بدهکار و يا بستانکار باشند و از ديدگاه حسابداري ماهيت خود را با انجام عمليات روزانه تغيير دهند. خاصيت گروه جاري اشخاص اين است که در مقطع گزارش گيري ترازنامه يا سود و زيان ماهيت حساب اين اشخاص بنا به وضعيتي که دارا ميباشد ، تغيير مينمايد و نيازي به انتقال حساب به صورت دستي از يک گروه به گروه ديگر نمي باشد.

**حسابهای انتظامي:** گروه حسابهاي انتظامي جهت ثبت اطالعاتي مورد استفاده قرار مي گيرندکه در عمليات مالي سازمان نقشي را ايفا نمي کنند. حسابهايي از قبيل حق امتياز ، ضمانت ها و… حسابهايي هستند که در اين گروه قرار ميگيرند. توجه داشته باشيد که هنگام ثبت يک حساب انتظامي در سند طرف حساب هم حتما يک حساب انتظامي باشد. سيستم حسابداري سامان هيچگونه کنترلي در صحت ثبت اطالعات حسابهاي انتظامي ندارد و کاربران بايد در هنگام استفاده از اين گونه حسابها دقت کافي مبذول دارند ، در غير اين صورت در گزارشهاي مالي اشکاالتي پيش آمده و تراز نخواهند شد. در مقايسه با حسابداري تجاري ، حسابداري صنعتي از پيچيدگي بيشتري برخوردار ميباشد. در حسابداري صنعتي عالوه بر عمليات جاري در حسابداري تجاري نياز به ثبت اطالعات توليد و هزينه هاي آن نيز مي باشد. کليه عملياتي را که در حسابداري صنعتي با آن روبرو خواهيم شد را به 15 گروه تقسيم بندي نموده ايم. از اين 15 گروه 10 گروه آن مشابه گروه هاي بحث شده در بخش گروه هاي تجاري مي باشد بنابراين در اين قسمت به شرح 5 گروه ديگر مي پردازيم.

**موجودی مواد اوليه:** ارزش مواد خام و اوليه که براي توليد يک محصول به کار گرفته مي شوند در اين گروه ثبت ميگردد.

**موجودی كاالی در جريان ساخت:** ارزش مواد اوليه + کارگر مستقيم + سربار کارخانه، در اين گروه ثبت مي شود.

**موجودی كاالی ساخته شده:** مجموع ارزش مواد و هزينه جذب شده جهت توليد يک محصول، ارزش موجودي کاالي ساخته شده است.

**قيمت تمام شده كاالی فروش رفته:** به ازاي هر محصول يک سرفصل در اين گروه موجود خواهد بود. هنگام فروش ارزش کاالي ساخته شده جذب اين سرفصل ميگردد. معموال سرفصلهاي اين گروه هنگامي که شما سرفصلهاي محصول خود را تعريف مي کنيد بصورت خودکار ايجاد مي شوند. براي اين منظور کافي است به هنگام تعريف محصول، کد قيمت تمام شده آنها را نيز مشخص نماييد.

**هزينه ها:** کليه هزينه هاي غير مستقيم و غير توليدي در اين گروه جاي مي گيرند. توجه داشته باشيد که در حسابداري صنعتي هزينه هايي که با توليد به طور مستقيم درگير ميشوند افزايش دهنده دارايي محسوب شده و تا زمان فروش جزء دارايي موسسه خواهند بود. هزينه هاي جذب نشده توليد نيز تحت اين گروه تعريف ميگردند.

#### **كدینگ اطالعات**

در صورتي که در تعاريف سرفصلها به روش ساده اقدام خواهيد نمود، کدگذاري توسط الگوهاي از پيش تعريف شده انجام خواهد شد. استفاده از روش پيشرفته در تعاريف نياز به طرح يک سيستم کدينگ دارد. کد گذاري سرفصل ها حداقل در سه سطح انجام مي گيرد. سطوح کل و معين هر کدام از يک رقم تا حداکثر چهار رقم ، و سطح تفصيلي از يک تا حداکثر شش رقم کد مي پذيرد. در برنامه سامان شما امکان تعريف دو سطح شناور تفصيلي دو و تفصيلي سه را نيز در اختيار داريد. در صورتي که مايليد اين سطوح را نيز فعال فرماييد الزم است که براي سرفصلهاي اين دو سطح نيز کدينگ مناسب در نظر بگيريد.

## **كار با فرم ها**

در فصول آتي با نحوه عملکرد و وظيفه اجرايي هر فرم آشنا خواهيم شد. اما قبل از آن مروري بر نحوه کار با فرمها خواهيم داشت. فرمهاي سامان به دو گروه اصلي تقسيم ميگردند، فرمهايي که جهت ورود اطالعات در بانک اطالعاتي از آنها استفاده خواهد شد و فرمهايي که جهت گزارشگيري و دريافت اطالعات

**گروه های صنعتی**

از آنها استفاده مي شود. در هر دو صورت فرم ها از اجزايي تشکيل شده اند که هر يک از اين اجزا عملکرد مشابهي در کليه فرمها دارند. معموال، هر فرم از اجزا زير تشکيل شده است: .1 دکمه ها .2 فيلد هاي ورود يا درخواست اطالعات .3 ليست ها اغلب دکمه هاي بکار گرفته شده در سامان دکمه هاي تصويري مي باشند. ذيال مهمترين اين دکمه ها تعريف گرديده است. شما بسياري از اين دکمه ها را در فرمهاي مختلف سامان مشاهده خواهيد کرد. معموال عملکرد اين دکمه ها در فرمهاي مختلف يکسان است.

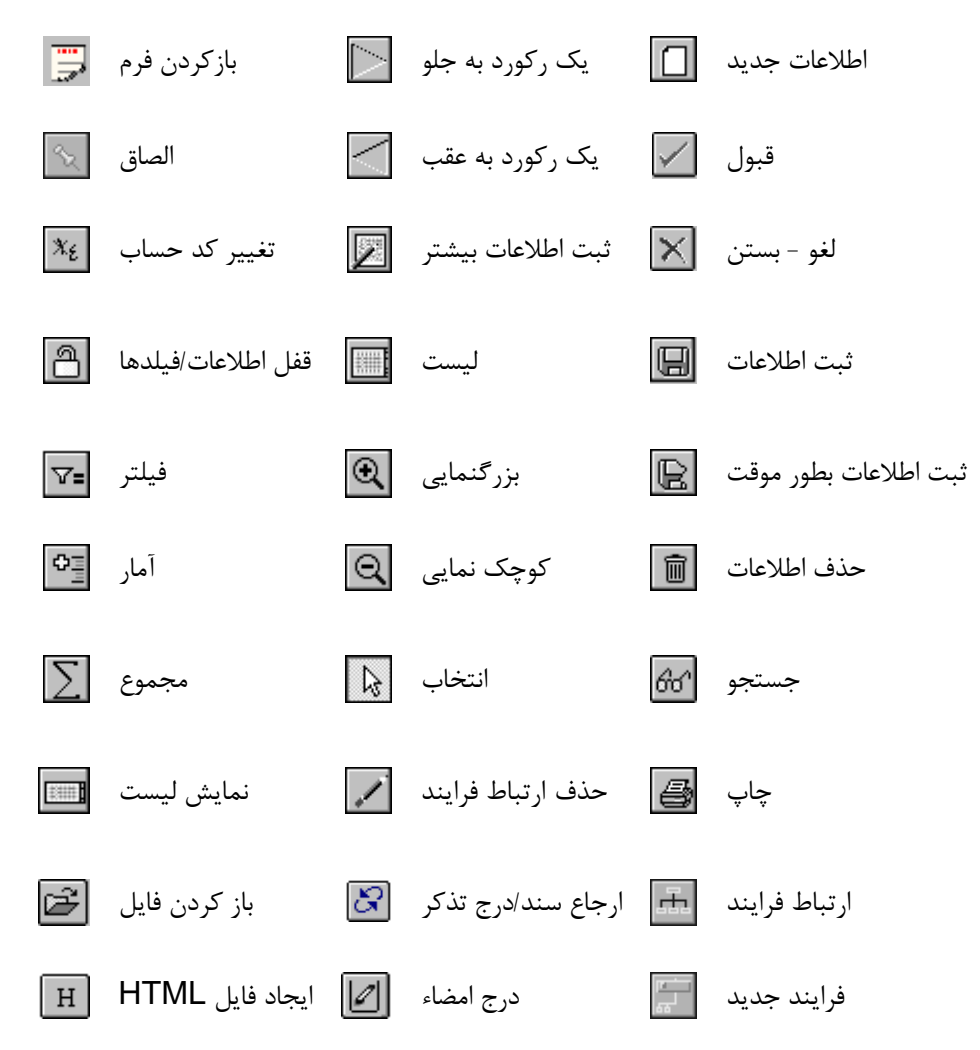

#### **دوره مالی جدید و تنظیمات اولیه**

در نرم افزار سامان مي توان تعداد نامحدودي دوره مالي تعريف نمود. به ازاي هر دوره مالي سه فايل اطالعاتي (Database (ايجاد مي گردد. اين سه فايل با پسوندهاي زير مشخص ميگردند:

SDA يا SQLSDA: معموال فايل هاي با پسوند SDA حاوي اطالعات اصلي شما هستند. در نسخه SQL، در صورتي که شما بانکهاي اطالعاتي خود را بوسيله Server MSSQL مديريت مي کنيد، سامان بجاي فايل SDA، فايلي با پسوند SQLSDA خواهد ساخت که حاوي اطلاعات لازم براي ارتباط سامان با بانک اطالعاتي سرور شماست. توجه داشته باشيد که فايل sqlsda صرفا فايل رابط است و اطالعات شما در فايل هايي با پسوند mdf , ldf بر روي سرور شما نگهداري خواهد شد SDD: الصاقات و ضمايم اسناد شما در سيستم در فايلهاي SDD ذخيره ميشوند. SAS: پيش فاکتورهاي صادر شده توسط شما در فايلهاي SAS نگاهداري ميشوند. الزم به ذکر است که در نسخه هاي جديد سامان، با برداشتن عالمت گزينه "فايل مستقل براي پيش فاکتورها" مي توانيد پيش فاکتورها را در ديتابيس اصلي داشته باشيد و عمال اين فايل ديگر کاربردي نخواهد داشت. هر بانک اطالعاتي مي تواند بيش از يک گيگابايت در خود اطالعات ذخيره نمايد. بنابر اين مي توان گفت که عمالً سقف ورود اطالعات نامحدود است. انتخاب مسير و نام بانک اطالعاتي در اختيار کاربر مي باشد. قبل از ايجاد هر دوره مالي بايد درباره نوع نظام مالي ( تجاري، صنعتي، يا دولتي)، نوع ارز، نوع تاريخ (هجري يا ميلادي)، سيستم کدينگ، و نوع کد گذاري سرفصلهاي حسابداري خود تصميم گرفته باشيد. معموال اين اطالعات زماني که براي اولين بار يک بانک اطالعاتي ايجاد ميشود براي آن بانک اطالعاتي تعيين مي گردد و از آن پس تغيير نمي کند.

## **دوره مالی جدید**

## **پرونده/جدید/دوره مالی جدید**

به منظور ايجاد بانک اطالعاتي جديد از منوي پرونده گزينه " دوره مالي جديد " و سپس "جديد" را انتخاب کنيد.فرم زير بر روي صفحه ظاهر خواهد شد.

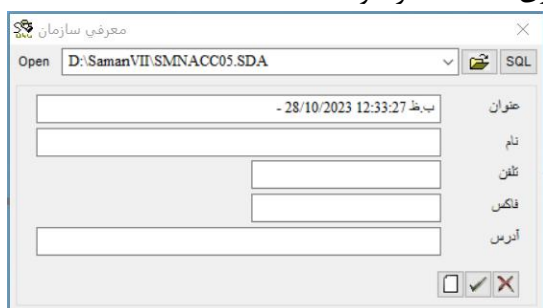

براي ايجاد يک فايل اطالعاتي معمولي سامان کافي است مشخصات شرکت خود را وارد نماييد و دکمه قبول را فشار دهيد. با اين عمل يک بانک اطالعاتي با عنوان SDA01.SMNACC در دايرکتوري سامان ايجاد خواهد شد. شما ميتوانيد محل بانک اطالعاتي و عنوان آن را نيز خودتان مشخص کنيد. اما پسوند فايل بايد SDA باشد. به اين منظور ابتدا دکمه اي که تصوير يک پوشه را نمايش مي دهد کليک فرماييد. با انتخاب نام جهت بانک اطالعاتي و کليک دکمه )قبول( پس از چند لحظه دوره مالي (بانک اطلاعاتي) جديد ايجاد خواهد شد. در نسخه SQL، براي ايجاد يک بانک اطلاعاتي جديد بر روي سرويس دهنده MSSQL بايد به اين نحو عمل فرماييد:

دکمه SQL را کليک کنيد تا فرم اتصال به سرويس دهنده MSSQL ظاهر شود.

به ترتيب نام، اسم رمز، عنوان يا IP سرويس دهنده، و نام بانک اطالعاتي جديد را وارد فرماييد. براي نامگذاري بانک جديد فقط از حروف التين و اعداد استفاده نماييد.

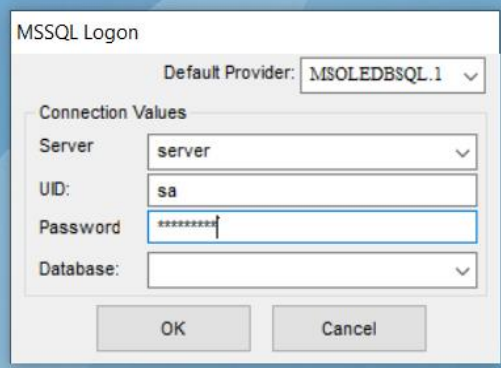

دکمه OK را کليک کنيد تا سامان براي ساختن بانک اطلاعاتي با سرويس دهنده MSSQL ارتباط برقرار کند. به محض ايجاد بانک جديد، سامان يک فايل رابط با پسوند SQLSDA خواهد ساخت و نام آن را در فرم معرفي سازمان منعکس خواهد ساخت.دکمه را کليک کنيد تا مراحل ايجاد بانک اطالعاتي بر روي سرويس دهنده MSSQL تکميل گردد.

پس از ايجاد بانک اطالعاتي، فرم ارجحيتها براي جمع آوري اطالعات مربوط به ساختار اين بانک جديد بنمايش در خواهد آمد. شما مي توانيد پارامترهاي اطالعاتي بانک جديد خود را مطابق نياز مشخص نماييد. توجه داشته باشيد که برخي از اين پارامترها بايد در همين ابتدا تعيين گردند و پس از گذشت از اين مرحله براي اين بانک اطالعاتي قابل تغيير نمي باشند. اين پارامترها در بخش ساختار قرار دارند و عبارتند از:

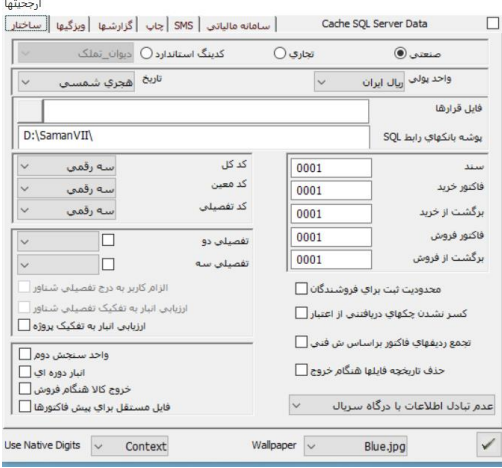

**ساختار سیستم حسابداری پرونده/امکانات ویژه/ ارجحیتها/ساختار**

ماهيت بانک اطالعاتي خود را با انتخاب يکي از گزينه هاي صنعتي، تجاري، يا دولتي تعيين فرماييد. انتخاب اين گزينه ها تعيين کننده ساختار گروه هاي حسابداري بانک اطالعاتي جديد است.

**واحد پول**

**پرونده/امکانات ویژه/ ارجحیتها/ساختار**

هر دوره مالي داراي يک واحد پولي اصلي و تعدادي واحد فرعي ميباشد. از ميان ارزهاي موجود واحد پولي اصلي خود را انتخاب کنيد. عموماً واحد پول اصلي ريال ايران است که با RLS نمايش داده مي شود. **تاریخ** 

### **پرونده/امکانات ویژه/ارجحیتها/ساختار**

يکي از دونوع تاريخ هجري شمسي يا ميالدي را انتخاب کنيد. تغيير تاريخ از شمسي به ميالدي و برعکس در طي دوره نيز ميسر است. تغيير نوع تاريخ، باعث مي گردد که تاريخ کليه اسناد ثبت شده تا کنون نيز تغيير کند.

#### **تعیین تعداد ارقام كدینگ**

#### **پرونده/امکانات ویژه/ارجحیتها/ساختار**

در اين پنجره قابليت تعيين سطوح حسابداري وجود دارد. در سامان شما از حداقل سه سطح کل، معين، و تفصيلي براي تعريف سرفصلهاي حسابداري خود بهره مي گيريد. تعداد ارقام کد هر سطح را مي توان با انتخاب از ليست هاي مقابل عنوان کل و معين و تفصيلي مشخص نمود. کد گذاري در اين سه سطح جمعاً تا 14 رقم انجام امکان پذير است. کد سرفصل ها به صورت عددي تعريف ميگردد و قابليت درج کدهاي حسابداري آميخته به حروف وجود ندارد. حداکثر تعداد کد براي حسابهاي کل 4 رقم، حسابهاي معين 4 رقم، و حسابهاي تفصيلي 6 رقم است. ساختار کدينگ براي هر دوره مالي فقط يک بار در هنگام ايجاد دوره مالي قابل تعريف است و معموال پس از گذشت از اين مرحله قابل تغيير نخواهد بود. در ويرايشهاي جديد و SQL، شما ميتوانيد از دو سطح شناور تفصيلي دو و سه نيز بهره بگيريد. براي اين منظور گزينه تفصيلي دو و يا سه را انتخاب نموده و تعداد ارقام هر يک از اين سطوح را نيز مشخص فرماييد.

#### **شماره شروع اسناد**

#### **پرونده/امکانات ویژه/ارجحیتها/ساختار**

بسياري از شرکت ها فرمهاي ثبت اطالعات خود را از قبل چاپ کرده و شماره گذاري نموده اند. بر همين اساس در نرم افزار سامان ميتوان شماره شروع فرمهاي هاي سند و فاکتورهاي خريد و فروش را مشخص نمود تا با شماره هاي فرمهاي دستي مطابق گردند.

شماره شروع اسناد را مشخص نماييد در صورت عدم ورود اطالعات در اين بخش شماره شروع 0001 به صورت پيش فرض اختيار خواهد شد. شماره هاي شروع اسناد در حين انجام کار قابل تغيير مي باشند. براي اين منظور بايد از طريق فرم بازسازي اطالعات در منوي پرونده–امکانات ويژه اقدام نمود.

**واحد سنجش دوم**

#### **پرونده/امکانات ویژه/ارجحیتها/ساختار**

سيستم سامان امکان درج واحد دوم سنجش را به شما ميدهد. کليه اطالعات مقداري بر اساس واحد سنجش اول که واحد اصلي است محاسبه خواهد شد و واحد سنجش دوم يا واحد فرعي فقط جهت نگهداري اطالعات در اختيار کاربر قرار دارد. جهت استفاده از دو واحد سنجش بايد واحد سنجش دوم را انتخاب نماييد. انتخاب اين گزينه در هنگام کار با نرم افزار نيز امکان پذير است.

### **خروج كاال هنگام فروش**

## **پرونده/امکانات ویژه/ارجحیتها/ساختار**

در نرم افزار سامان انتخاب شيوه و زمان خروج کاال توسط کاربر قابل تعريف است. انتخاب اين گزينه اين امکان را به شما مي دهد که با هر بار صدور فاکتور فروش، قبض خروج از انبار بصورت خودکار صادر گردد و عدم انتخاب اين گزينه اين امکان را فراهم مي سازد که فروش و خروج از انبار در زمانهاي مجزا ثبت گردد.

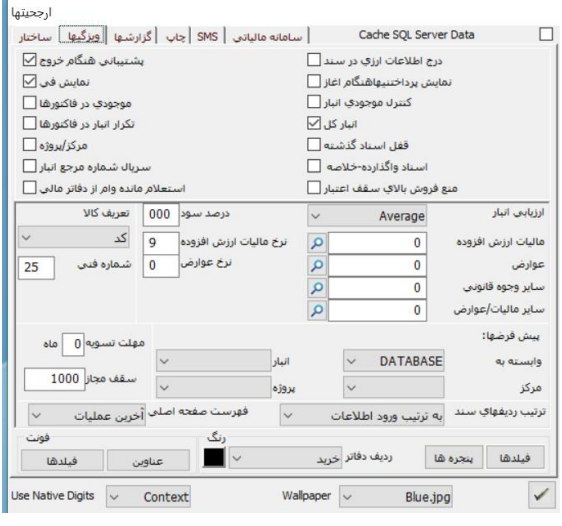

**محدودیت ثبت برای فروشندگان پرونده/امکانات ویژه/ارجحیتها/ساختار** شما مي توانيد با انتخاب اين گزينه امکان تغيير في فروش کاالها در فاکتورهاي فروش جديد را از فروشندگان خود بگيريد. براي اين منظور گزينه محدوديت ثبت براي فروشندگان را انتخاب نموده و با مراجعه به فرم امنيت دسترسي فروشندگان خود به فرمهاي حسابداري را محدود نماييد.

#### **ویژگیها**

#### **پرونده/امکانات ویژه/ارجحیتها**

سعي شده است که در طراحي نرم افزار سامان سليقه ها و نيازهاي متفاوت و عموماً متمايز شرکتها ديده شود. در بخش ويژگيها کاربران سامان ميتوانند بر حسب نياز و سليقه خود تنظيمات و امکانات سامان را تغيير دهند. اين تنظيمات عموماً امکانات موجود در سامان را مخفي و يا آشکار و در برخي از موارد بعنوان عوامل کنترلي و يا پيش فرضهاي از قبل تعيين شده در اختيار کاربران قرار مي دهند. اهم اين تنظيمات ذيال تشريح گرديده اند.

## **درج اطالعات ارزی در سند**

## **پرونده/امکانات ویژه/ارجحیتها/ویژگیها**

همانطور که در بخش ساختار ذکر شد نرم افزار سامان قابليت ثبت اطالعات مالي را در دو واحد پولي اصلي و فرعي دارا ميباشد. با انتخاب اين گزينه امکان ثبت اطالعات ارزي در فرم هاي ورود اطالعات از قبيل فرم سند، فاکتورهاي خريد و فروش و ... فراهم گشته، همچنين گزينه هايي که قابليت تهيه گزارشهاي ارزي را فراهم مي سازد در دفاتر قابل بهره برداري خواهند بود. نرخ تبديل ارزها در فرم نرخ ارزها از منوي تعاريف قابل تعريف ميباشد.

## **نمایش پرداختنی ها هنگام آغاز**

## **پرونده/امکانات ویژه/ارجحیتها/ویژگیها**

اگر مايليد به هنگام اجراي برنامه و پيش از هر چيز ليست اسناد پرداختني خود را ببينيد، بر روي اين گزينه کليک کنيد تا عالمت X در کادر مربوطه ظاهر شود. خالصه وضعيت اسناد پرداختني شما روي صفحه اصلي DeskTop سامان نيز نمايش داده ميشود.

### **كنترل موجودی انبار**

#### **پرونده/امکانات ویژه/ارجحتها/ویژگیها**

انتخاب اين پارامتر باعث مي گردد که سيستم در هنگام صدور فاکتور فروش يا قبض خروج از انبار ) در ضمن کنترل موجودي انبار( مجوز ثبت اطالعات خروج با تعداد بيش از موجودي را ندهد. **انبار كل**

### **پرونده/امکانات ویژه/ارجحیتها/ویژگیها**

در نرم افزار سامان قابليت تعريف انبارهاي متعدد براي کاربر فراهم است. کنترل موجودي انبار تعداد موجودي کاال در انبار را کنترل کرده و بر مبناي آن مجوز صدور و خروج کاال را صادر ميکند. گزينه انبار کل در صورتي که انتخاب شده باشد به موجودي کاال در کل انبارها نگريخته و در صورت موجود بودن کاال در کل انبار ها به سيستم مجوز خروج کاال را مي دهد. در اين حالت براي سيستم مهم نيست که موجودي يکي از انبار منفي گردد در صورتي که موجودي آن کاال در کليه انبارها بصورت تجميعي منفي نشود. اگر گزينه انبار کل انتخاب نشده باشد. انتخاب نام انبار هنگام ورود و خروج کاال الزامي است و نرم افزار موجودي کاال در يک انبار را در نظر گرفته و اگر خروج از آن انبار باعٍث منفي شدن کاال در همان انبار ميگردد مجوز خروج داده نخواهد شد، حتي اگر از آن کاال در انبار ديگر يا انبار ها بصورت تجميعي موجودي داشته باشيم.

#### **قفل اسناد گذشته**

#### **پرونده/امکانات ویژه/ارجحیتها/ویژگیها**

ثبت سند حسابداري مي تواند در سه مرحله صورت گيرد. ثبت موقت، ثبت دائم و ثبت قطعي. ثبت قطعي مجوز اصالح و تغيير در سند را از کاربر ميگيرد و کاربر جهت تغيير در اين گونه سند ها ناگزير است که سند اصالحي جديدي را ثبت کند. اين مهم در بسياري از شرکتها نهادينه شده است که پس از کنترل

هاي الزم اسناد ثبت شده بهيچ وجه قابل اصالح و تغيير نباشند. براي نيل به اين هدف شما مي توانيد گزينه قفل اسناد گذشته را انتخاب کنيد. با انتخاب اين گزينه کاربران از تغيير اسناد ثبت شده به صورت دائم منع ميشوند، چرا که پس از ثبت، اسناد دايم بصورت خودکار تغيير وضعيت به ثبت قطعي خواهند داد. ثبت قطعي ميتواند بصورت دستي و موردي در فرم ثبت سند صورت پذيرد.

#### **اسناد واگذارده** – **خالصه**

## **پرونده/امکانات ویژه/ارجحیتها/ویژگیها**

در سيستم اسناد دريافتني مي توان تعدادي چک دريافتي را به يکي از جاري اشخاص واگذار نمود. حاصل اين عمليات منجر به ثبت يک سند ميگردد. شيوه ثبت سند به دو طريق صورت ميگيرد. عدم انتخاب اين گزينه باعث مي شود که به ازاي هرچک يک رديف عمليات در حساب جاري اشخاص ثبت گردد بنابراين تعداد رديف هاي سند زياد خواهد بود و انتخاب گزينه باعث ميگردد که به ازاي کليه چکهاي واگذار شده فقط يک رديف که مجموع ريالي کليه چکها است در حساب جاري اشخاص ثبت گردد، بنابراين تعداد رديفهاي سند کاهش خواهد يافت.

#### **منع فروش باالی سقف اعتبار**

## **پرونده/امکانات ویژه/ارجحیتها/ویژگیها**

انتخاب اين گزينه باعث مي گردد که صدور فاکتور براي اشخاصي که مجموع بدهي آنها از اعتبار ايشان فراتر مي رود متوقف گردد. سقف اعتبار هر شخص در فيلد بودجه در فرم تعريف سرفصلها به روش پيشرفته قابل ثبت است.

## **پشتیبانی هنگام خروج**

## **پرونده/امکانات ویژه/ارجحیتها/ویژگیها**

با انتخاب پشتيباني به هنگام خروج، برنامه سامان هنگام هر بار خروج از برنامه اقدام به تهيه پشتيبان مي نمايد.

فايلهاي پشتيباني در دايرکتوري dir.Backup در محلي که سامان نصب شده است قرار مي گيرند. براي بازيابي اين فايل ها از منوي پرونده-امکانات ويژه- بازيابي استفاده کنيد.

## **نمایش فی**

## **پرونده/امکانات ویژه/ارجحیتها/ویژگیها**

برخي از شرکتها بعلت نوع و شيوه کار خود نيازي به ستون في فروش در فاکتور ندارند. شرکتهاي خدماتي عموماً از اين قبيل اند. براي استفاده از ستون في در فاکتورها و نمايش في فروش در هنگام صدور فاکتور اين پارامتر را انتخاب کنيد.

#### **موجودی در فاكتورها**

#### **پرونده/امکانات ویژه/ارجحیتها/ویژگیها**

نمايش موجودي کاالدر انبارها در فاکتور فروش هنگام صدور فاکتور با انتخاب اين پارامتر صورت خواهد پذيرفت.

#### **تکرار انبار در فاكتورها**

### **پرونده/امکانات ویژه/ارجحیتها/ویژگیها**

اگر اين گزينه را انتخاب کنيد، با انتخاب يک انبار در اولين رديف فاکتور همين انبار بعنوان پيش فرض بقيه رديف هاي فاکتور نمايش داده مي شود.

#### **مركز/پروژه**

## **پرونده/امکانات ویژه/ارجحیتها/ویژگیها**

اين گزينه سطوح مرکز و پروژه نرم افزار سامان را فعال ميکند. اين دو سطح به صورت شناور زير مجموعه سطح تفصيلي قرار ميگيرند. مرکز و پروژه همانند سطوح کل و معين قابل گزارشگيري در دفاتر مي باشند. براي اطالعات بيشتر به فصل مربوطه مراجعه شود.

#### **سریال شماره مرجع انبار**

## **پرونده/امکانات ویژه/ارجحیتها/ویژگیها**

با انتخاب اين گزينه فيلد شماره مرجع در قبوض ورود و خروج از انبار بصورت خودکار شماره سريال مي خورد. در غير اين صورت اين فيلد براي درج اطالعات از سوي کاربر باز است. کاربرد اين فيلد جهت تطبيق سيستم دستي با نظام کامپيوتري مي باشد.

#### **استعالم مانده وام از دفاتر مالی**

## **پرونده/امکانات ویژه/ارجحیتها/ویژگیها**

اين گزينه نحوه محاسبه مانده وام پرسنل در سيستم حقوق و دستمزد سامان را تعيين ميکند. در صورت انتخاب اين گزينه، بهنگام محاسبه حقوق و دستمزد مانده حساب وام اشخاص در دفاتر مالي ماخذ پرداخت اقساط وام خواهد شد. اما اگر اين گزينه انتخاب نشده باشد با مراجعه به ليستهاي حقوق قبلي مبلغ باز پرداخت وام محاسبه خواهد شد.

#### **ارزیابی انبار**

## **پرونده/امکانات ویژه/ارجحیتها/ویژگیها**

روش محاسبه ارزش کاالي موجود در انبار را از ميان يکي از سه روش زير انتخاب کنيد: -1 Average( ميانگين موزون( -2 LIFO( آخرين وارده اولين صادره( -3 FIFO( اولين وارده اولين صادره(

در صورت تغيير روش ارزيابي انبار در ميان دوره مالي، پس از انتخاب گزينه هاي بازسازي فاکتورها و اسناد توليد در منوي بازسازي اطالعات، کليه اسناد صادره قبلي که به نحوي درگير قيمت تمام شده مي باشند تغيير پيدا مي کنند.

#### **درصد سود**

#### **پرونده/امکانات ویژه/ارجحیتها/ویژگیها**

قيمت فروش کاال مي تواند بر اساس قيمت تمام شده بعالوه درصد سود ثابت محاسبه گشته و بعنوان مبلغ پيشنهادي فروش در فرم فاکتور فروش بصورت خودکار نمايش داده شود. درصد سودي را که قصد داريد

برنامه به قيمت تمام شده کاال در فاکتورهاي فروش اضافه نمايد، مشخص کنيد. توجه داشته باشيد که ارزش اين فيلد را بدون استفاده از عالمت درصد يا مميز وارد کنيد. براي نمايش قيمت هاي پيش فرض فروش در فرم فاکتور فروش روشهاي ديگري نيز وجود دارد که در فصول آينده توضيح داده شده است.

#### **كد كاال و شماره فنی**

#### **پرونده/امکانات ویژه/ارجحیتها/ویژگیها**

ثبت عمليات مربوط به کاال در فاکتور ها ميتواند بر اساس کد کاال و يا شماره فني آن صورت گيرد. يکي از روشهاي فوق را از ليست مربوطه انتخاب نماييد. در صورتي که بخواهيد از شماره فني در فاکتورها استفاده نماييد تعداد ارقام شماره فني خود را ذکر فرماييد. اين شماره تا 25 کاراکتر قابليت افزايش دارد.

شماره فني عموماً هنگامي مورد بهره برداري قرار مي گيرد که کد کاال الزاماً بايد مشتمل بر حرف و عدد باشد همچنين زماني که بخواهيد از دستگاه بارکد ريدر جهت صدور فاکتورها و قبوض استفاده کنيد از شماره فني استفاده کنيد.

تعداد کاراکترهاي مورد نياز شماره فني را با درج تعداد آن در فيلد شماره فني مشخص کنيد. تعداد صحيح کاراکتر هاي شماره فني هنگام استفاده از بارکد ريدر الزامي است. زيرا در هنگام خواندن از روي بارکد فقط تعدادي که در اين فيلد ثبت شده است خوانده خواهد شد.

#### **مالیات ارزش افزوده**

#### **پرونده/امکانات ویژه/ارجحیتها/ویژگیها**

شما ميتوانيد با تعيين کدحساب و درصد ماليات ارزش افزوده در فرم ارجحيتها، امکان اضافه شدن اين ماليات به فاکتورهاي فروش بصورت خودکار را فراهم آوريد. طبيعتا پيش از وارد نمودن اين کد در فرم ارجحيتها، الزم است که کدتفصيلي حساب مربوطه در سرفصلهاي شما تعريف شده باشد. براي آشنايي با نحوه تعريف سرفصلهاي حسابداري به فصول آتي مراجعه فرماييد.

#### **پیش فرضها**

## **پرونده/امکانات ویژه/ارجحیتها/ویژگیها**

با انتخاب هر يک از پيش فرض هاي انبار ، مرکز و پروژه، اطالعات اين فيلدها هنگام ورود به هر يک از فرم هايي که اين فيلدها در آن موجود است بر مبناي پيش فرض انتخاب شده پر خواهد شد. براي آشنايي با نحوه ثبت اسامي انبار ، مرکز و پروژه به فصل مربوطه مراجعه نماييد. از پيش فرض الصاق مي توانيد براي تعيين برنامه اي که مايليد با کليک بر دکمه الصاق اجرا شود استفاده کنيد.

Use Native Digits  $\boxed{\smile}$  Context

Wallpaper  $\vert \downarrow$ 

Blue.jpg

# **ترتیب ردیف های سند پرونده/امکانات ویژه/ارجحیتها/ویژگیها** در نرم افزار سامان، به هنگام ورود اطالعات در اسناد و قبوض، هر رديف جديد در انتهاي رديفهاي قبلي اضافه مي گردد. ولي پس از ثبت، رديفهاي اسناد حسابداري را مي توان به سه روش مرتب کرد: به ترتيب ورود اطالعات، بر اساس کد حساب، و بر اساس مبلغ.

## **فونت نمایش**

## **پرونده/امکانات ویژه/ارجحیتها/ویژگیها**

نوع خطي( فونت) را که برنامه به هنگام نمايش بر روي صفحه مانيتور مورد استفاده قرار مي دهد در اين قسمت به دلخواه انتخاب نماييد. دکمه عناوين خط عناوين فيلدها را تنظيم نموده و دکمه فيلدها خط متن هاي تايپ شده در بخش هاي ورودي اطالعات را تنظيم مي نمايد. خطي که براي نمايش روي صفحه پيشنهاد ميگردد Tahoma سايز 9 ميباشد. براي تنظيم خط چاپ در باالي فرم ارجحيتها گزينه چاپ را انتخاب کنيد.

## **گزارشها**

## **پرونده/امکانات ویژه/ارجحیتها/گزارشها**

کاربران سامان مي توانند عالوه بر استفاده از گزارشات از پيش تعريف شده در نرم افزار خود با استفاده از نرم افزار کريستال ريپورت گزارشات مورد نياز خود را طراحي و مورد بهره برداري قرار دهند. بعالوه، ميتوان شکل چاپي برخي از فرمها را نيز بر مبناي ريپورت هاي طراحي شده تغيير داد. مثالً اگر شکل چاپي سند حسابداري مورد تاييد شما نباشد مي توانيد شکل آنرا در کريستال ريپورت طراحي نموده و بعنوان گزارش جديد چاپي مورد استفاده قرار دهيد. براي اين منظور فرم ارجحيتها را باز نموده گزارشها را انتخاب کنيد. از ليست، فرمي که مي خواهيد شکل چاپ آن تغيير کند را انتخاب کنيد.سپس مسير فايلي که بايد جايگزين شکل چاپ فرم انتخاب شده شود را مشخص کنيد.در نهايت دکمه AS SET DEFAULT را انتخاب کنيد.

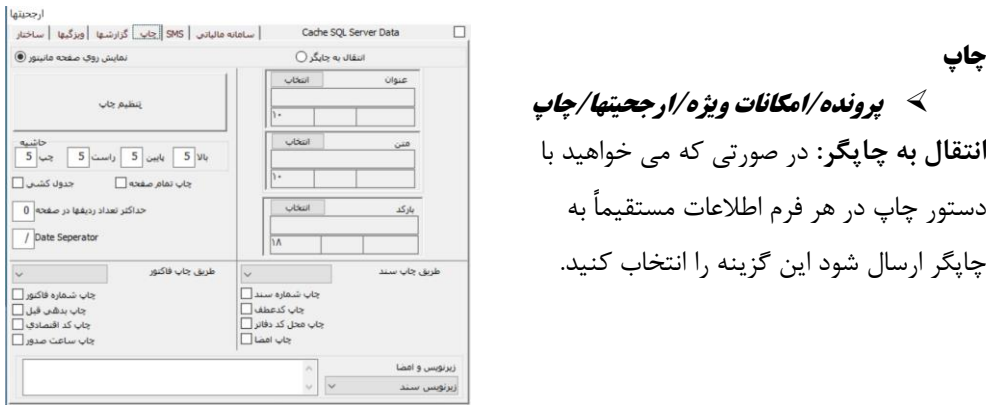

 $\checkmark$ 

**25 راهنمای نرم افزار حسابداری سامان**

نمايش روي صفحه مانيتور: جهت رؤيت گزارشات روي صفحه نمايشگر (مانيتور) قبل از چاپ اين گزينه را انتخاب کنيد. در اين حالت، به هنگام چاپ مي بايد براي چاپ هر يک از صفحات نمايش داده شده دکمه چاپ را در فرم پيش نمايش کليک کنيد. **فونت چاپ:** دکمه انتخاب فونت براي عناوين و متن امکان تغيير خط هاي چاپي را فراهم مي سازد. **حاشيه:** فاصله متن چاپي با حواشي صفحه را مي توان از اين طريق مشخص نمود. فاصله بين حواشي و متن بصورت نقطه اندازه گذاري مي شوند و عدد 5 به معني 5 نقطه يا 5 پيکسل مي باشد. **چاپ تمام صفحه:** با انتخاب اين گزينه، به هنگام چاپ، هر گزارش تا پايين صفحه کاغذ امتداد خواهد يافت، اما در صورت عدم انتخاب چاپ کادر به محض اتمام گزارش بسته مي شود. **جدول كشي:** انتخاب اين گزينه باعث ميگردد که در هنگام چاپ گزارشات رديفها با خطوط افقي جدا سازي شود. **طريق چاپ سند و فاكتور:** سند حسابداري را به چند صورت مي توان چاپ نمود. گزينه طريق چاپ پيش فرض چاپي فرم سند و فاکتور فروش را مشخص مي نمايد. شما در فرمهاي سند حسابداري يا فاکتور فروش همچنان امکان انتخاب گزينه هاي ديگر را در اختيار خواهيد داشت. الزم به تذکر است که در چاپ

# Cache SQL Data for Speed

## **پرونده/امکانات ویژه/ارجحیتها**

سند بر اساس کل ، ستون مبلغ جزء به آن اضافه مي شود.

در نسخه SQL، شما امکان اتصال با بانکهاي اطلاعاتي که بر روي اينترنت يا شبکه WAN شما قرار دارند را در اختيار داريد. از آنجا که ممکن است خطوط ارتباطي شما در شبکه گسترده از سرعت بااليي برخوردار نباشند، شما مي توانيد با انتخاب اين گزينه امکان ذخيره شدن بخشي از اطالعات بر روي دستگاه کاربر را فراهم آوريد. اين عمل موجب باالتر رفتن سرعت کار و بروز شده فرمهاي اطالعاتي خواهد شد.

### **باز كردن بانك اطالعاتی**

## **پرونده/بازكردن**

براي باز کردن بانک اطالعاتي مي توان از يکي از دو روش زير استفاده نمود. **روش اول:** -1 از منوي پرونده گزينه "باز کردن" را انتخاب نماييد. -2 پس از باز شدن فرم مربوطه مسير و نام پرونده بانک اطالعاتي را به کمک ليستهاي پنجره تعيين کنيد. -3 کليد تأييد را کليک کنيد.

#### **روش دوم:**

در منوي پرونده و قبل از گزينه خروج نام چهار بانک اطالعاتي که آخرين بار باز شده اند به همراه مسير هر يک نمايش داده مي شود با ماوس بانک اطالعاتي مورد نظر را انتخاب کنيد.

#### **ساختن دوره مالی جدید بهمراه سرفصلها**

**پرونده/دوره مالی جدید/همراه با سرفصلها**

در برنامه سامان شما اين امکان را در اختيار داريد که از روي بانک اطالعاتي فعال خود، بانکهاي اطالعاتي جديد بسازيد که حاوي سرفصلهاي حسابداري بانک فعال باشد. براي اين منظور به از منوي پرونده گزينه " دوره مالي جديد " و از آن گزينه "همراه با سرفصلها" را انتخاب کنيد، و بشيوه معمول نسبت به ايجاد بانک اطالعاتي جديد اقدام نماييد.

> با اين ترتيب يک بانک اطالعاتي جديد با حسابهايي که از قبل تعريف کرده ايد ايجاد مي گردد. **تعاریف اولیه**

قبل از شروع کار با نرم افزار سامان مي بايست اطالعات اوليه اي را در اختيار سيستم قرارداد. در اين بخش به نحوه و شيوه تعاريف اوليه مي پردازيم.

### **معرفی شركت/سازمان**

## **پرونده/امکانات ویژه/معرفی**

جهت ثبت مشخصات شرکت خود از فرم معرفي استفاده مي کنيم.اطالعات مندرج در اين فرم جهت راهبري نرم افزار سامان ضروري نيستند و در هر زمان مي توان به ثبت اطالعات اين فرم پرداخت. پس از ورود اطالعات در پنجره معرفي، عنوان و ديگر مشخصات شرکت شما در چاپ کليه گزارش ها رؤيت خواهد شد. بدين منظور به ترتيب زير عمل نماييد:

از منوي پرونده گزينه "امکانات ويژه" و سپس "معرفي" را انتخاب نماييد. در پنجره اي که ظاهر مي گردد اطالعات شرکت خود را وارد نماييد.

> نکته: براي الصاق آرم شرکت، الزم است که تصوير آرم خود را از يک نرم افزار طراحي <sup>و</sup> گرافيکي مانند برنامه پينت ويندوز، به نرم افزار سامان منتقل کنيد.

با فشار کليد تاييد اطالعات را ثبت کنيد.

اين اطالعات در هنگام گزارش گيري هاي چاپي بعنوان سر برگ گزارش چاپ خواهد شد.

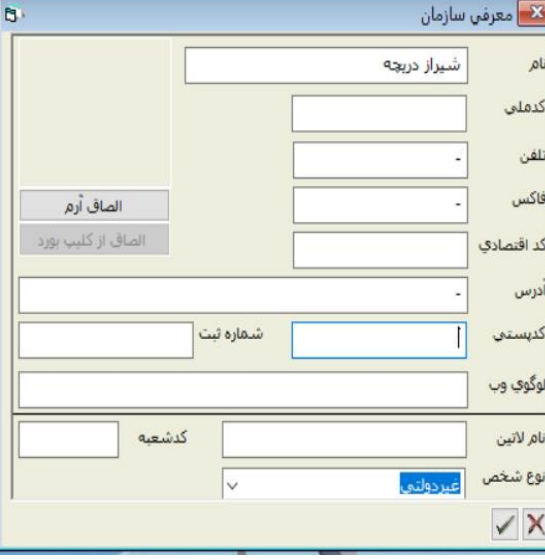

#### **الصاق آرم**

**پرونده/امکانات ویژه/معرفی**

جهت الصاق آرم ابتدا بايد تصوير طرح خود را در يکي از نرم افزار هاي گرافيک طراحي نموده و يا اسکن کرده باشيد. سعي کنيد که ابعاد طرح ابعاد واقعي باشند. سپس طرح آرم را از نرم افزار گرافيک انتخاب و کپي نماييد و فرم معرفي در نرم افزار سامان را باز کرده و با کليک در کادر باالي دکمه الصاق اين فيلد را فعال نماييد. سپس دکمه الصاق را فشار دهيد.

## **تعریف سرفصل حسابداری**

حساس ترين و مهمترين بخش در راه اندازي سامان تعريف سرفصل هاي حسابداري است. در نرم افزار سامان کليه اقالم اطالعاتي از قبيل حسابهاي بانک، اشخاص، کاال و ... در يک فرم ثبت ميگردند. تعريف سر فصل هاي حسابداري به دو شکل ساده و پيشرفته امکان پذير است.

> **تعریف سرفصل به روش ساده تعاریف/معرفی سرفصل/ساده** با انتخاب گزينه ساده از منوي تعاريف سرفصلهاي حسابداري

پنجره فوق باز خواهد شد. اين

.<br>|∏∏∏∏ سر فصل حسابداري  $\overline{\mathbf{F}}$ بانک ملت جاری (۵۶۹ 0000  $\mathbb{R}$ 

پنجره براي تسهيل و تسريع کار تعاريف اوليه حسابها طراحي گشته است . در اين پنجره کدينگ حسابها به صورت خودکار بر اساس پيش فرض هاي قبلي انجام مي پذيرد و دخل و تصرف در کدينگ امکان پذير نيست مگر از طريق پنجره پيشرفته.

ابتدا نوع حساب را از ليست انتخاب کنيد. انواع حسابهايي که در اين فرم مي توانيد تعريف نماييد ذيال معرفي گرديده اند.

**وجوه نقد:** به ازاي هر حساب که طبقه بندي آن بانک ها باشند چهار سرفصل تحت عناوين حساب بانک حساب اسناد در جريان وصول بانک – اسناد پرداختني و اسناد دريافتني ايجاد خواهد شد. **كاال:** به ازاي هر حساب کاال سه سرفصل موجودي کاال – فروش کاال – قيمت تمام شده کاالي فروش رفته ايجاد خواهد شد. **اموال:** به ازاي هر حساب اموال دو سرفصل ذخيره اموال و استهالک ايجاد خواهد شد. **جاری اشخاص هزينه ها حقوق صاحبان سهام و سرمايه پيش پرداختها و وامها بدهيهای كوتاه مدت و بدهي بلند مدت**

پس از تعيين نوع حساب طبقه بندي سرفصل مورد نظر خود را تعيين نماييد. در نهايت نام حساب را در فيلد "نام" وارد نماييد. جهت ثبت اطالعات هر بار پس از ورود اطالعات دکمه ثبت را که به شکل ديسکت مي باشد با ماوس کليک کنيد (يا کليدهاي Alt+Enter, ا فشار دهيد).

## **حذف یك سر فصل) روش ساده(**

## **تعاریف/معرفی سرفصل/ساده**

در صورت نياز به حذف يک سرفصل رديف سرفصل را از ليست رديف سمت چپ صفحه پيدا کرده و با کمک ماوس روي آن کليک کنيد. هنگامي که عنوان سرفصل در طرف مقابل ظاهر شد دکمه حذف را که به شکل سطل آّشغال است کليک کنيد.

## **نمایش لیست سرفصل ها )روش ساده(**

### **تعاریف/معرفی سرفصل/ساده**

ليست سرفصل ها در طرف سمت چپ برنامه نمايش داده مي شود. اين ليست بر اساس نوع حساب طبقه بندي شده است جهت جستجوي بهتر در ليست سرفصلها به امکانات پنجره پيشرفته رجوع فرماييد. **تعریف سرفصل به روش پیشرفته**

## **تعاریف/معرفی سرفصل/پیشرفته**

اين پنجره جهت ورود اطالعات سرفصلهاي حسابداري و تعريف آنها طراحي گشته است. کد گذاري سرفصلها در اين روش توسط کاربر انجام خواهد شد.براي دسترسي به پنجره هاي فوق از منوي تعاريف گزينه "معرفي سرفصلها" و سپس پيشرفته را انتخاب کنيد.

## **سیستم كدگذاری )پیشرفته(**

 **تعاریف/معرفی سرفصل/پیشرفته** در نرم افزار سامان حسابها در چهار سطح ثابت قابل طبقه بندي مي باشند: **گروه – قابل كد گذاری نيست. كل: حداكثر 4 رقم. معين: حداكثر 4 رقم. تفصيلي: حداكثر 6 رقم.** گروههاي حساب بر مبناي پيش فرضهاي حسابداري از قبل تعريف گشته است و توسط کاربر قابل انتخاب است. سطوح کل، معين و تفصيلي توسط کاربر کدگذاري و تعريف مي شود. سيستم سامان حداکثر 14 رقم کد عددي براي سطوح ثابت در اختيار کاربران قرار مي دهد. آرايش کدينگ در صورتي که مجموع تعداد ارقام به کمتر از 14 رقم نيز ختم شود امکان پذير است. در انتخاب ترتيب کد و نحوه کد گذاري محدوديتي وجود ندارد. کدها فقط مي توانند عدد باشند. براي انتخاب تعداد رقمهاي کدينگ بايد در زمان ايجاد بانک اطالعاتي در فرم ارجحيتها اقدام نمود و بعد از اين مرحله تغيير تعداد ارقام کد گذاري امکان پذير نيست.

# **مركز هزینه و پروژه)پیشرفته(**

## **تعاریف/معرفی سرفصل/پیشرفته**

عالوه بر سطوح کل، معين و تفصيلي امکان استفاده از دو سطح شناور تحت عنوان مرکز هزينه و پروژه نيز براي کاربران سامان وجود دارد. اين دو سطح زير مجموعه سطح تفصيلي قرار مي گيرند. منظور از سطح شناور اينست که يک عنوان مرکز يا پروژه ميتواند در تفصيلي هايي که با هم ارتباط منطقي يا به عبارتي ارتباط شاخه اي ندارند قرار گيرد و بدين ترتيب سرفصلهايي که در کنار هم نمي گنجند را بواسطه يک مرکز يا پروژه با يکديگر در يک گروه قرار داد.

معمولا مرکز هزينه و پروژه در خود فرمهاي ورودي اطلاعات (نظير فرم سند يا فاکتور) قابل ايجاد و ثبتند. براي تعريف مرکز و پروژه همچنين ميتوان از فرم اطالعات جانبي در منوي تعاريف استفاده نمود.

عموماً تعيين مرکز و پروژه در فرم تعريف سرفصلها غيرضروري است. کافي است که هنگام ثبت عمليات مالي در فرمهاي سند، فاکتور يا عمليات انبار براي رديفهاي تفصيلي مورد نظر خود يک مرکز يا پروژه تعريف کنيم. در عين حال، در فرم تعريف سرفصلها به روش پيشرفته نيز ميتوان يک سرفصل تفصيلي را به يک مرکز يا پروژه بصورت پيش فرض متصل نمود. اين امر باعث مي گردد که با انتخاب عنوان تفصيلي در فرم هاي ثبت عمليات مالي مرکز و پروژه مرتبط به آن سرفصل بصورت خودکار ظاهر گردد. البته تغيير مرکز و پروژه در خود اين فرمها همچنان امکان پذير است.

استفاده از فيلدهاي مرکز هزينه و پروژه اختياري بوده و ميتوان از ورود اطالعات در اين فيلدها چشم پوشي کرد. کاربرد اين فيلدها هنگامي است که بخواهيد اطالعات مربوط به يک مرکز هزينه و يا پروژه را در سطوح حسابداري جدا و به تفکيک مشاهده کنيد.

## **سطوح تفصیلی دو و سه)پیشرفته(**

## **تعاریف/معرفی سرفصل/پیشرفته**

در برنامه سامان ، شما امکان استفاده از دو سطح تفصيلي شناور ديگر را نيز در اختيار داريد. اين دو سطح نيز، همچون سطوح ثابت قابل کدگذاري مي باشند. با آنکه دو سطح تفصيلي دو و سه شناور هستند، امکان

> تعيين سرفصلهاي تفصيلي اي که مي توانند هريک از سرفصلهاي اين دو سطح را بعنوان زيرمجموعه خويش بپذيرند وجود دارد.

> هنگام معرفي سرفصلها، شما ميتوانيد براي هر يک از سرفصلهاي تفصيلي خود امکان پذيرش سطوح تفصيلي دو و سه را فراهم آوريد. براي اين منظور به هنگام تعريف هر سرفصل تفصيلي مي توانيد با انتخاب يکي از سه گزينه "همه را مي پذيرد"،

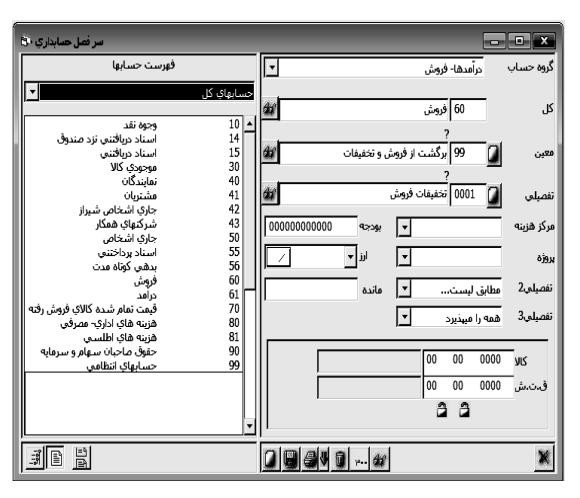

"هيچيک را نمي پذيرد"، يا "مطابق ليست"، نوع ارتباط سرفصل مورد نظر را با سطوح تفصيلي زيرين مشخص کنيد. در اين حال اگر مطابق ليست را انتخاب نماييد، پنجره تعريف سرفصلهاي سطح مورد نظر باز مي شود تا شما سرفصلهاي تفصيلي دو و سه مورد نظر خود را تعريف و انتخاب فرماييد. پس از تعريف اين گزينه ها الزم است که در فرم معرفي سرفصلها دکمه را فشار دهيد تا گزينه هاي شما ذخيره شوند.

## **ایجاد و ثبت سرفصل جدید)پیشرفته(**

## **تعاریف/معرفی سرفصل/پیشرفته**

از منوي تعاريف گزينه " معرفي سرفصلها" را انتخاب کنيد پس از ظاهر شدن پنجره مربوطه بر روي صفحه نمايش براي ايجاد و ثبت يک رکورد جديد مراحل زير را طي نماييد:

-1 به کمک ماوس بر روي کليد جديد کليک کنيد. يا کليدهاي Insert+Alt را فشار دهيد. پنجره آماده پذيرش رکورد جديد مي گردد.

-2 در فيلد گروه حساب با ماوس روي فالش سرپايين کليک کنيد. پس از باز شدن ليست ، گروه مورد نظر خود را از ليست فوق انتخاب کنيد. براي اطالع بيشتر از نحوه عملکرد گروه ها به فصل مربوطه مراجعه کنيد.

-3 با فشار کليد TAB به فيلد کد کل منتقل خواهيد شد.کد را تا چهار رقم در اين فيلد وارد نموده و با به فيلد عنوان رفته عنوان کل را تايپ کنيد همين عمل را در باره فيلدهاي معين و تفصيلي ادامه ${\rm TAB}$ داده و اطالعات آنها را تکميل نماييد.

-4 در صورت نياز، مرکز هزينه و پروژه پيش فرض را براي اين سرفصل تفصيلي تعريف نماييد. -5 اگر از سطوح تفصيلي دو و سه استفاده مينماييد، نوع ارتباط سرفصل تفصيلي خود با اين سطوح را مشخص کنيد.

-6 به کمک فيلد بودجه مي توانيد براي هر حساب بودجه اي تعيين نماييد تا در گزارش تراز آزمايشي امکان مقايسه اعداد تراز با بودجه تعيين شده براي هر حسا را داشته باشيد. -7 براي حسابهاي ارزي خود، با کمک گزينه "ارز" ماهيت ارز مبنا را انتخاب نماييد.

-8 براي ذخيره اطالعات کليد ثبت را فشار دهيد.

چنانچه مايليد تعدادي از سرفصلها را بدون توجه به ماهيت آنها به هم مربوط نموده و گزارشي از کليه آنها تهيه کنيد، ميتوانيد ابتدا براي آنها يک مرکز هزينه يا پروژه پيشفرض تعريف نموده و سپس به کمک آن مرکز هزينه يا پروژه يک گزارش کلي از همه سرفصلهاي فوق تهيه نماييد. فيلد مانده حساب توسط نرم افزار سامان به صورت خود کار و بر اساس اطالعات سند نمايش داده خواهد شد.

## **نکات مهم درباره گروه های حساب**

## **تعاریف/معرفی سرفصل/پیشرفته**

به هنگام تعريف سرفصلهاي جديد انتخاب يکي از گروههاي حساب الزامي است. هر يک از اين گروهها عالوه بر اينکه ماهيت سرفصلهاي تعريف شده را در زمان تهيه گزارشهاي ترازنامه و سود و زيان به سيستم معرفي مي نمايند، اطالعات مورد نياز را نيز براي استفاده در ساير قسمتهاي برنامه در اختيار سيستم سامان قرار ميدهند. نکات زير را هنگام انتخاب تعدادي از اين گروهها مورد توجه قرار دهيد. **-1 گروه دارایی جاری**

## **تعاریف/معرفی سرفصل/پیشرفته**

پس از انتخاب اين گروه، در قسمت پايين و سمت راست پنجره اطالعات ديگري در ارتباط با سرفصل تعريف شده از کاربر گرفته مي شود.

الف- چنانچه سرفصل مورد نظر از نوع حساب جاري (بانک) باشد، بايد خانه "جاري" را انتخاب کرده و سپس در خانه هاي پايين آن شماره حساب اسناد دريافتني در جريان وصول و نيز شماره حساب اسناد پرداختني مربوط به آن بانک را وارد نماييد. بعد از ثبت اطالعات اگر دو حساب فوق وجود داشته باشند، بدين ترتيب به حساب جاري تعريف شده مرتبط مي گردند از اين به بعد کليه عمليات مربوط به اسناد دريافتني و پرداختني بانک فوق بوسيله سه حساب مذکور انجام مي گيرند.

نکته مهم: ايجاد ارتباط بين حسابهاي جاري <sup>و</sup> اسناد دريافتني در جريان وصول <sup>و</sup> پرداختني مربوطه براي کارکرد صحيح نرم افزار سامان حائز اهميت فراوان مي باشد.

ب- اگر حساب بانکي تعريف شده از نوع سپرده است خانه مربوطه را انتخاب کنيد و سپس شماره حساب اسناد درجريان وصول مربوط به آن را در خانه زير آن تايپ نماييد.

ج- چنانچه مايليد سرفصل تعريف شده به عنوان حسابي براي نگهداري اسناد دريافتني به طور کلي و بدون ارتباط با حسابهاي بانکي ذخيره گردد (اسناد دريافتني نزد صندوق) خانه "دريافتني" را انتخاب کنيد.

#### **-2 گروه دارایی ثابت**

## **تعاریف/معرفی سرفصل/پیشرفته**

اطالعات مربوط به اموال خود را در اين گروه ثبت نماييد و در قسمت پايين پنجره نوع استهالک، عمر مفيد دارايي، ارزش اقساط آن و نيز شماره حساب ذخيره استهالک را وارد نموده و آنها را ثبت نماييد. در اين برنامه براي استهالک اموال خود مي توانيد يکي از روشهاي زير را انتخاب کنيد. **الف- روش خط مستقيم:** در اين روش قيمت تمام شده يک دارايي ثابت به نسبت مساوي بر عمر مفيد آن تقسيم شده و سرشکن مي گردد.

**ب- روش نرخ مضاعف:** در اين روش از نرخي دو برابر نرخ استهالک در روش خط مستقيم استفاده مي شود. استهالک هر دارايي به کمک اين روش در هر سال بر مبناي قيمت تمام شده مقدار مستهلک نشده محاسبه مي شود. در اين روش ارزش اسقاط دارايي ثابت در محاسبه استهالک در نظر گرفته نمي شود. در اين روش جمع قيمت تمام شده هرگز به صفر نمي رسد.

**ج- مجموع سنوات:** در اين روش سنوات عمر يک دارايي ثابت را جمع زده و آن را ضريب کسر ساالنه آن دارايي قرار مي دهيم.

**-**3 **گروه جاری اشخاص تعاریف/معرفی سرفصل/پیشرفته** براي تعريف طرفهاي حقيقي و حقوقي خويش (مثلا خريداران و فروشندگان طرف حساب) كافي است كه از منوي تعاريف گزينه "تعريف سرفصلها" را انتخاب کنيد تا پنجره سرفصل حسابداري باز شود سپس براي هر يک از آن اشخاص يک حساب در گروه "جاري اشخاص" تعريف کنيد.

## **-**4 **گروه موجودی كاال**

### **تعاریف/معرفی سرفصل/پیشرفته**

کليه کاالهايي که به نحوي خريد و فروش مي گردند در اين گروه قرار مي گيرند. براي آنکه سيستم حسابداري سامان بتواند بطور صحيح عمليات خود را انجام دهد الزم است به ازاي هر حساب موجودي کاال يک سرفصل فروش و يک سرفصل قيمت تمام شده مربوط به کاالي فوق را ايجاد نموده و آنها را به هم متصل نماييد. براي اين منظور بايستي به هنگام تعريف هر کاال در قسمت پايين و سمت راست پنجره کد حساب فروش و قيمت تمام شده مربوط به کاالي فوق را بنويسد. پس از ثبت اطالعات مذکور حسابهاي موجودي کاال و فروش و قيمت تمام شده مربوط به کاالي مورد نظر ايجاد گشته و ارتباطات الزم بين آنها برقرار مي گردد. سيستم حسابداري سامان به کاال از ديدگاه حسابداري نگريسته و هر گونه تحول در ارزش کاال محاسبه و در اسناد حسابداري ثبت خواهد شد.

از ديدگاه برنامه سامان به هنگام ثبت عمليات هر کاال در مراکز تجاري حسابهاي سه گروه و در مراکز صنعتي حسابهاي پنج گروه از سرفصلهاي حسابداري درگير آن عمليات مي گردند. اين گروهها به شرح زير مي باشند.

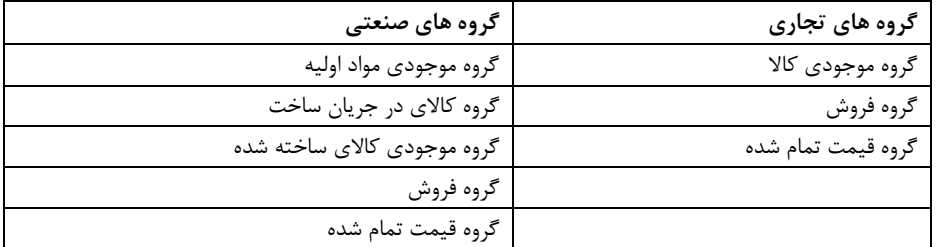

قبل از آنکه صدور فاکتورهاي خريد و فروش را آغاز نماييد مطمئن شويد که تعاريف اوليه صورت پذيرفته اند. نظامهاي مالي، معموال به دو صورت اقدام به ثبت و نگهداري اطالعات انبار مينمايند:

**.1 ادواری**

**.2 دائم**

در کشور ما به دليل سادگي کار روش ادواري در بين حسابداران مرسوم تر از روش دائم مي باشد، هر چند روش دوم امکانات به مراتب بيشتري را در اختيار حسابداران مي گذارد. در سيستم سامان نيز مي توان به روش ادواري ثبت سند نمود اما براي بهره گيري از تمام امکانات برنامه اکيدا توصيه مي شود که از روش دائم استفاده نماييد. در اينجا به طور مختصر به تشريح اين دو روش ميپردازيم.

**الف- روش ادواری** در اين روش محاسبه قيمت تمام شده کاالي فروش رفته ، به شکل زير صورت مي گيرد. )ارزش موجودي کاال در اول دوره + ارزش خريد کاال در طي دوره( - ارزش موجودي کاالي مانده در آخر دوره در اين روش براي بدست آوردن قيمت تمام شده بايستي حتماً انبارگرداني نمود. عمالً ، در بسياري از

سازمانها اين کار در سال يکبار انجام مي گيرد. بنا بر اين، روش ادواري تنها در انتهاي سال قادر به ارزيابي ارزش موجودي انبار ميباشد. هرچند در روش ادواري صدور سند و ثبت عمليات ساده تر است، بخاطر کاستي هاي موجود در اين روش ثبت گزارش هاي ترازنامه و سود و زيان تا انتهاي دوره واقعي نيستند. در روش ادواري کافي است به ازاي هر کاال يک سرفصل در گروه موجودي کاال تعريف نماييد.

## **ب- روش دائم**

در اين روش هر بار که عمليات فروش ثبت مي گردد ارزش کاالي فروش رفته محاسبه شده و همزمان با ثبت اطالعات فروش ، به ميزان ارزش کاال از ارزش موجودي کاال کسر مي گردد.

در اين روش گزارش هاي ترازنامه و سود و زيان در هر لحظه به شکل صحيح ارائه شده و براي تنظيم آنها احتياجي به انبار گرداني نمي باشد. به منظور استفاده از اين روش در سيستم حسابداري سامان بايد به ازاي هر کاال سه حساب به شرح زير براي آن تعريف نماييد. يک سرفصل حسابداري در گروه "موجودي کاال"

يک سرفصل حسابداري در گروه "فروش کاال"

يک سرفصل حسابداري در گروه "قيمت تمام شده کاالي فروش رفته"

پيش از صدور فاکتورها بايد مطمئن شويد که براي هر يک از کاالهاي شما اين سه حساب به هم مرتبط شده باشند. در غير اينصورت برنامه سامان کارکرد صحيحي نخواهد داشت.

شما همچنين مي توانيد تعريف کاالها را از طريق منوي کاال و گزينه "معرفي کاال" انجام دهيد پنجره اي که ظاهر ميشود همان پنجره سرفصل حسابداري است، با اين تفاوت که گروه موجودي کاال بطور پيش فرض انتخاب شده است. تعريف کاالهاي خود را با در نظر گرفتن نيازهاي خود در سه سطح کل،معين و تفصيلي انجام دهيد. به عنوان مثال کاالهاي يک شرکت کامپيوتري را مي توان به شکل زير طبقه بندي نمود.عالوه بر اطالعات مربوط به کدهاي موجودي، فروش، و قيمت تمام شده کاال، که براي درست کارکردن سيستم ضروري هستند، شما مي توانيد براي هر کاال يک شماره فني و نيز واحد شمارش تعريف کنيد. توصيه مي شود چنانچه مايل به تعريف واحد براي کاالي خود هستيد پيش از اقدام به اين عمل واحدهاي مورد استفاده خود را با استفاده از گزينه واحدها از منوي تعاريف به سيستم معرفي کنيد. چگونگي کار با اين گزينه را در ادامه همين فصل مطالعه خواهيد نمود.

در ضمن براي هر کاال مي توانيد اطالعات بيشتري را در سيستم ذخيره نماييد. براي اين کار با فشار بر روي دکمه "اطالعات" پنجره اي ديگر بر روي صفحه نمايش ظاهر گشته و اطالعات اضافي در مورد کاال را از شما مي گيرد.

### **فی فروش**

#### **تعاریف/معرفی سرفصل/پیشرفته**

براي هر قلم کاالي تعريف شده انبار مي توان يک يا چند في فروش بعنوان پيش فرض قيمت فروش تعريف نمود. جهت اين کار ابتدا در فرم تعريف سرفصلها / پيشرفته در گروه موجودي کاال، کاالي خود را تا سطح تفصيلي تعريف کنيد. سپس دکمه اطالعات را انتخاب کنيد . در بخشي که باز ميشود رديف في را پيدا کرده و مقابل آن في فروش مورد نظر را وارد کنيد. براي حصول اطمينان از ثبت في از اين رديف خارج شده و روي يک رديف پايين تر ماوس خود را کليک کنيد. جهت ثبت دکمه را فشار دهيد. براي تعريف بيش از يک في فروش مي توانيد فيلد جديد با عنوان في1 و في2 و في... تعريف کرده و پس از خروج از فرم فيلد جديد اطالعات هر في را مشخص نماييد. براي تعريف فيلد جديد به سرفصل مربوطه مراجعه گردد. في فروش هنگام استفاده از فاکتور فروش بعنوان قيمت پيش فرض فروش نمايش داده مي شود.

نکته: تعريف في فروش کاالها از طريق منوي "تعريف في فروش" به نحو ساده تر امکان پذير است.

## **حداقل موجودی و حداقل سفارش تعاریف/معرفی سرفصل/پیشرفته**

براي هر قلم کاالي تعريف شده انبار مي توان اطالعات حداقل موجودي و حداقل سفارش را تعريف نمود. جهت اين کار ابتدا در فرم تعريف سرفصلها / پيشرفته در گروه موجودي کاال، کاالي خود را تا سطح تفصيلي تعريف کنيد. سپس دکمه اطالعات را انتخاب کنيد . در بخشي که باز ميشود در مقابل رديف حداقل موجودي، ميزان موجودي مورد نظر را وارد کنيد. براي حصول اطمينان از ثبت حداقل موجودي از اين رديف خارج شده و روي يک رديف پايين تر ماوس خود را کليک کنيد. جهت ثبت دکمه ثبت را فشار دهيد.

#### **شماره فنی**

## **تعاریف/معرفی سرفصل/پیشرفته**

به ازاي هر کد حسابداري کاال مي توان يک شماره فني يا بارکد نيز تعريف نمود. شماره فني مي تواند حداکثر تا 25 حرف و عدد ، فارسي يا التين باشد. جهت اين کار ابتدا در فرم تعريف سرفصلها / پيشرفته در گروه موجودي کاال، کاالي خود را تا سطح تفصيلي تعريف کنيد. سپس در مقابل فيلد شماره فني اطالعات مورد نظر را وارد کرده دکمه ثبت را با ماوس کليک کنيد. جهت استفاده از شماره فني بايد تنظيمات نرم افزار در فرم ارجحيتها اصالح گردد. با تنظيم کد کاال در ارجحيتها، اطالعات کاال در فرم هاي ورودي فاکتور خريد و فروش و قبض ورود و خروج انبار و سند توليد و گزارشات وابسته بر اساس شماره فني مورد بهره برداري قرار مي گيرند.

#### **تعریف فیلد جدید**

**تعاریف/معرفی سرفصل/پیشرفته**

چنانچه مايل به ايجاد فيلدهاي اطالعاتي در مورد کاال هستيد مي توانيد از دکمه " فيلد جديد " در پنجره اطالعات استفاده نماييد. براي آشنايي با نحوه تعريف فيلد جديد به صفحات بعد مراجعه فرماييد.

## **بودجه/اعتبار**

## **تعاریف/معرفی سرفصل/پیشرفته**

اين فيلد دو کاربرد دارد. نخست آنکه سقف بودجه يا اعتبار هر سرفصل در اين فيلد تعريف شده و در هنگام گزارش گيري از تراز آزمايشي مي توان ارقام ريالي واقعي را با ميزان بودجه مقايسه و در ستوني انحراف اين دو را مشاهده نمود.

ديگر اينکه، رقم درج شده در اين فيلد براي سرفصلهاي جاري اشخاص مي تواند بعنوان يک نظام کنترلي هنگام فروش عمل نمايد. در فاکتورهاي فروش، هنگامي که بدهي يک شخص به شما از ميزان اعتبار وي فراتر رفته باشد، سيستم شما را مطلع ميسازد.

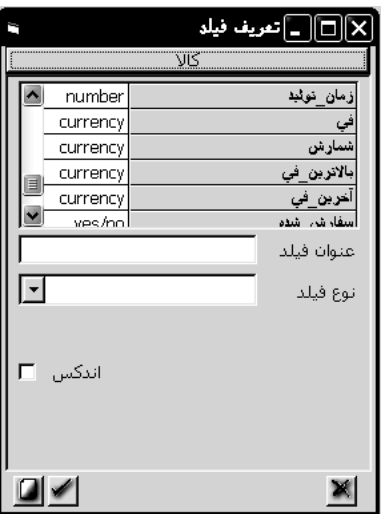

## **تعریف فیلدهای اطالعاتی جدید**

## **تعاریف/معرفی سرفصل/پیشرفته**

در تعريف سرفصلها به روش پيشرفته اين امکان وجود دارد که جهت سه گروه موجودي کاال، جاري اشخاص، و دارائيهاي ثابت استهالک پذير شاخص هاي اطالعاتي بيشتري را به دلخواه خود تعريف نماييد. حداکثر تعداد اين شاخص هاي اطالعاتي 250 فيلد مي باشد.

بعنوان مثال چنانچه عالوه بر فيلدهاي تلفن، آدرس و کد اقتصادي اشخاص که به طور پيش فرض در سيستم موجود هستند مايل به داشتن شماره فاکس آنها نيز هستيد بايستي به ترتيب زير عمل کنيد: -1 در پنجره تعريف سرفصلها و به هنگام تعريف حسابهاي اشخاص يا کاال و قبل از ثبت آن دکمه اطالعات را فشار دهيد. پنجره مقابل بر روي صفحه ظاهر خواهد شد.

-2 براي تعريف فيلد اطالعاتي جديد دکمه فيلد جديد را در اين پنجره فشار دهيد تا پنجره زير باز شود. -3 نام فيلد جديد را در خانه "عنوان فيلد " وارد کنيد.

-4 با کليک بر روي فالش ) )در خانه "نوع فيلد" ليستي از انواع انتخابي فيلد ظاهر مي شود که با توجه به اطالعاتي که قصد داريد در اين فيلد ذخيره نماييد نوع را انتخاب کنيد. قابل ذکر است که انواع Text و Number و Memo در اينجا بيشترين استفاده را دارند.

-5 چنانچه در خانه قبل نوع Text را انتخاب نموده ايد حداکثر تعداد حروف متن را نيز در خانه "اندازه" وارد کنيد. **36 راهنمای نرم افزار حسابداری سامان**

-6 اگر مي خواهيد اطالعات فيلد مربوط مرتب شوند خانه "اندکس" را عالمت بزنيد. )استفاده از اين گزينه توصيه نميگردد.) -7 پس از مطمئن شدن از صحت موارد تايپ شده دکمه تاييد را در پايين پنجره و گوشه سمت چپ آن فشار دهيد. بدين ترتيب نام فيلد مذکور به همراه نوع آن در جدول باالي پنجره درج مي گردد و از اين به بعد مي توانيد اطالعات مورد نظر خود را در اين فيلد وارد نماييد.

## **لیست سرفصلها )پیشرفته(**

# **تعاریف/معرفی سرفصل/پیشرفته** با اضافه نمودن و ثبت هر رکورد يک رديف به ليست سرفصلها در سمت چپ پنجره اضافه مي شود. اين ليست جهت سهولت بيشتر و مديريت بهتر پنجره تعبيه شده است و در بازيابي اطالعات مربوط به

سرفصلها بسيار مفيد مي باشد. ليست سرفصلها به دو روش زير قابل مشاهده مي باشد.

## **-**1 **نمایش بر اساس شماره حساب )پیشرفته(**

## **تعاریف/معرفی سرفصل/پیشرفته**

به منظور نمايش سرفصلها بر اساس کد حساب کليد را فشار دهيد. هنگامي که وارد پنجره تعريف سرفصل مي شويد اين کليد به عنوان پيش فرض فعال مي باشد. ليست فوق پس از مرتب شدن بر اساس ترتيب کد حساب ها در يکي از سطوح کل، معين و تفصيلي نمايش داده خواهد شد. جهت تغيير اين سطوح در فيلد "بر اساس" کليد فالش ) )را فشار دهيد و از ليست مربوطه سطح مورد نظر را پيدا کنيد. جهت نمايش مربوط به اطالعات يک حساب در قسمت سمت راست پنجره رديف مورد نظر را به کمک ماوس انتخاب کنيد.

## **-**2 **نمایش درختی )پیشرفته(**

## **تعاریف/معرفی سرفصل/پیشرفته**

براي نمايش ليست سرفصل حسابها به شکل درختي کليد را فشار دهيد. در اين ليست حسابهاي کل با رنگ قرمز ، حسابهاي معين با رنگ آبي و حسابهاي تفصيلي با رنگ سياه نمايش داده مي شوند. به منظور مشاهده اطالعات مربوط به هر حساب در قسمت سمت راست پنجره رديف مورد نظر را به کمک ماوس انتخاب کنيد.

## **حذف یك سرفصل )پیشرفته(**

## **تعاریف/معرفی سرفصل/پیشرفته**

اين عمل در حالت نمايش درختي فعال نميباشد. بنا بر اين اگر در وضعيت نمايش درختي قرار داريد، نخست دکمه "نمايش به ترتيب کد حساب" را کليک کنيد. -1 از ليست، با کليک ماوس حساب مورد نظر را انتخاب کنيد. جهت انتخاب چند رديف به طورهمزمان دکمه Shift يا ctrl را پايين نگه داشته و روي رديفهاي ديگر کليک کنيد.

-2 پس از انتخاب رديفهاي مورد نظر، کليد حذف را )که به شکل سطل مي باشد( فشار دهيد.
نکته: حذف حسابهايي که زير مجموعه داشته باشند ممکن نيست. بدين منظور، الزم است که ابتدا زير مجموعه ها را حذف کرده <sup>و</sup> پس از آن اقدام به حذف حساب مورد نظر نمود. **چاپ لیست سرفصلها )پیشرفته( تعاریف/معرفی سرفصل/پیشرفته** با کليک بر روي دکمه چاپ ليست سرفصلهاي تعريف شده به چاپگر منتقل مي شود.

> **تغییر كد حساب )پیشرفته( تعاریف/معرفی سرفصل/پیشرفته**

اگر پس از تعريف يک حساب و استفاده از آن در اسناد حسابداري مايل بوديد کد آن حساب را تغيير دهيد براي آنکه اين تغيير در کليه اسناد و دفاتر اعمال شود کليد <sup>[\_س</sup>ارا فشار داده و در پنجره اي که ظاهر مي گردد کد جديد و قديم را تايپ کرده و دکمه تاييد را کليک نماييد. از اين زمان به بعد در کليه قسمتها بايد از کد جديد استفاده نماييد.

نکته مهم : استفاده از اين سرويس صرفا در زماني توصيه مي گردد که بر روي اين شماره حساب ، سندي صادر نکرده باشيد ، در غير اين صورت امکان ايجاد مشکل در اسناد و بانک اطالعاتي شما وجود دارد . در چنين مواقعي حتما با همکاران ما در قسمت پشتيباني تماس حاصل فرماييد.

# **جستجو )پیشرفته(**

## **تعاریف/معرفی سرفصل/پیشرفته**

با استفاده از کليد جستجو که درکنار هر يک از فيلدهاي کل، معين و تفصيلي قرار دارد و پس از وارد کردن کد وعنوان حساب مورد نظر و کليک بر روي دکمه جستجو که در مقابل آن فيلد قرار دارد نام حساب مورد نطر در ليست سرفصلها که در قسمت چپ پنجره قرار دارد انتخاب مي شود. **آخرین كد )پیشرفته(**

# **تعاریف/معرفی سرفصل/پیشرفته**

اگر آخرين کد ثبت شده يک حساب معين يا تفصيلي را فراموش کرده ايد و يا به عللي مايليد برنامه کد بعد از آن را در فيلد مربوطه بياورد دکمه "جديد" را که در کنار فيلدهاي معين و تفصيلي وجود دارد فشار دهيد. در اين صورت سامان به صورت خودکار کد بعد از آخرين کد ثبت شده را مي آورد.

**قفل**

# **تعاریف/معرفی سرفصل/پیشرفته**

در کنار بعضي از فيلدها شکل را مالحظه مي کنيد . با کليک بر روي اين شيء شما ميتوانيد محتويات فيلد مجاور آنرا ثابت نگه داريد. هنگامي که شکل قفل به بسته است اطالعات موجود در فيلد مذکور با کليک بر روي دکمه جديد بر خالف گذشته پاک نشده و تغيير نمي نمايد و احتياجي به تايپ مجدد آن نيست.

# **كپی و انتقال سرفصلها**

### **تعاریف/معرفی سرفصل/پیشرفته**

اين امکان وجود دارد که بخشي از سرفصلهاي تفصيلي يک معين را در معين ديگر کپي نمود. جهت اين امر پنجره تعاريف سرفصلها \_ پيشرفته را باز داشته باشيد. دکمه را کليک کنيد . ليست سرفصلها به دو بخش تقسيم مي گردد . ليست سرفصلها در هر دو بخش نمايش داده مي شوند. با کليک ماوس در هر بخش آن بخش فعال خواهد شد. ليست سرفصلها را در يک بخش بر اساس معين، و در بخش ديگر بر اساس تفصيلي بياوريد.

عنوان سرفصلي که مي خواهيد بعنوان مبدأ قرار گيرد انتخاب نماييد. دکمه ماوس را روي سرفصل مبدأ در بخش اول کليک کنيد و بدون رها نمودن ماوس به روي سرفصل معين مقصد در بخش دوم کشيده و سپس دکمه ماوس را رها کنيد. با اين عمل کليه سرفصلهاي تفصيلي انتخاب شده در مبدا به سرفصل معين مربوطه نيز منتقل خواهد شد.

# **تعریف مركز هزینه، پروژه، انبار ...**

#### **تعاریف/اطالعات جانبی**

جهت تعريف انبارها، مراکز هزينه، پروژه ها، و سرفصلهاي تفصيلي دو و تفصيلي سه شما مي توانيد از فرم اطالعات جانبي نيز استفاده کنيد. الزم به ذکر است که براي تعريف سرفصلهاي تفصيلي دو و سه ميتوانيد از منوي تعاريف ، قسمت معرفي سرفصلها نيز استفاده نماييد.

با کمک جعبه انتخاب پايين فرم جدول مورد نظر خود را انتخاب نماييد. براي اضافه کردن يک رديف اطالعات جديد در رديفي که با عالمت ستاره مشخص شده اطالعات مورد نظر خود را تايپ کنيد. سپس دکمه Enter را روي صفحه کليد فشار دهيد. براي ايجاد رديف جديد دکمه فالش سرپايين را روي صفحه کليد فشار دهيد.

# **تعریف نرخ ارزها**

#### **تعاریف/نرخ ارزها**

در سيستم حسابداري سامان، کاربر (به هنگام ايجاد بانک اطلاعاتي جديد) قابليت انتخاب واحد ارزي مبناي خود را از ميان يکي از 26 ارز رايج دارا ميباشد. عالوه بر اين امکان ثبت مبادالت ارزي نيز در اسناد حسابداري موجود ميباشد. سامان همچنين امکان صدور سند تسعير نرخ ارزي را در اختيار شما قرار مي دهد.

# **نرخ برابری ارز**

#### **تعاریف/نرخ ارزها**

به منظور تعريف نرخ برابري ارزها، و همچنين صدور سند تسعير، از منوي تعاريف گزينه "نرخ ارزها" را انتخاب نماييد. توجه داشته باشيد که نرخ تبديل ارزها، بايد روزانه توسط شما تعيين و در اين فرم وارد گردد.اطالعات اين پنجره به عنوان پيش فرض در پنجره هاي سند و فاکتور مورد استفاده قرار خواهد گرفت.

# **تعریف نرخ برابری ارز تعاریف/نرخ ارزها** جهت تعريف نرخ برابري ارز يک کشور با ديگر ارزها مراحل زير را طي کنيد: -1 کشور مورد نظر را از ليست کشورها در باالي پنجره انتخاب کنيد. -2 واحد شمارش ارز مورد نظر را در فيلد" نرخ برابري هر" تايپ کنيد. -3 ارزش برابري ارز انتخاب شده با ارز هر کشور را در مقابل کشور مربوطه درستون ارزش وارد کنيد.

-4 جهت ثبت اطالعات دکمه قبول را فشار دهيد.

# **محاسبه ارزش برابری ارزهای مختلف**

#### **تعاریف/نرخ ارزها**

ممکن است مايل باشيد که بدانيد 500000 ريال با توجه به نرخ برابري تعريف شده براي سيستم معادل چند درهم است. براي اين کار مراحل زير را طي کنيد. -1 پنجره نرخ ارزها را باز کنيد. -2 ارزي را که در اختيار داريد از ليست باالي پنجره انتخاب کنيد. -3 در فيلد "نرخ برابري هر" مبلغ مورد نظر را تايپ کنيد. -4کليد Tabرا فشار دهيد تا از کادرفيلد فوق خارج شويد. همزمان محاسبات الزم براي تبديل مبلغ ذکر شده به کليه ارزها انجام شده و در ستون ارزش نمايش داده مي شود.

#### **فرمت اعداد**

#### **تعاریف/نرخ ارزها**

شما مي توانيد از طريق پنجره "نرخ برابري ارز" شکل و فرمت نمايش ( نحوه نوشته شدن) اعداد در فرمها و گزارشات مالي را نيز تعيين کنيد. به عنوان مثال براي ثبت اسناد ريالي نياز به اعداد اعشاري نيست اما واحد پولي دالر به 100 سنت تقسيم شده بنابراين نياز به دو رقم اعشار دارد. جهت تغيير فرمت اعداد مراحل زير را طي کنيد: -1 از منوي تعاريف گزينه نرخ ارزها را انتخاب کنيد تا پنجره نرخ ارزها باز شود.

-2 براي واحد پولي هر کشور در ستون فرمت، شکل نمايش عدد را تعيين کنيد. نحوه تعريف فرمتها ذيال توضيح داده شده است.

-3 دکمه تاييد را فشار دهيد.

#### **فرمت ها و جدا كننده اعداد**

## **تعاریف/نرخ ارزها**

-1 گذاشتن ارقام اعشاري: به اين منظور عالمت # را به شکل مورد نظر خود در سمت چپ مميز قرار دهيد و سپس در سمت راست مميز به تعداد ارقام اعشاري مورد نياز صفر بگذاريد. مثال: ۰۰. # -2 گذاشتن جداکننده اعداد: بعد از سه عالمت # و قبل از عالمت بعدي از نشان کاما استفاده کنيد. مثال: #،###

| نحوه نمايش       | فر مت                |
|------------------|----------------------|
| 1244.5           | ###.                 |
| 1234.54          | ###.••               |
| 1.234,50         | ####.                |
| 1.774.587,19     | ####.                |
| 1.444            | \\$# <i>.</i> ###.•• |
| RLS <sub>1</sub> | <b>\R\L\S#.###</b>   |

-3 گذاشتن پسوند قبل از اعداد. مثال: S\L\R \مثال:

**نکته: چنانچه مايل هستيد در فيلدهايي كه مبلغ نوشته مي شود عالمت اختصاری** *RLS* **برای ريال ظاهرنشود. كافي است در رديف ريال ايران در ستون فرمت از پنجره نرخ ارزها فرمت "#،###" را تايپ نماييد.**

**صدور سند تسعیر**

#### **تعاریف/نرخ ارزها**

سامان به شما امکان صدور سند تسعير نرخ ارز را نيز مي دهد. براي اين منظور بايد در فرم معرفي سرفصلها نوع ارز مبنا براي هر يک از حسابهاي ارزي خود را مشخص کرده باشيد.همچنين بايد يک حساب تفصيلي براي تسعير ارزهاي خود در نظر گرفته باشيد. جهت صدور سند تسعير، کد حساب تسعير ارز را مشخص نماييد و دکمه صدور سند تسعير بر اساس نرخهاي کنوني، يا بر اساس واردات ارزي حسابهاي دارايي جاري را انتخاب نماييد.

#### **تعریف واحدهای كاال**

#### **تعاریف/واحدها**

معموال شما در پنجره تعريف سرفصل ها براي هر کاال واحدي را به عنوان واحد مبناي شمارش آن کاال تعريف مي کنيد. سامان واحد تعيين شده توسط شما را بعنوان واحد اصلي اندازه گيري اين کاال منظور خواهد کرد. در صورتي که شما

در فاکتورهاي خود ورود و خروج اين کاال را بر اساس واحد ديگري وارد نماييد سامان امکان تبديل واحد مذکور به واحد اصلي کاال بر اساس جدول واحدها را در اختيار دارد. براي تعريف جدول واحدها به ترتيب زير عمل نماييد:

> -1 از منوي تعاريف گزينه واحدها را انتخاب کنيد. -2 ابتدا از ليست پايين پنجره معيار سنجش )اندازه گيري( را مشخص نماييد. معيارهاي طول، سطح،حجم،وزن و شمارش در اين ليست در دسترس مي باشد.

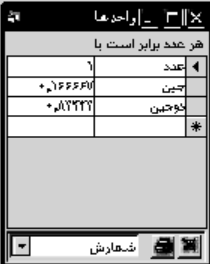

-3 واحد اصلي هر يک از معيارهاي فوق به عنوان پيش فرض در جدول ثبت شده است. -4 چنانچه شما بخواهيد اجزا يا اضعاف اين واحد اصلي را نيز براي سيستم تعريف کنيد ابتدا با فشار دادن کليد Enter بر روي صفحه کليد يک صفحه جديد ايجاد نماييد. سپس در خانه رديف سمت چپ مذکور واحد مورد نظر خود را وارد کرده بعد از آن معادل واحد جديد را نسبت به واحد اصلي در قسمت سمت راست بنويسيد. -5 براي تعريف هر واحد جديد مرحله 4 را به تعداد دفعات دلخواه تکرار کنيد. -6 براي حذف يک واحد از ليست، رديف مربوط به آن را انتخاب نموده، و بر روي صفحه کليد، دکمه هاي

> del+shift را فشار دهيد. -7 پس از تعريف تمامي واحدهاي مور نياز، از پنجره واحدها خارج شويد.

# **حســـــابـــداری**

## **سند افتتاحیه**

پس از تعريف سرفصلهاي حسابداري مانده موجودي اين حسابها بايد از طريق فرم سند افتتاحيه وارد سيستم گردد. سند افتتاحيه همان سند حسابداري است با اين تفاوت که جهت ثبت موجودي انبار ها ميتوان اطالعات را در آن بصورت تعدادي – ريالي وارد نمود. بهترين محل اخذ اطالعات براي ثبت در سند افتتاحيه تراز آزمايشي دوره قبل ميباشد. در دوره هاي مالي بعد، بستن دوره مالي و ايجاد سند افتتاحيه به صورت خودکار توسط نرم افزار سامان انجام خواهد گرفت. براي ثبت سند افتتاحيه به ترتيب زير عمل نماييد:

1 - از منوي تعريف گزينه "سند افتتاحيه " را انتخاب کنيد. 2 - پس از باز شدن پنجره، ليست کليه سرفصلها را در سند مشاهده خواهيد کرد. مانده بدهکار يا بستانکارِ هر سرفصل را وارد کنيد.

3 – براي سرفصلهاي کاال، بايد عالوه بر مانده ريالي کاال تعداد موجودي آن را نيز در ستون مقدار وارد کنيد. اگر موجودي به انبار خاصي تعلق دارد. نام انبار را نيز وارد فرماييد. 4 - دکمه ثبت را فشار دهيد.

براي فراگيري نحوه کار با قسمتهاي ديگر پنجره سند افتتاحيه به توضيحات مربوط به سند حسابداري مراجعه کنيد.

#### **سند حسابداری**

### **حسابداری/ایجاد سند**

در سيستم حسابداري سامان ثبت اطالعات مالي در چندين فرم انجام مي پذيرد. زيربنايي ترين فرم ثبت عمليات مالي در سامان فرم سند حسابداري است. اين فرم بستر کليه اطالعات ورودي به سيستم ميباشد. اين اطالعات ميتوانند بصورت مستقيم در سند وارد شده و يا از طريق فرم هايي چون فاکتور خريد يا فروش و ... ثبت گردند.

نکته: با ثبت اطالعات در سند کليه دفاتر <sup>و</sup> گزارشها بصورت خودکار تنظيم ميگردند.

پنجره سند محل ورود اطالعات عمليات حسابداري است. پس از تعريف سرفصل ها، اين پنجره يکي از پنجره هاي اصلي ورود اطالعات خواهد بود و کليه گزارش هاي ديگر به صورت خودکار بر اساس اطالعات پنجره سند تنظيم مي گردند.

# **معرفی فیلدهای مختلف سند حسابداری شماره سند**

## **حسابداری/ایجاد سند**

فيلد شماره سند يک فيلد عددي است که ارزش آن از يک شروع شده و تا عدد مشخصي که عمالً در حسابداري ميتوان آن را نامحدود فرض کرد، ادامه مييابد. شماره سند به صورت خودکار و پشت سر هم توسط برنامه صادر خواهد شد و کاربر هيچگونه دخل و تصرفي در آن ندارد. اين شماره پس از ورود اطالعات سند با فشار دکمه ثبت ايجاد ميگردد.

ورود شماره در فيلد شماره سند به معناي جستجو يک سند باآن شماره است. بنابراين براي ثبت يک سند جديد هرگز شماره اي را در فيلد سند وارد نکنيد. شماره بعد از ثبت سند بصورت خودکار به رکورد داده خواهد شد.

اين امکان براي شما وجود دارد که شماره آغاز سندها را انتخاب کنيد. جهت اين امر هنگام ايجاد يک بانک اطالعاتي جديد شماره شروع مورد نظر را در فرم ارجحيتها وارد کنيد. در صورتي که در ميان دوره مالي بخواهيد شماره شروع سند را تغيير دهيد از منو امکانات ويژه فرم بازسازي اطالعات را انتخاب نموده و شماره شروع مورد نظر را وارد فيلد مربوطه نماييد، سپس دکمه قبول را بزنيد. لطفا در استفاده از فرم بازسازي اطالعات بسيار دقت کنيد و قبل از هر کاري فصل مربوط به اين فرم را خوب مطالعه فرماييد زيرا برخي از عملياتي که در اين فرم انجام ميپذيرد در ساختار اطالعات تغييراتي را ايجاد مينمايد که غير قابل بازگشت است.

#### **تاریخ سند**

#### **حسابداری/ایجاد سند**

اطالعات در فيلد تاريخ سند بايد به شکل روز/ ماه / سال و بر اساس تقويم هجري شمسي وارد شود. به عنوان مثال 1399/05/07 تاريخ فعلي کامپيوتر به عنوان پيش فرض در اين فيلد نمايش داده ميشود که توسط کاربر قابل تغيير است.

در صورتي که بخواهيد با ايجاد هر سند جديد تاريخ به تاريخ روز تغيير نکند. کافي است روي تصوير قفل باالي فيلد تاريخ يک بار با ماوس کليک کنيد تا تصوير به شکل يک قفل بسته تغيير شکل دهد.

# **شماره مرجع**

### **حسابداری/ایجاد سند**

به هنگام استفاده از فاکتورهاي خريد و فروش و همچنين اسناد دريافتني و پرداختني، برنامه سامان شماره مرجع خاصي را به فاکتور و يا چک مذکور نسبت ميدهد تا بتواند بين سند حسابداري و مورد فوق ارتباط **43 راهنمای نرم افزار حسابداری سامان**

برقرار نمايد. هنگامي که شما مستقيما از سند حسابداري استفاده ميکنيد در صورت نياز ميتوانيد از اين فيلد براي يادداشت شماره مورد نظر خود استفاده کنيد. **نام حسابدار**

#### **حسابداری/ایجاد سند**

اگر با استفاده از اسم رمز وارد برنامه سامان شده ايد نام شما بطور خودکار در فيلد نام حسابدار درج ميگردد. در غير اين صورت ميتوانيد نام مورد نظر خود را در اين فيلد وارد نماييد. **شماره حساب**

#### **حسابداری/ایجاد سند**

هر شماره حساب حداقل از سه قسمت کل، معين و تفصيلي تشکيل شده است )تفصيلي2 و تفصيلي3 نيز مي تواند در اين قسمت وجود داشته باشد). اطلاعات هر قسمت بايد بطور كامل وارد شود. در ضمن شماره حساب بايد قبالً تعريف شده باشد. در صورتي که حساب مورد نظر شما هنوز تعريف نشده است با مراجعه به پنجره معرفي سرفصلها، حساب جديد را تعريف نماييد. جستجو براي يافتن کد يک حساب از طرق مختلف امکان پذير است که در صفحات بعدي توضيح داده خواهد شد.

#### **عنوان**

#### **حسابداری/ایجاد سند**

در صورتي که سرفصل حساب تعريف شده باشد عنوان حساب به صورت خودکار در اين فيلد نمايش داده خواهد شد. ورود اطالعات در اين فيلد امکان پذير نيست بجز اينکه بخواهيد عمليات جستجو در عناوين سرفصل ها را انجام دهيد

## **ارز**

#### **حسابداری/ایجاد سند**

نمايش اين ستون منوط به انتخاب "درج اطالعات ارزي در سند" در پنجره نرخ ارزها از منوي تعاريف است.

با کليک روي دکمه ليستِ ارزِ تعدادي از کشورها نمايش داده مي شود. از ليست فوق واحد پولي کشور مورد نظر را انتخاب کنيد. نرخ تبديل ارز در فيلد بعدي نمايش داده خواهد شد. **نرخ**

## **حسابداری/ایجاد سند**

پس از انتخاب واحد پولي کشور مورد نظر خود در فيلد قبلي نرخ ارز بر اساس اطالعاتي که قبالً در پنجره نرخ ارزها تعريف شده است، در اين فيلد نمايش داده ميشود.همچنين شما ميتوانيد نرخ ارز پيشنهادي در اين فيلد را تغيير دهيد.

در صورتي که مبلغ ارز و نيز مبلغ بدهکار يا بستانکار را قبالً وارد کرده باشيد هنگامي که در فيلد نرخ هستيد دکمه Enter را فشار دهيد. بدين ترتيب اطالعات اين فيلد بر اساس داده هاي دو فيلد ديگر محاسبه شده و نمايش داده ميشود.

#### **مبلغ ارز**

**حسابداری/ایجاد سند**

مقدار ارز مورد نظر را در اين فيلد تايپ کنيد. در صورتي که نرخ تبديل ارز و مبلغ بدهکار يا بستانکار را داشته باشيد در فيلد مبلغ ارز دکمه Enter را فشار دهيد. اطالعات اين فيلد بر اساس داده هاي دو فيلد ديگر محاسبه شده و نمايش داده مي شود.

# **شرح**

### **حسابداری/ایجاد سند**

شرح الزم را بسيار مختصر در اين فيلد وارد کنيد. حداکثر تا 100 کاراکتر ميتوان در اين فيلد اطالعات تايپ نمود.

در ضمن شما ميتوانيد شرح هاي از پيش تايپ شده داشته باشيد و در صورت لزوم با انتخاب يکي از انها از ليست عمليات تايپ را کاهش دهيد. جهت تعريف شرح هاي استاندارد به صفحات بعد مراجعه بفرماييد.

# **بدهکار و بستانکار**

#### **حسابداری/ایجاد سند**

مبلغ بدهکار يا بستانکار را در يکي از اين فيلد ها وارد نماييد. حداکثر ارزش اين فيلدها ميتواند يک عدد 15 رقمي باشد. توجه داشته باشيد که در يک رديف سند فقط يکي از ستون هاي بدهکار يا بستانکار مي توانند ارزشي باالتر از صفر داشته باشند.

در صورتي که مبلغ ارزي در فيلد مربوطه وارد نموده ايد. هنگامي که در يکي از فيلدهاي بدهکار يا بستانکار هستيد دکمه Enter را فشار دهيد. مبلغ ارز در نرخ تبديل ضرب شده و حاصل در اين فيلد نمايش داده خواهد شد.

#### **جمع**

#### **حسابداری/ایجاد سند**

مجموع ارزش ستون هاي بدهکار و يا بستانکار در اين قسمت به صورت خودکار نمايش داده ميشود. امکان تغيير ارزش اين فيلد توسط کاربر وجود ندارد.

# **مركز هزینه، پروژه**

#### **حسابداری/ایجاد سند**

در ويرايش هاي جديد امکان مشخص نمودن يک مرکز هزينه و يا يک پروژه در هر رديف سند وجود دارد. بنابراين مبلغ مندرج در هر رديف با قيد مرکز هزينه يا پروژه در صورت حساب همان مرکز لحاظ خواهد شد.

توجه داشته باشيد که اين دو سطح مرکز هزينه و پروژه دو سطح اختياري ميباشند و مبناي سيستم سطوح کل، معين و تفضيلي است. بنابراين به ازاي هر سرفصل در سطح تفضيلي ميتوان يک يا چند مرکز تخصيص داد. چون سطح مرکز هزينه و پروژه دو سطح موازي ميباشند ميتوان از مراکز و يا پروژه هاي مشترک در حسابهاي تفصيلي متفاوت استفاده نمود.

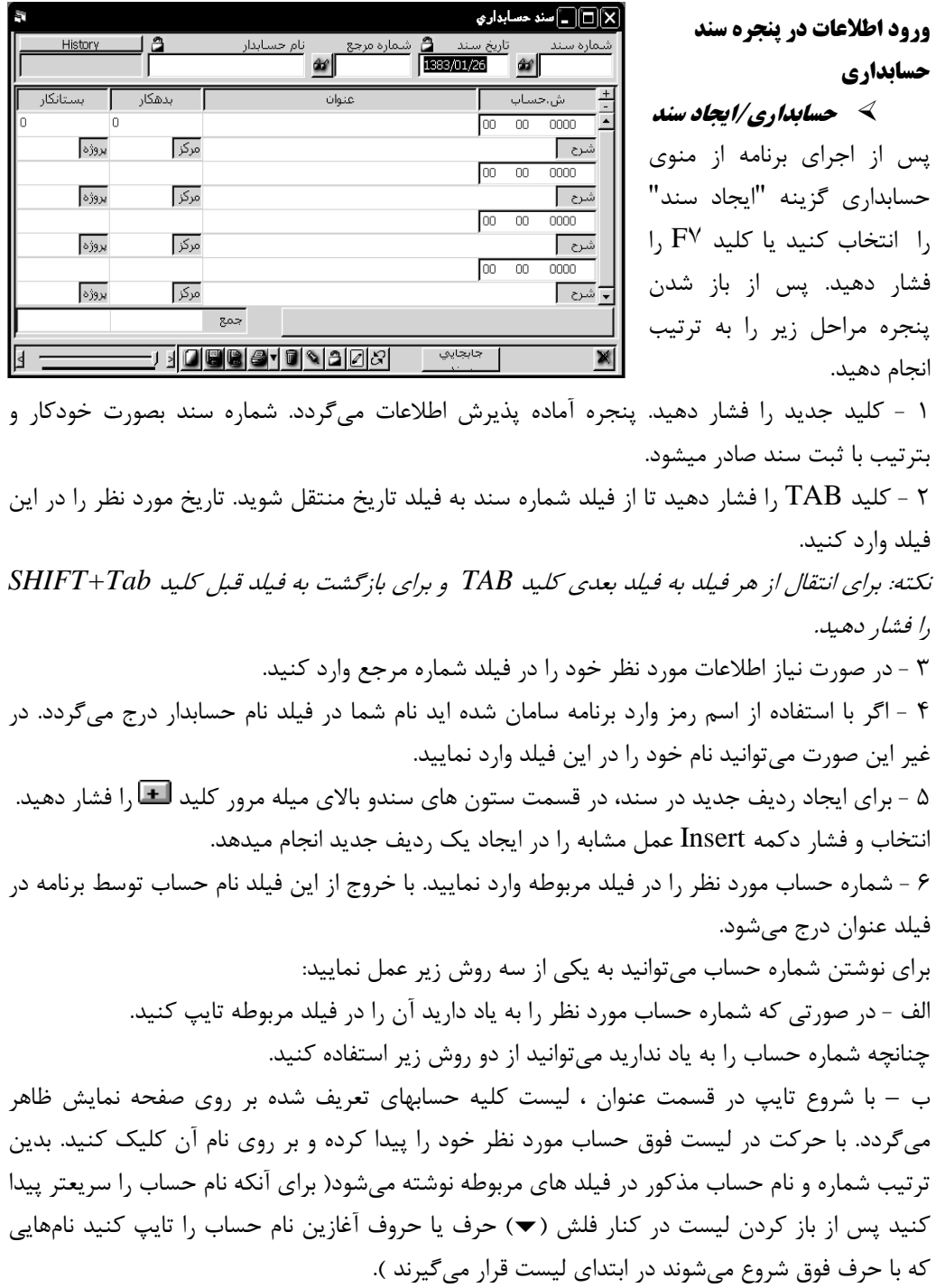

**46 راهنمای نرم افزار حسابداری سامان**

ج – در ورژن هاي قبلي با کليک بر روي دکمه که در تيتر ستون عنوان قرار دارد پنجره اي بر روي صفحه نمايش ظاهر ميشود. ابتدا بر روي فلش ) )در رديف کل کليک نماييد در اين مرحله نام کليه حسابهاي کل در اين ليست ظاهر ميگردد. سپس بر روي نام حساب کل مورد نظر خود کليک نماييد. در اينجا نام حسابهاي معينِ کل مورد نظر در ليست دوم ظاهر ميشود. به همين ترتيب نام حساب معين مورد نظر خود را از ليست فوق انتخاب کنيد. با کليک بر روي فلش ) )سوم نام حسابهاي تفصيلي مربوط به حساب کل و معين انتخاب شده را خواهيد ديد. نام حساب تفصيلي خود را از ليست فوق انتخاب کنيد. پس از انتخاب حسابهاي کل و معين و تفصيلي مورد نظر دکمه تاييد را فشار دهيد. شماره و نام حساب فوق در فيلد هاي مربوطه نوشته ميشود. 7 - در صورت استفاده از سيستم ارزي فيلدهاي ارز، نرخ و مبلغ ارز را تکميل نماييد. 8 - اطالعات الزم را در فيلد هاي بدهکار يا بستانکار وارد نماييد. 9 - شرح مربوطه را در فيلد شرح تايپ نماييد. ضمنا هنگامي که مکان نما در فيلد شرح قرار دارد دو کليد در سمت راست اين فيلد مالحظه ميکنيد. براي صرفهجويي در وقت و تايپ نکردن متنهاي تکراري، چنانچه در سندهاي خود از متنهاي استاندارد و تکراري استفاده مينماييد پس از تايپ متن براي اولين بار بر روي دکمه در همان رديف کليک کنيد. به اين ترتيب متن شما در حافظه کامپيوتر ذخيره شده و در دفعات بعد نيازي به تايپ مجدد آن وجود نخواهد داشت. اگر در سندها و يا رديفهاي ديگر به متني که قبالً آن را ذخيره کرده ايد نياز داشتيد بر روي فلش ) )در رديف مذکور کليک کنيد. ليستي از متون ذخيره شده بر روي صفحه تصوير ظاهر ميگردد که شما ميتوانيد متن مورد نظر خود را از ميان آنها انتخاب نماييد. نکته: اگر مايل به مشاهده عمليات مالي حسابِ رديفي که مکان نما در آن قرار دارد، هستيد بر روي کليدي که در پايين ستونها <sup>و</sup> در کنار خانه هاي حاصلجمع بدهکار <sup>و</sup> بستانکار مي باشد کليک کنيد. به اين ترتيب پنجره دفتر تفصيلي در حاليکه نشان دهنده عمليات حسابداريِ حساب فوق است بر روي صفحه تصوير ظاهر ميشود.

-10 در برنامه سامان ميتوانيد جهت هر رديف سند يک مرکز هزينه يا پروژه تعريف کنيد. جهت اين امر کافي است که با فشار دکمه اي که در اين فيلد ظاهر ميشود از ليست مراکز يا پروژه ها يکي از آنها را انتخاب نموده يا با تايپ عنوان جديد به اين ليست عناوين جديد اضافه فرماييد.

11 - جهت ايجاد رديفهاي بعدي کليد را با ماوس فشار دهيد. يا از کيبورد ، دکمه Insert را فشار دهيد.

همچنين شما ميتوانيد در انتهاي هر رديف کليد TAB را فشار دهيد. بدين وسيله کليد انتخاب خواهد شد. در اين حالت کليد Enter را بر روي صفحه کليد فشار دهيد که در نتيجه آن يک رديف به رديفهاي سند اضافه خواهد شد.

براي حذف يک رديف بر روي کليد کليک کنيد.

12 - هر سند حسابداري را ميتوانيد به کمک دکمه هاي مربوطه به يکي از دو صورت دائم يا موقت ثبت نماييد.

نکته مهم: اسنادي که به شکل موقت ثبت شده اند در دفاتر <sup>و</sup> گزارشهاي حسابداري منعکس نميگردند.

#### **ثبت موقت**

کليد ثبت موقت اجازه ميدهد که سند قبل از آنکه تکميل و يا تراز شود در حافظه کامپيوتر ذخيره گردد. طبيعتا اطالعات سند پس از ذخيره سازي قابل تغيير و تصحيح وذخيره سازي مجدد و همچنين ثبت به صورت دائم ميباشد. براي ثبت موقت کليد با تصوير ديسکت شکسته را با ماوس کليک کنيد. **ثبت دائم**

سندي را که تراز باشد ( ستونهاي بدهکار و بستانکار آن مساوي باشند) ميتوان ثبت دائم نمود. پس از ثبت دائم يک سند اطالعات درج شده در آن به کليه دفاتر و گزارشها منتقل شده و نمايش داده ميشوند. ضمنا تبديل نوع ثبتِ يک سند از دائم به موقت نيز امکان پذير است. پس از درج اطالعات در فرم سند و حصول اطمينان از تراز بودن سند دکمه با تصوير ديسکت کامل را با ماوس فشار دهيد. يا همزمان کليدهاي Enter+ALT را از روي کيبورد فشار دهيد. توجه داشته باشيد که سند موقت و دائم هر دو مکرراً قابل تغيير و اصالح ميباشند. توصيه مي شود که اسناد را حتي االمکان بصورت دائم ثبت کنيد. **نمایش مانده حساب**

#### **حسابداری/ایجاد سند**

مانده ريالي هر حساب هنگامي که در حال ورود اطالعات رديف سند ميباشيد در پايين پنجره سند نمايش داده خواهد شد. مانده حسابها به رنگ سياه نمايش داده مي شوند مگر اينکه حسابِ دارايي منفي شده باشد.

## **قفل كردن سند)ثبت قطعی(**

# **حسابداری/ایجاد سند**

چنانچه مايل هستيد سندي قابل تغيير نباشد هنگامي که آن سند در پنجره سند حسابداري قابل مشاهده است بر روي دکمه در پايين پنجره کليک کنيد. با ثبت قطعي يک سند براي اعمال تغييرات بايد سند اصالحيه زده شود. هنگامي که سندي ثبت قطعي شده است عمليات بازسازي اطالعات بر آن سند تاثيري نخواهد گذاشت. همچنين پس از قطعي شدن شماره سند نيز با دستور جابجايي تغيير شماره نخواهد داد.

## **جستجو برای پیداكردن یك سند**

#### **حسابداری/ایجاد سند**

جهت بازيابي يک سند ميتوان از يکي از سه روش زير استفاده نمود: 1 - شماره سند مورد نظر خود را در فيلد شماره سند وارد نموده و سپس کليد TAB را فشار دهيد. بدين ترتيب سند مربوطه در فرم سند نمايش داده ميشود.

2 - استفاده از ميله مرور افقي در پايين و سمت چپ پنجره با کليک بر روي فلش سمت چپ سندهاي قبل و با کليک بر روي فلش سمت راست سندهاي بعد در فرم نمايش داده ميشوند. عددي که در سمت راست شکل باال ديده ميشود نشان دهنده شماره سند ميباشد. کليک بر روي مربع وسطِ ميله و کشيدن آن به طرفين باعث سرعت بيشتر در بازيابي يک سند خاص ميگردد. 3 - به کمک ليست اسناد که با انتخاب گزينه " ليست اسناد " از منوي حسابداري قابل مشاهده است ميتوان سند مشخصي را در فرم مربوطه مشاهده نمود.

#### **سوابق تغییرات سند**

## **حسابداری/ایجاد سند**

هر سند ممکن است توسط اشخاص مختلفي بازبيني و اصالح گردد. نرم افزار سامان اطالعات و سوابق تغييرات سند را دربانک اطالعاتي نگهداري مي نمايد. براي رويت اسامي اصالح کنندگان سند دکمه است<del>History - ر</del>از داخل فرم ايجاد سند را فشار دهيد. البته اين امکان تنها در صورتي براي شما فراهم است که قبال از طريق فرم امنيت کاربران خود را تعريف نموده و

هر شخص الزاماً با اسم رمز خود وارد سيستم شود. در غير اين صورت ستون نام حسابدار بدون اطالعات ثبت خواهد شد.

#### **جابجایی شماره سند**

# **حسابداری/ایجاد سند**

در نرم افزار سامان امکان جابجايي يک سند به شماره هاي قبل و يا بعد يا به عبارت ديگر درج و ميان نويسي اسناد امکان پذير است. براي اين کار روي دکمه جابجايي کليک کنيد تا دو دکمه ديگر ظاهر شود.

با هر بار کليک روي يکي از اين دکمه ها فرمي باز شده که تعداد شماره هاي جابجايي سند را جويا مي شود. با درج تعداد و تاييد عمليات سند به تعداد مذکور به جلو و يا عقب حرکت مي کند. نکته: سامان امکان مرتب سازي اسناد بر اساس تاريخ را نيز در اختيار شما قرار ميدهد. براي اين کار،

نخست اسناد جديد را با تاريخ واقعي آنها ثبت نماييد <sup>و</sup> سپس در منوي "پرونده/امکانات ويژه/ بازسازي اطالعات" با انتخاب گزينه مرتب سازي بر اساس تاريخ ترتيب سندهاي ثبت شده را اصالح کنيد.

# **ترتیب نمایش ردیفهای سند**

# **پرونده/امکانات ویژه/ارجحیتها**

پس از ثبت يک سند چنانچه مايل باشيد ميتوانيد ترتيب نمايش رديفهاي آن را به يکي از سه شکل زير براي برنامه تعريف نماييد:

- به ترتيب ورود اطلاعات (به ترتيبي كه شما رديفها را در سند وارد كرده ايد)

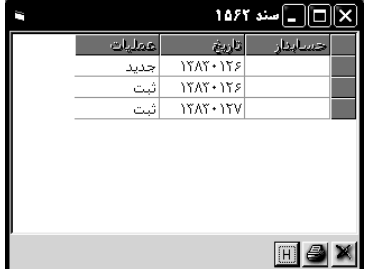

- به ترتيب شماره حساب - به ترتيب مبلغ براي انتخاب يکي از سه روش فوق به ترتيب زير عمل نماييد: 1 - از منوي پرونده گزينه "امکانات ويژه " واز آن گزينه "ارجحيتها " را انتخاب کنيد. پنجره مربوطه بر روي صفحه تصوير ظاهر ميگردد. 2 - از ليستِ مقابلِ "ترتيب رديفهاي سند " يکي از موارد باال را انتخاب کنيد. 3 - دکمه قبول را فشار دهيد.

## **چاپ سند**

## **حسابداری/ایجاد سند**

براي انجام عمل چاپِ يک سند کافي است دکمه چاپ را کليک کنيد. در ضمن در کنار دکمه چاپ دکمه اي با فالش ) )وجود دارد که امکان انتخاب نوع وتغيير شکل چاپ را براي شما فراهم مي سازد. چاپ سند به يکي از اشکال مختلف زير امکان پذير است: .1 عادي: فقط اطالعات سرفصلهاي تفصيلي در سند انعکاس مييابد. .2 بر اساس کل: اطالعات سه سطح کل، معين، و تفصيلي در سند منعکس ميشود. .3 بر اساس کل :2 اطالعات سه سطح کل، معين، و تفصيلي در سند منعکس ميشود. .4 بر اساس کل :3 اطالعات دو سطح کل و تفصيلي در سند منعکس ميشود. .5 گروه حساب: اطالعات سند بر اساس گروههاي حساب مرتب ميشود. .6 سندچاپي: اطالعات بر روي فرمهاي چاپي از پيش تعريف شده چاپ ميشود. .7 سندچاپي کل: اطالعات بر روي فرمهاي چاپي از پيش تعريف شده چاپ ميشود.

# **نکته: برای تهيه فرمهای چاپي با فروشنده تماس حاصل فرماييد.**

.8 به شکل مورد نظر شما با استفاده از برنامه Report Crystal: براي طراحي فرم چاپ سند بوسيله کريستال ريپورتز الزم است که شما اين نرم افزار را در اختيار داشته باشيد و با نحوه کاربرد آن آشنا باشيد. به منظور انتخاب هر يک از روش فوق از پنجره ارجحيتها و رديف مربوطه استفاده کنيد. در ضمن براي چاپ تعدادي از اسناد به همراه هم بايستي از پنجره ليست اسناد استفاده نماييد. در اين صورت مجموعه اسناد مورد نظر را با کليک ماوس انتخاب کنيد تا پر رنگ شوند و سپس دکمه چاپ را در همان پنجره فشار دهيد.

تنظيمات وامکانات چاپ از درون فرم ارجحيتها قابل تنظيم ميباشند. با کليک دکمه سمت راست دکمه چاپ، فرم ارجحيت ها قابل دسترسي است. اين امکانات از قبيل چاپ شماره سند، چاپ امضاء ها و ... ميباشد.

#### **الصاق پیوست به اسناد**

### **حسابداری/ایجاد سند**

براي آن دسته از کاربراني که ميخواهند در بهره گيري از حسابداري کامپيوتري امکانات بيشتري در اختيار داشته باشند اين امکان ويژه در نظر گرفته شده است که بتوانند ملحقات و پيوست هر سند را به شکل فايلهاي کامپيوتري به سندها الصاق نمايند.<br>المعلمات الصالح

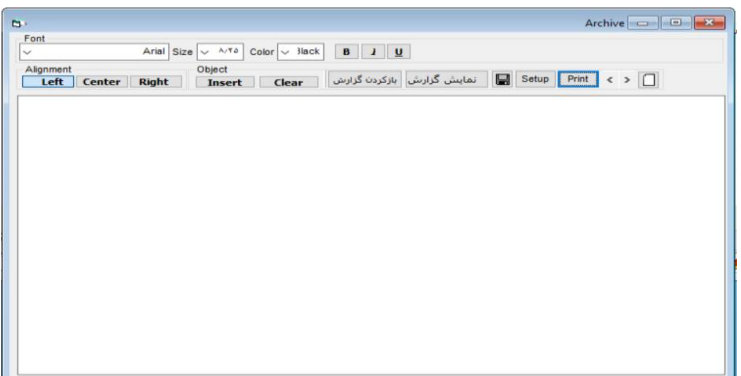

بدين منظور پس از ثبت اطالعات يک سند در پنجره هايي که جهت ورود اطالعات در نظر گرفته شده اند بايد بر روي دکمه الصاق  $\mathbb{R}^2$  کليک نماييد تا فرم الصاق ظاهر شود.در اين فرم مي توانيد متن مورد دلخواه خود را که قرار است ضميمه سند شود تايپ نموده و مانند هر نرم افزار تايپ متن ديگري نوع و سايزخط و ديگر تنظيمات صفحه را بکار گيريد.

همچنين مي توانيد هر گونه فايل کامپيوتري ديگر اعم از تصوير يا متن يا صفحه گسترده را الصاق فرماييد. براي اين مهم دكمه <mark>لـ Insert Object .</mark> را فشار داده و از ليست فايل ها فايل مورد نظر را جهت الصاق انتخاب نماييد، و سپس براي ذخيره دکمه را با ماوس فشار دهيد.

براي الصاق يک فايل کامپيوتري ديگر، دکمه را انتخاب نموده و مراحل قبل را مجددا تکرار مي کنيم. **اطالعات ارزی در سند حسابداری**

### **تعاریف/نرخ ارزها**

سند حسابداري را ميتوان به دو شکل زير نمايش داد: الف - ساده : در اين حالت شما ستونهاي شماره حساب، عنوان حساب، شرح، مبلغ بدهکار و بستانکار را جهت ورود اطالعات در اختيار داريد. ب - ارزي : در حالت ارزي عالوه بر ستونهاي حالت قبل ستونهاي انتخاب ارز، نرخ تبديل ارز و مبلغ ارز نيز وجود دارند. براي تغيير شکل فرم فوق از يک حالت به حالت ديگر از روش زير استفاده نماييد:

1 - از منوي تعاريف گزينه "نرخ ارزها " را انتخاب کنيد. 2 - در پايين پنجره نرخ ارزها کادري تحت عنوان "درج اطالعات ارزي در سند " وجود دارد. به کمک ماوس حالت مطلوب خود را در اين قسمت انتخاب کنيد. عالمت X در کادر فوق نشان دهنده انتخاب حالت ارزي و کادر خالي نشان دهنده حالت ساده سند خواهد بود. 3 - کليد تاييد را کليک کنيد و از پنجره خارج شويد.

**امضای الکترونیك**

**حسابداری/ایجاد سند**

در بسياري از شرکتها اطالعات مالي توسط اشخاصي ثبت شده و توسط اشخاصي ديگر بازبيني و تاييد مي گردد. در نرم افزار سامان اين امکان فراهم گشته است که پس از ثبت يک سند بتوان اطالعات سند را از طريق امضاي الکترونيک به تاييد اشخاص مختلف رسانيد.

> نکته: براي امضاء نمودن يک سند ابتدا مي بايست هر کاربر در بخش مست امنيت/امضاي الکترونيک نام <sup>و</sup> اسم رمز خود را تعريف کرده باشد. جهت اطالعات بيشتر به فصل مربوطه مراجعه شود. در صورتي که رمز امضاء الکترونيک خود را در اختيار داريد، در فرم ايجاد سند، سند مورد نظر را پيش رو داشته و دکمه را با ماوس کليک کنيد. فرمي که حاوي ليست اشخاص امضاء کننده است نمايش داده خواهد شد. در صورتي که پيش از شما اشخاص

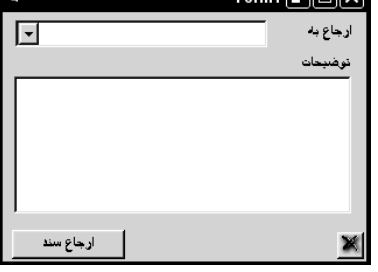

ديگري سند را امضاي الکترونيک کرده باشند نام ايشان در ليست نمايش داده خواهد شد. از اين فرم دکمه را انتخاب کرده و با ماوس فشار دهيد. سپس در فرم امضاء ، رمز امضاي خود را همراه با توضيح الزم وارد کنيد و دکمه قبول را کليک کنيد.

## **ارجاع داخلی**

در نرم افزار سامان با تعريف اسم رمز و رمز عبور براي هر کاربر، کارتابلي جهت ارجاع مراسالت الکترونيک داخلي ايجاد خواهد شد.

ارجاع داخلي در واقع ارسال يادداشتي است از يک کاربر به کاربر ديگر که ميتواند متصل به يکي از اسناد ثبت شده باشد.

جهت ارجاع يک سند پس از پيش رو داشتن سند مورد نظر دکمه  $\Xi^{\prime}$  فشار دهيد. فرم ارجاع باز خواهد شد.

از فيلد ارجاع به نام کاربري که سند بايد به وي ارجاع شود را انتخاب کنيد و در بخش توضيحات متن دستور کار را تايپ نموده و سپس دکمه ارجاع سند را با ماوس کليک کنيد. متن ارجاع شده پس از مدت کوتاهي درکارتابل کاربر ظاهر خواهد شد.

شما همچنين ميتوانيد از اين فرم براي يادداشت فعاليتهايي که در آينده بايد خود و يا ديگران در رابطه با يک سند انجام دهيد استفاده کنيد. براي اين کار بعد از باز شدن فوق، گزينه تذکرات را کليک کنيد، تاريخ اعلام را تعيين فرماييد و يادداشت خود را وارد فرماييد. بالاخره، دکمه ثبت را فشار دهيد.

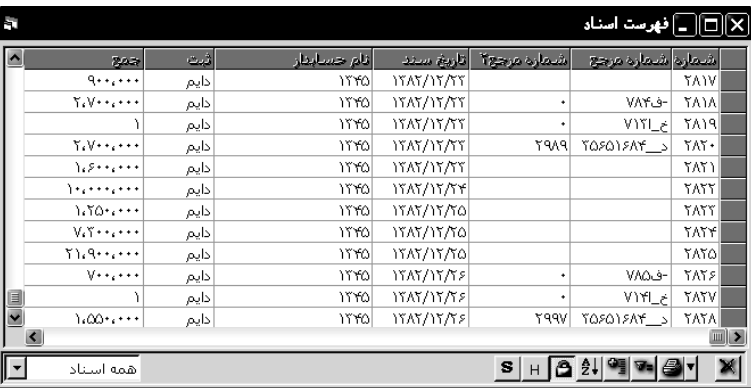

**حسابداری/لیست اسناد**

با انتخاب گزينه " ليست اسناد " از منوي حسابداري پنجره فهرست اسناد بر روي صفحه تصوير ظاهر ميگردد. اين پنجره نمايش دهندهِ ليست اسناد بر اساس اطالعات شماره سند ، شماره هاي مرجع ، تاريخ سند ، نام حسابدار و وضعيت سند مي باشد. جهت باز کردن اين پنجره از منو فرمان ليست اسناد را انتخاب کنيد يا کليد 8F را فشار دهيد. شما ميتوانيد نحوه نمايش ليست فوق را بر اساس نياز خود تنظيم کنيد. در اين پنجره ليست اسناد به هشت شکل زير قابل دسترسي ميباشد: **.1 نمايش همه اسناد .2 نمايش اسناد دائم .3 نمايش اسناد موقت .4 نمايش اسناد خريد .5 نمايش اسناد فروش .6 نمايش اسناد برگشت از خريد .7 نمايش اسناد برگشت از فروش .8 نمايش اسناد توليد تبدیل اسناد موقت به اسناد دائم از پنجره لیست اسناد حسابداری/لیست اسناد** شما ميتوانيد کليه اسناد موقت در يک صفحه را به اسناد دائم تبديل کنيد. براي اينکار هنگامي که در

**فهرست اسناد**

نکته: جهت تبديل يک سند موقت به دائم بصورت انفرادي بايد از پنجره ايجاد سند استفاده نماييد.

# **تبدیل اسناد دائم به اسناد قطعی از پنجره لیست اسناد حسابداری/لیست اسناد**

اين امکان فراهم شده است که از طريق فرم ليست اسناد تعدادي از اسناد همزمان از ثبت دائم به ثبت قطعي تغيير حالت دهند. براي اين عمل از ليست با کمک ماوس و کليد Shift روي رديف هاي مورد نظر کليک کرده تا اسناد دلخواه انتخاب گردند سپس با ماوس دکمه را فشار مي دهيم.

#### **نمایش ستون امضاء الکترونیك**

# **حسابداری/لیست اسناد**

برای نمايش اسامي امضاء کنندگان اسناد در ليست اسناد دکمه <mark>ک</mark>ے را فشار دهيد.

#### **باز كردن سند از پنجره لیست اسناد**

#### **حسابداری/لیست اسناد**

شماره سند مورد نظر را از ليست يافته و روي رديف آن دو بار کليک کنيد. پنجره ايجاد سند که حاوي اطالعات سند انتخاب شده شما مي باشد ، نمايش داده ميشود.

در صورتي که پنجره ايجاد سند باز باشد انتخاب هر رديف در ليست اسناد ، سند انتخاب شده را در پنجره ايجاد سند نمايش خواهد داد.

#### **دفاتر حساب**

در سيستم حسابداري دوبل پس از ثبت عمليات مالي در اسناد، اين اطالعات را بر حسب سطح و نوع حساب تفکيک کرده و در دفاتر مربوطه ثبت مي نمايند. ثبت مجدد اطالعات به صورت تفکيکي براي مديريت بهتر حسابدار و کنترل بيشتر ايشان بر سطوح مختلف سرفصل حسابها مي باشد. عمل انتقال و ثبت اطالعات از اسناد به دفاتر در سيستم هاي کامپيوتري به صورت خودکار انجام ميپذيرد و نيازي به نيروي ديگري جهت انجام اين مهم نمي باشد.

#### **دفتر روزنامه**

#### **حسابداری/روزنامه**

دفتر روزنامه به سند شباهت دارد با اين تفاوت که کليه عمليات پس از ثبت در سند به تفکيک روز در اين دفتر ثبت مي گردند. بنابراين به ازاي هر روزِ کاري، اطالعات يک يا تعدادي سند را در دفتر روزنامه مشاهده خواهيم کرد. براي استفاده از اين دفتر به ترتيب زير عمل کنيد: 1 - از منوي حسابداري گزينه " روزنامه " را انتخاب کنيد. پنجره زير بر روي صفحه مانيتور ظاهر ميشود.

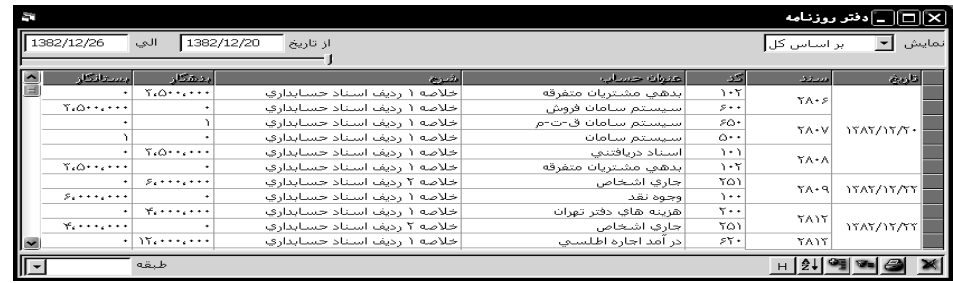

2 - با استفاده از ليست نمايش باالي پنجره و فشار دادن فلش ) )ميتوانيد اطالعات دفتر روزنامه را در سه سطح مختلف يعني کل، معين و تفصيلي مشاهده نماييد. هنگام باز کردن پنجره نمايش اطالعات بر اساس کل بطور پيش فرض انتخاب شده است.

3 - اطالعات دفتر روزنامه به تفکيک روز نمايش داده ميشوند. براي انتخاب تاريخ مورد نظر جهت نمايش رديفهاي دفتر روزنامه ميتوانيد از روشهاي زير استفاده نماييد: الف - دوره مورد نظر را در فيلدهاي تاريخ تايپ کنيد. دقت کنيد که فرمت تاريخ را رعايت نماييد. ب - با جابجا کردن ميله مرور افقي که زير فيلدهاي تاريخ قرار دارد دوره تعيين شده را تغيير دهيد. 4 - دکمه هاي اطالعات آماري و فيلتر نيز در اين پنجره جهت استفاده شما وجود دارند. نکته: چنانچه دفتر روزنامه را بر اساس تفصيلي مشاهده مينماييد با دوبار کليک بر روي هر رديف ميتوانيد سند حسابداري مربوط به آن رديف را مالحظه کنيد.

# **انواع گزارشات دفتر روزنامه**

# **حسابداری/روزنامه**

پيش فرض گزارش: اسناد يک روز يا چند روز بر حسب تاريخ و سپس شماره سند مرتب شده و نمايش داده مي شوند.

طبقه بندي بر اساس شماره سند: اسناد يک روز يا چند روز بر حسب تاريخ و سپس شماره سند مرتب شده ولي جمع ستون بدهکار و بستانکار هر سند نمايش داده مي شود.

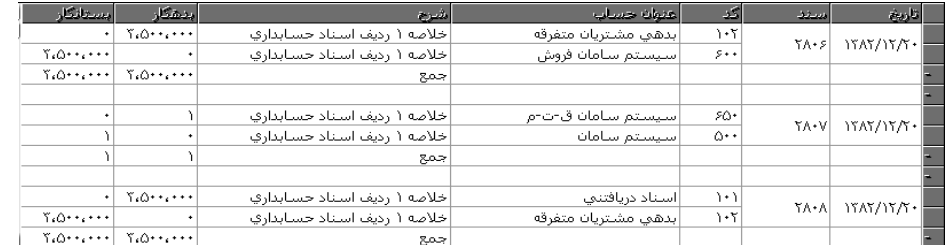

طبقه بندي بر اساس عنوان حساب: اسناد ابتدا بر اساس کد و عنوان حساب مرتب شده سپس بر اساس تاريخ و شماره سند و جمع عملکرد هر دسته از اسناد با کد هاي مشترک نمايش داده مي شود.

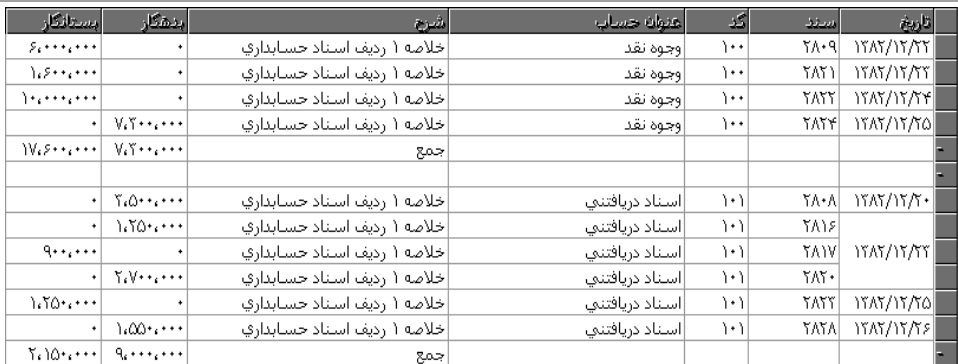

قابل ذکر است که کليه گزارشات در سطوح کل، معين و تفصيلي قابل استخراج است.

#### **دفاتر كل ، معین ، تفصیلی**

### **حسابداری/دفاتر**

با انتخاب گزينه دفاتر از منوي حسابداري فرم دفاتر باز خواهد شد. اين فرم قابليت اخذ گزارش هاي مالي را عموماً بر حسب عنوان حساب نمايش مي دهد.

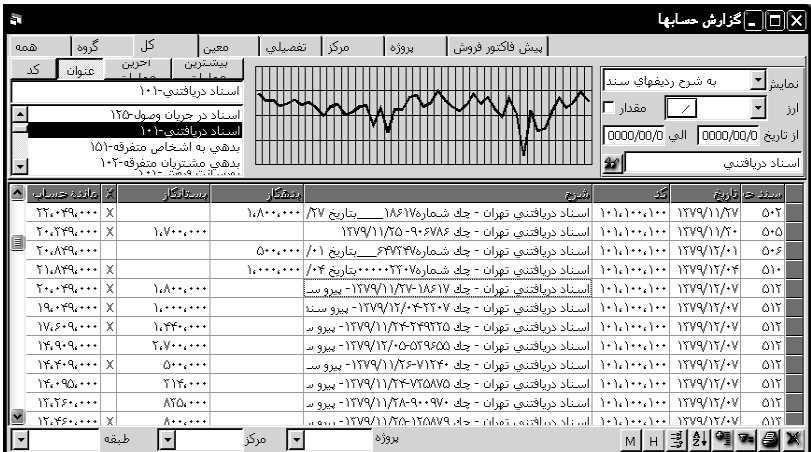

براي گرفتن گزارش پس از باز کردن فرم، سطح گزارش را با انتخاب يکي از سطوح از Bar Tab باالي صفحه انتخاب مي کنيم و سپس از ليست سرفصلها، سرفصل مورد نظر را با ماوس انتخاب نموده و گردش عملکرد همان سرفصل را مشاهده خواهيم نمود.

# **سطوح حساب**

 **حسابداری/دفاتر** گزارش دفاتر در سطوح زير به کاربران نمايش داده مي شود. **-**1 **همه حسابها -2 گروه حساب -3 حساب كل -4 حساب معين -5حساب تفصيلي -6 مركزهزينه -7 پروژه -8 تفصيلي دو -9 تفصيلي سه**

جهت گزارش گيري در هر يک از سطوح حسابداري يکي از گزينه هاي همه ، گروه ، کل ، معين ، تفصيلي ، مرکز، پروژه، تفصيلي دو، يا تفصيلي سه را با کليک ماوس انتخاب کنيد. با انتخاب يکي از گزينه هاي باال ليست سرفصل هاي آن سطح نمايش داده خواهد شد. با ماوس روي هر يک از سرفصل ها کليک کنيد تا ليست گردش عملياتي آن سرفصل نمايش داده شود.

# **شیوه نمایش سرفصلهای هر سطح**

#### **حسابداری/دفاتر**

پس از انتخاب هر سطح از Bar Tab ، ليست سرفصلهاي همان سطح نمايش داده مي شود. با کليک

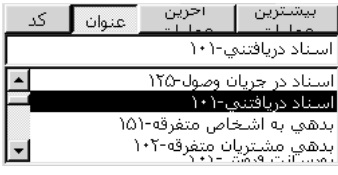

روي عنوان هر سرفصل گردش عملکرد سرفصل نمايش داده خواهد شد. جهت تسهيل در يافتن سرفصل مورد نظر از ليست سرفصلهاي موجود مي توانيد ليست سرفصلها را بر اساس يکي از حالت هاي کد، عنوان حساب و يا سرفصلها به ترتيب بيشترين عمليات، سرفصلها به ترتيب آخرين عمليات ، مرتب نمود.

**الف- كد: اين كليد باعث ميشود كه ليست بر اساس كد حساب مرتب گردند. ب- عنوان: اين كليد ليست را براساس عنوان حساب مرتب ميکند. ج- آخرين عمليات: اين كليد سرفصل ها را بر اساس آخرين اسناد ثبت شده نمايش مي دهد. د- بيشترين عمليات: اين كليد سرفصل ها را بر اساس حجم عمليات آنها مرتب مي سازد.** همچنين براي جستجو در ليست سرفصلها مي توانيد از کادر باالي ليست استفاده نموده و عنوان سرفصل مورد نظر را تايپ نماييد. با اين کار سرفصلهاي موجودي که با همين حروف شروع شده اند در صدر جدول قرار خواهند گرفت. همچنين اين جستجو ميتواند با تايپ يک کلمه در ميان علامت ستاره (\*نمونه\*) نيز انجام پذيرد که باعث بازيابي سرفصلهايي خواهد شد که حاوي واژه تايپ شده ميباشند. با فشار کليد Enter سرفصلهاي بعدي با همين واژه پيدا خواهد شد.

#### **نمایش بر اساس**

#### **حسابداری/دفاتر**

گزارش سرفصلها ميتواند به سه شيوه نمايش داده شود. شيوه اول: به شرح رديف هاي سند. در اين شيوه کليه رديف هاي سند ثبت شده در يک سرفصل نمايش مي دهد.

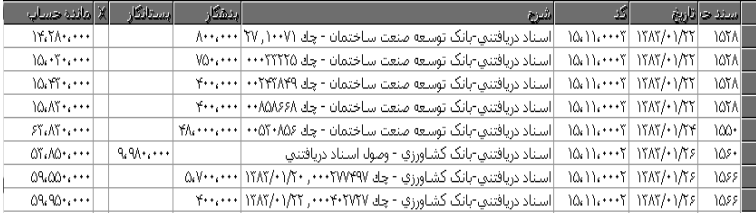

شيوه دوم: بر اساس سرفصل حسابداري. در اين شيوه اطالعات هر سرفصل بصورت تجميعي در يک رديف نمايش داده مي شود.

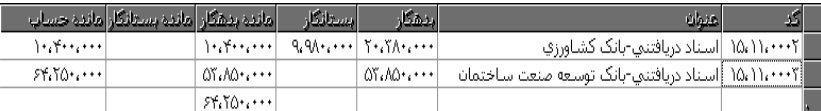

شيوه سوم: بر اساس اطالعات روزنامه. در اين شيوه اطالعات اسناد هر روز جهت همان روز تجميع شده و در يک رديف نمايش داده مي شود.

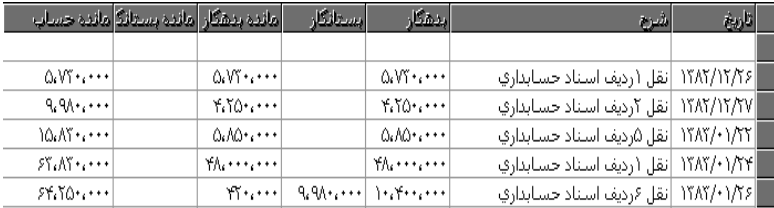

**گزارش دوره ای دفاتر**

## **حسابداری/دفاتر**

گزارشهاي دفاتر را مي توان براي يک دوره زماني خاص تعريف نمود. جهت اين امر فيلد هاي از" تاريخ" و" الي" را پر کرده و يک بار ديگر سرفصل مورد نظر را از ليست انتخاب و کليک نماييد. توجه نماييد که براي درج تاريخ فرمت تاريخ بايد کامل باشد بدين معنا که 2 رقم براي روز، دو رقم براي ماه و چهار رقم براي سال اختصاص داده شود.

## **گزارش ارزی**

#### **حسابداری/دفاتر**

جهت گرفتن گزارشهاي ارزي ابتدا ميبايست به فرم ارجحيتها مراجعه و امکان درج اطالعات ارزي در سند را فعال نمود. سپس در فرم دفاتر از جعبه انتخاب (نمايش) گزينه گزارشهاي ارزي را انتخاب نمود. از اين پس با انتخاب هر سرفصل حساب اطالعات ارزي آن حساب نمايش داده خواهد شد.

# **گزارش مقداری**

# **حسابداری/دفاتر**

با انتخاب گزينه مقدار در فرم دفاتر ، ستون مقدار به جدول گزارش ها اضافه خواهد شد که در صورتي که سرفصل به شکلي گردش مقداري کاال داشته باشد در گزارش نمايش داده خواهد شد. عالوه بر اين انتخاب دکمه همزمان با انتخاب گزينه مقدار اطالعات مقداري بيشتري را نسبت به فاکتورهاي خريد و فروش در سرفصلهاي مربوط به جاري اشخاص نمايش خواهد داد.

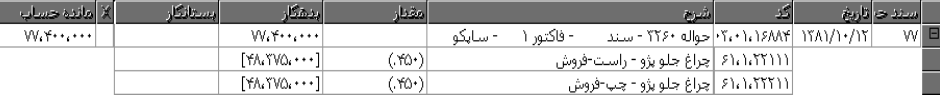

#### **گزارش تجمیعی از سرفصلهای هم نام**

 **حسابداری/دفاتر** اگر در نظام مالي شما براي يک نفر بيش از يک سرفصل تعريف شده باشد و بخواهيد کل گردش عمليات مربوط به اين شخص را که در سرفصلهاي مجزا تايپ شده باشد يکجا مشاهده نماييد،

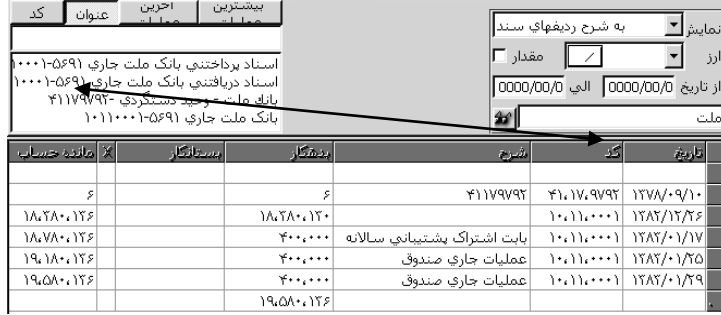

مي توانيد از امکان گزارش گيري تجميعي استفاده کنيد. در فرم دفاتر سطح گزارش گيري را مشخص نماييد. سپس در کادري که زير فيلد تاريخ قرار دارد بخشي يا کل عنوان سرفصل مورد نظر را وارد کنيد. و دکمه ) )را فشار دهيد.

## **گزارش تجمیعی از چند كد حساب**

#### **حسابداری/دفاتر**

فرض کنيد ميخواهيد گزارشي از عمليات انجام شده در حسابهايي که مثال با کدهاي 100001001 الي 105002001 تعريف شده اند تهيه کنيد. براي اين کار، پس از ورود به فرم دفاتر و تعيين سطح گزارشگيري، در کادر عنوان (کادري که زير فيلدهاي تاريخ قرار دارد) محدوده کدهاي مورد نظر خود (به عنوان مثال: ۱۰۵۰۰۲۰۰۱-۱۰۵۰۰۱۰۱) ,ا وارد کنيد، و دکمه ( صص ) ,ا فشار دهيد.

#### **طبقه بندی اطالعات**

#### **حسابداری/دفاتر**

يا پروژه جداگانه جمع زده ميشود.

بسياري از گزارش هاي دفاتر را ميتوان بر اساس يک يا چند مورد از گزينه هاي زير طبقه بندي يا گزينش نمود:

روزانه: با انتخاب اين گزينه، در گزارش تنظيم شده عمليات هر روز جداگانه جمع زده ميشود. ماهانه: با انتخاب اين گزينه، در گزارش تنظيم شده عمليات هر ماه جداگانه جمع زده ميشود. شماره سند: با انتخاب اين گزينه، در گزارش تنظيم شده عمليات هر سند جداگانه جمع زده ميشود. عنوان حساب: با انتخاب اين گزينه، در گزارش تنظيم شده عمليات هر سرفصل جداگانه جمع زده ميشود. مراکز و پروژه ها: از کادرهاي منوهاي مرکز و پروژه ميتوان براي گزينش عمليات ثبت شده تحت يک مرکز يا پروژه خاص استفاده کرد. همچنين، اگر در اين کادرها، عنوان [همه] انتخاب شود، در گزارش تنظيم شده عمليات مربوط به هر مرکز

#### **مغایرت گیری**

**حسابداری/دفاتر**

در فرم دفاتر ابتدا سرفصلي که مي خواهيم مغايرت گيري شود را انتخاب نموده و سپس )در حالي که هيچيک از رديفهاي گزارش انتخاب نشده است) دکمه M را با ماوس کليک کنيد. پنجره مغايرت گيري يک سرفصل حساب باز خواهد شد. در اين پنجره شاهد دو ليست مي باشيم که ليست سمت چپ حاوي اطالعات رديف هاي سند مربوط به سرفصل انتخاب شده ميباشد که X نخورده اند. اين ليست تحت عنوان "فهرست حسابهاي معوق دفتر" نمايش داده مي شود.

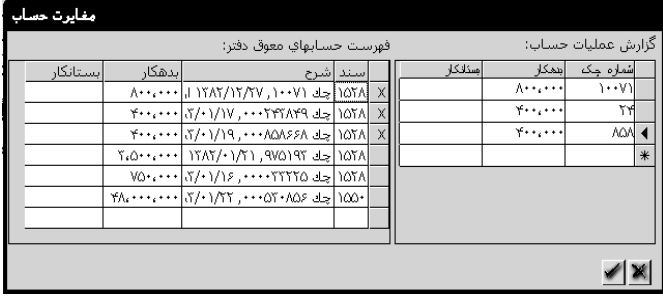

جدول سمت راست در ابتدا خالي از اطالعات بوده و اطالعات آن بايد توسط کاربر پر شود. اين ليست "گزارش عمليات حساب" ناميده مي شود. اطالعات وارد شده در ليست سمت راست با اطالعات موجود ليست سمت چپ مقايسه شده و در صورت تطبيق اطالعات به صدر جدول منتقل شده و X مي خورد و در صورت عدم تطبيق يک رديف خالي همراه با عالمت ؟ ايجاد خواهد شد. جهت تطبيق اطالعات ورود بخش اندکي از آن اطالعات در ستون شماره چک کفايت نموده ولي مبلغ بدهکار يا بستانکار عيناً بايد وارد گردد. براي ايجاد يک رديف جديد دکمه Tab را فشار داده و سپس فالش سرپايين را از صفحه کليد انتخاب نماييد.

# **پیدا كردن طرف عملیات مالی**

#### **حسابداری/دفاتر**

گاهي ممکن است شما مايل باشيد که طرف يک عمليات را در يک حساب پيدا کنيد، مثال ممکن است بخواهيد ببينيد که بدهي ثبت شده براي يک شخص در يک رديف از دفتر، در چه تاريخي و بنا به کدامين عمليات ثبت شده تحت همان حساب تسويه شده است. براي اين کار در فرم دفاتر ابتدا سرفصلي را انتخاب نموده، و رديف مورد نظر خود را در ليست کليک نماييد. سپس دکمه را با ماوس کليک کنيد. در فرمي که ظاهر ميشود زمان و شرح احتمالي رديف يا رديفهايي را که بر اساسشان عمليات مورد نظر شما تسويه شده اند وارد کنيد و دکمه قبول را فشار دهيد. سيستم به دنبال طرفهاي احتمالي رديف انتخاب شده ميگردد و فهرستي از آنها را در اختيار شما ميگذارد. از فهرست رديف يا رديفهاي مناسب را انتخاب نموده و دکمه قبول را کليک کنيد.

**صورتهای مالی** پس از ثبت اطالعات مالي و تفکيک و انتقال آنها به دفاتر، نوبت به گزارشها و آناليز هاي مختلف ميرسد. .يکي از اين گزارشها تراز آزمايشي است. تراز آزمايشي نمايشگر ليستي از صورت عملکرد حسابها طي يک دوره مالي مي باشد.

# **تراز آزمایشی حسابداری/ترازآزمایشی** از منوي حسابداري گزينه تراز آزمايشي را انتخاب کنيد. پنجره زير باز خواهد شد.

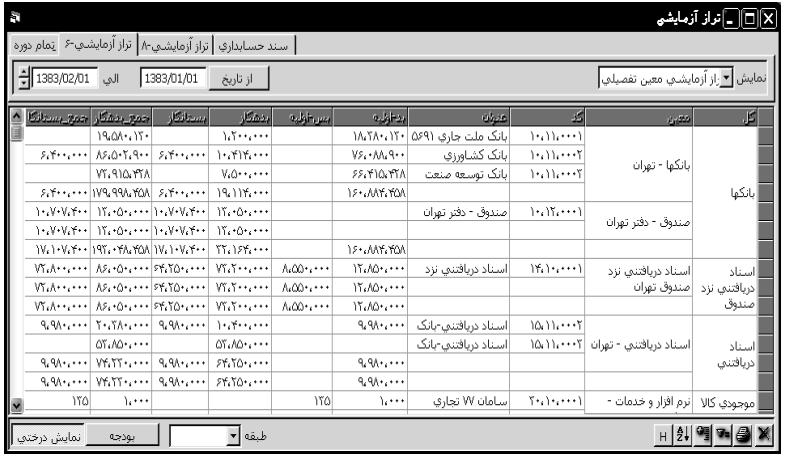

جهت تراز 4 ستونه گزينه تمام دوره را انتخاب نماييد و به همين ترتيب تراز 6 ستون و 8 ستون. ترازهاي 6 و 8 ستونه را ميتوانيد براي يک دوره تاريخ، براي يک مجموعه شماره سند تنظيم کرد. جهت ثبت دوره اي سند در دفاتر قانوني ميتوانيد از گزينه سند حسابداري استفاده کنيد. اين گزارش نوعي تراز آزمايشي است که بر اساس گردش حسابهاي بدهکار و بستانکار تهيه شده است و نه بر اساس تفاضل گردش دو ستون بدهکار و بستانکار.

نمايش درختي تراز آزمايشي را به تفکيک سه سطح حسابداري نمايش خواهد داد. **بودجه**

$$
\mathcal{L}^{\text{inter}}(\mathcal{L}^{\text{inter}})
$$

هنگامي که فرم تراز آزمايشي را در سطح تفصيلي باز داشته باشيم با کليک روي دکمه بودجه، ستون بودجه و مانده اعتبار نمايش داده خواهد شد. مبلغ بودجه از ارقامي که در فرم تعريف سرفصلها، فيلد بودجه وارد شده است استخراج ميگردد و بر اساس ماهيت حساب با ستون يا بستانکار هر حساب تفصيلي مقايسه خواهد شد.

**ترازنامه**

#### **حسابداری/گزارشها/ترازنامه**

يکي ديگر از صورت هاي مالي تراز نامه است. تراز نامه گزارش وضعيت مالي يک مؤسسه در مقطع زماني خاص مي باشد. وضعيت مالي يک مؤسسه توسط بررسي ميزان داراييها و بدهي ها و سرمايه انجام مي پذيرد.

کليه سرفصلهايي که در گروه هاي دارايي جاري ، دارايي ثابت و ساير دارايي ها هستند جمع زده خواهند شد. در حسابداري صنعتي گروههاي موجودي مواد اوليه ، موجودي کاالي نيمه ساخته و موجودي کاالي ساخته شده و در حسابداري تجاري گروه موجودي کاال به جمع داراييها اضافه خواهند شد.

در مقابل کليه گروه هاي بدهي کوتاه مدت و دراز مدت و سرمايه با يکديگر جمع شده و مجموع آنها بايد با جمع گروه هاي دارايي برابري کند.

نکته: توجه داشته باشيد که گروه حسابهاي موقت (از جمله درآمد، هزينه و فروش) در اين گزارش نقشي ندارند.

تهيه صورت ترازنامه بر اساس اطالعات اسناد به صورت خودکار انجام گرفته و در اختيار شما قرار ميگيرد. بدين منظور به ترتيب زير عمل کنيد:

1 - از منوي حسابداري گزينه "گزارشها" و از آن گزينه "ترازنامه" را انتخاب کنيد. گزارش فوق بطور خودکار تهيه شده و در پنجره مربوطه نمايش داده ميشود.

2 - با استفاده از ليست پايين و سمت چپ پنجره ميتوانيد سطح اين گزارش را بر اساس گزينه هاي کل يا معين و يا تفصيلي تعيين نماييد.

3 - برنامه سامان اين امکان را در اختيار شما قرار ميدهد که ترازنامه را از ابتداي دوره تا تاريخ مشخصي که مورد نظر شما است مالحظه کنيد. براي اين منظور تاريخ فوق را در خانه اي که در باال و سمت چپ پنجره قرار دارد وارد کنيد و يا از ميله مرور عمودي در کنار آن استفاده کنيد. سپس از ليست پايين پنجره سطح گزارش را مشخص کنيد.

4 - دکمه آمار نيز به شکلي که قبالً توضيح داده شد مورد استفاده قرار ميگيرد.

#### **ترازنامه تطبیقی**

# **حسابداری/گزارشها/ترازنامه**

شما در نرم افزار سامان امکان تهيه ترازنامه تطبيقي را نيز در اختيار داريد. براي تنظيم تراز تطبيقي، در فرم ترازنامه در کادر پايين صفحه، گزينه تطبيقي را انتخاب کنيد. به محض انتخاب اين گزينه سيستم گزارشي تنظيم ميکند و ترازشما را با مانده اول دوره حسابها مقايسه ميکند. شما ميتوانيد با تعيين تاريخ در باالي صفحه تراز تطبيقي را براي يک مقطع خاص از دوره مالي جاري تنظيم نماييد.

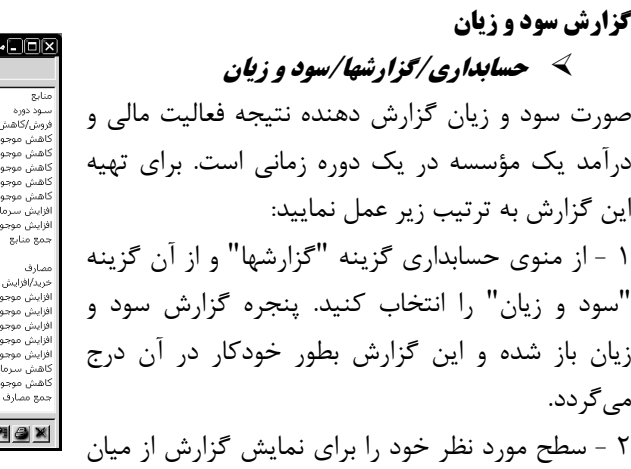

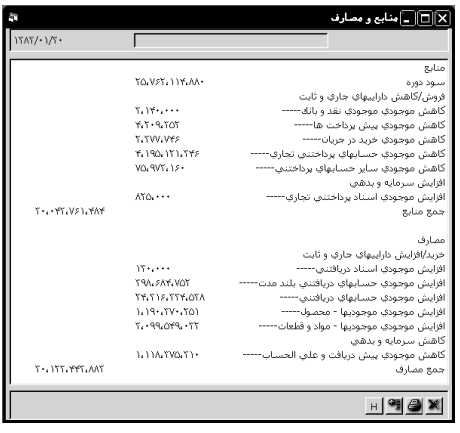

سطوح کل، معين و يا تفصيلي از ليست واقع در سمت چپ و پايين پنجره انتخاب کنيد. 3 - با استفاده از اين پنجره شما ميتوانيد سود و زيان مؤسسه خود را در يک محدوده زماني مشخص مالحظه نماييد. براي اين منظور در خانه هاي گوشه باال و سمت چپ پنجره، تاريخ ابتدا و انتهاي دوره مورد نظر را تايپ کنيد و يا از ميله مرور عمودي در کنار خانه ها کمک بگيريد. همچنين اگر مايل هستيد سود و زيان خود را در محدوده اي از سندها ببينيد بر روي کليد "از تاريخ" در باالي پنجره کليک کنيد تا عبارت "از سند" بر روي آن درج گردد. سپس شماره اسناد مورد نظر را در خانه هاي مربوطه وارد نماييد. -4 در پايان از ليست پايين پنجره سطح مورد نظرتان را انتخاب کنيد.

#### **گزارش منابع و مصارف**

# **حسابداری/گزارشها/منابع و مصارف**

يکي از گزارشات پيچيده مديريتي که به آساني توسط نرم افزار سامان قابل تهيه است گزارش منابع و مصارف است. در اين گزارش منابع تامين وجوه نقد و محل جذب اين وجوه نمايش داده مي شود. **گزارش وجوه نقد**

# **حسابداری/گزارشها/وجوه نقد**

گزارش وجوه نقد گردش عملکرد حسابهاي بانک و تنخواه گردان و صندوق را شناسايي نموده و براي يک دوره مالي خاص گزارشي از موجودي

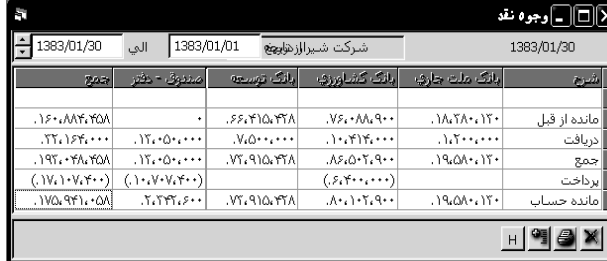

اول دوره ، دريافت طي دوره و سپس پرداخت طي همان دوره و در نهايت مانده در آخر دوره را و تجميع اين اطالعات در ستون و در رديف را نمايش خواهد داد.

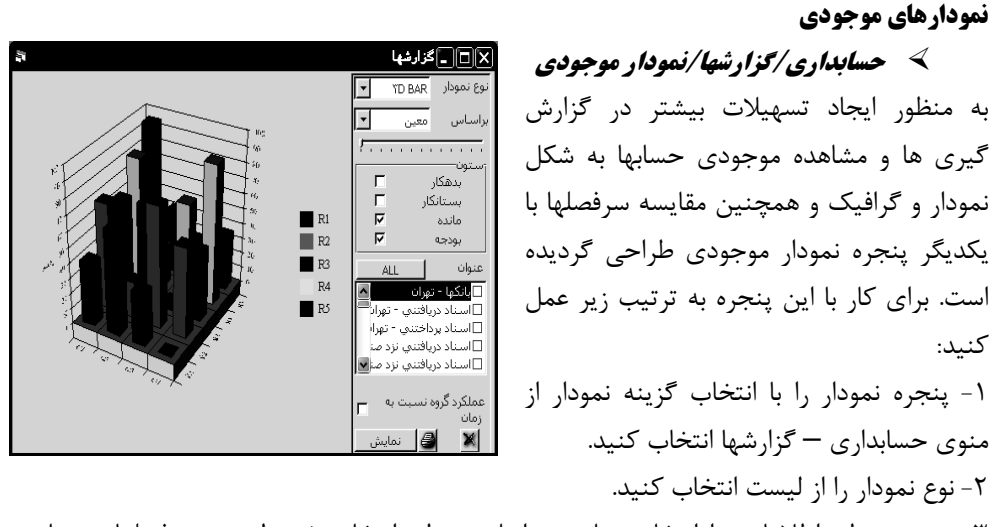

-3 سپس سطح اطالعاتي را انتخاب نماييد. براساس سطح انتخاب شده ليست سرفصلهاي همان سطح نمايش داده خواهند شد.

> -4 در بخش ستون اطالعات ريالي که قرار است با هم مقايسه شوند را انتخاب کنيد. -5 سرفصلهايي که قرار است با هم مقايسه شوند از ليست انتخاب کنيد . -6 دکمه قبول را با ماوس فشار دهيد.

#### **نسبتهای مالی**

**حسابداری/گزارشها/نسبتهای مالی**

چنانچه مايل به محاسبه نسبتهاي مالي در برنامه سامان هستيد به ترتيب زير عمل کنيد: 1 - با انتخاب گزينه "نسبتهاي مالي" از منوي حسابداري - گزارشها پنجره زير بر روي صفحه تصوير ظاهر ميگردد:

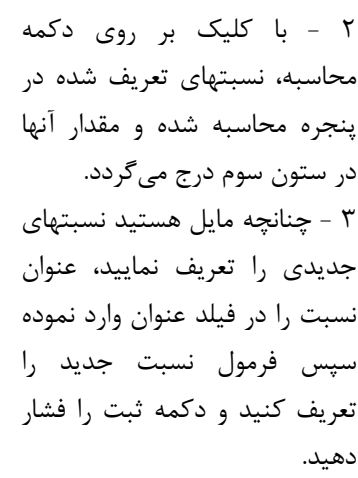

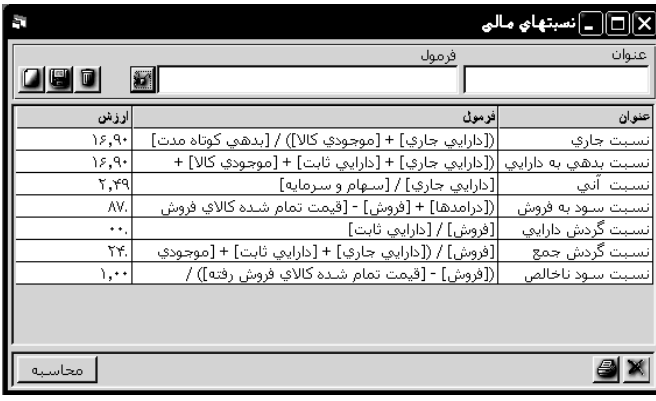

براي تسهيل نمودن تعريف فرمول مي توانيد دکمه ) )را با ماوس کليک کنيد . در اين صورت پنجره

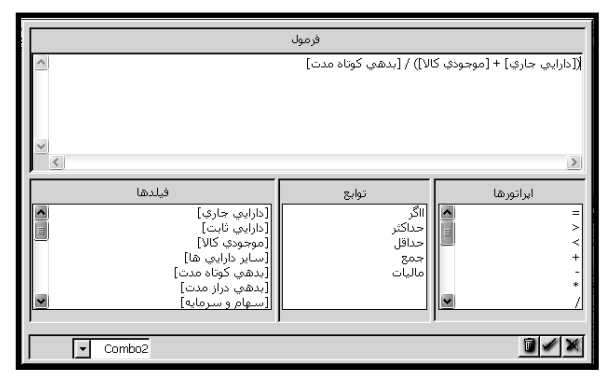

زير بر روي صفحه تصوير ظاهر ميگردد: با استفاده از اين پنجره ميتوانيد فرمولهاي خود را براي سيستم تعريف نماييد. بدين منظور بايستي از سه ليست پايين پنجره کمک بگيريد. اولين ليست شامل نام کليه گروهها و همچنين حسابهاي کل ميباشد. در دومين ليست توابع مورد نياز و در سومين ليست اپراتورها درج شدهاند .با انتخاب هر يک از مواردِ ليستهاي فوق ميتوانيد فرمولهاي خود را به برنامه معرفي کنيد.

### **گزارش های دوره ای**

$$
\mathcal{L}_{\text{c}}(\mathcal{L}_{\text{c}}(\mathcal{L}_{\text{c}}), \mathcal{L}_{\text{c}}(\mathcal{L}_{\text{c}}(\mathcal{L}_{\text{c}}), \mathcal{L}_{\text{c}}(\mathcal{L}_{\text{c}}))
$$

اين گزارش ويژه گردش عملکرد هر حساب را در يک دوره مشخص به تفکيک روز يا ماه نمايش مي دهد. در اين گزارش نوسانات گردش حساب براحتي ديده شده و قابل مقايسه با ديگر حسابها

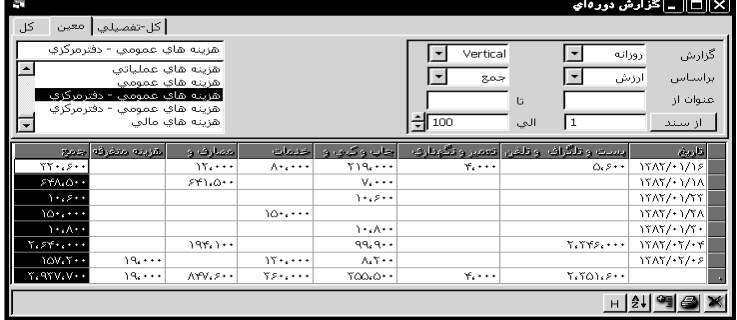

مي باشد. اين گزارش ميتواند بر اساس ارزش ريالي يا براي سرفصلهاي کاال مقداري باشد. همچنين سطوح گزارش در سطح کل، معين، تفصيلي قابل استخراج است.

### **گزارش سود ناخالص**

# **حسابداری/گزارشها/سود ناخالص**

در اين فرم گزارش اطالعات ميزان فروش ، قيمت تمام شده کاال و سود ناخالص فروش هر کاال، به دو شکل مختلف و در سطوح معين و تفصيلي قابل رويت مي باشد.

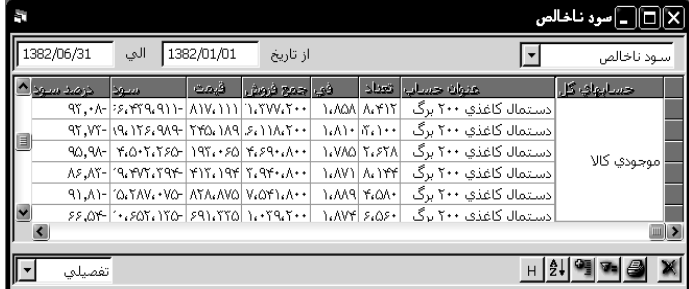

**بستن دوره مالی و افتتاح دوره جدید پرونده/امکانات وپژه/انتقال حسابها** يکي از حساس ترين عمليات مالي بستن حسابهاي يک دوره و انتقال آنها به دوره بعد ميباشد. دوره هاي مالي معموالً يک ساله ميباشند اما در نرم افزار سامان شما ميتوانيد در هر زمان يک دوره مالي را بسته و دوره جديدي را شروع کنيد. هنگام بستن دوره مالي برنامه سامان به ترتيب زير عمل مينمايد: 1 - حسابهاي موقت و دائم از هم تفکيک ميگردند. 2 - حسابهاي سود و زيان و سهام و سرمايه که قبالً تعريف شده اند شناسايي ميگردند. 3 - يک سند اختتاميه در بانک اطالعاتي فعلي ايجاد ميشود به شکلي که مانده حسابهاي موقت صفر شده و با حسابهاي سود و زيان تراز ميگردند. 4 - يک بانک اطالعاتي جديد ساخته ميشود. 5 - عناوين کليه سرفصلهاي بانک قبلي به اين بانک اطالعاتي منتقل ميگردد. 6 - يک سند افتتاحيه که حاوي مانده حسابهاي دوره قبل است در بانک جديد ثبت ميشود. توجه داشته باشيد که شما ميتوانيد يک دوره مالي را با روشهاي مختلف به دوره يا بانک اطالعاتي ديگري منتقل کنيد: الف - بستن دوره مالي بدون ايجاد دوره جديد ب - بستن دوره مالي و انتقال سرفصلها به دوره بعد ج - بستن دوره و انتقال سرفصلها و مانده آنها به دوره بعد د - انتقال سرفصلها بدون مانده آنها به دوره ديگر ه – انتقال سرفصلها و مانده آنها بدون بستن دوره قبل ( که در اين صورت مانده حسابهاي موقت نيز منتقل ميگردد ( **نکته: منظور از بستن حسابها در سيستم سامان آن است كه سند سود <sup>و</sup> زيان صادر شده <sup>و</sup> مانده حسابهای موقت صفر ميگردد. در اين برنامه سند اختتاميه صادر نشده <sup>و</sup> در نتيجه مانده حسابهای دائم صفر نميگردد.** براي بستن دوره مالي به ترتيب زير عمل کنيد: 1 - از منوي پرونده گزينه "امکانات ويژه" و از آن گزينه "انتقال حسابها" را انتخاب نماييد. در اينجا براي اطمينان از ادامه عمليات از شما سئوال ميشود. 2 - پس از تاييد سئوال قبل، برنامه پرسش ديگري را مطرح ميکند. در صورتي که مايل به صدور سند سود و زيان و در نتيجه صفر شدن مانده حسابهاي موقت هستيد دکمه "Yes "فشار دهيد و چنانچه مايل هستيد بدون بستن دوره و صفر شدن حسابهاي موقت، مانده آنها را نيز به دوره جديد منتقل کنيد دکمه "No "را فشار دهيد.

**66 راهنمای نرم افزار حسابداری سامان**

3 - اگر به برنامه، فرمان صدور سند سود و زيان و بستن حسابهاي موقت را داده باشيد پس از محاسبه سود و زيان پنجره اي به شکل زير بر روي صفحه تصوير ظاهر ميگردد. در باالي اين پنجره ميزان سود يا زيان مؤسسه در دوره مالي درج ميگردد و سپس نام حسابهايي را که مي توان سود يا زيان حاصله را به آنها واريز کرد ( سرفصلهايي که در گروه سهام و سرمايه تعريف شده اند ) نمايش داده ميشوند. درصد متعلق به هر حساب را در ستون وسط بنويسيد. سيستم مقدار مورد نظر را در ستون بعد درج ميکند. پس از تکميل اطالعات اين پنجره دکمه تاييد را فشار دهيد. 4 - در مرحله بعد پنجره ايجاد بانک اطالعاتي ظاهر ميشود که بايستي مسير و نام بانک اطالعاتي جديد را به شکلي که قبالً بيان شده است وارد کرده و آن را ايجاد نماييد. 5 - پس از چند لحظه در پنجره اي از شما سئوال ميشود که آيا مايل به انتقال مانده حسابها به دوره جديد هستيد؟ در صورت تمايل دکمه "Yes "را فشار دهيد. در اين بانک کليه سرفصلها منتقل شده و به دو دسته تقسيم ميگردند. حسابهاي دائم که موجودي آنها در

صورت تمايل شما منتقل گشته و حسابهاي موقت که مانده آنها به حساب سود و زيان و سرمايه منتقل شده و موجودي فعلي آنها صفر ميباشد. بدين ترتيب چنانچه در مرحله آخر جواب شما مثبت بوده باشد مانده حسابها در قالب يک سند افتتاحيه به بانک جديد منتقل ميشوند.

**نکته: قابل ذكر است كه بانك اطالعاتي دوره مالي قبل بدون تغيير مانده <sup>و</sup> ميتوان از آن به عنوان بايگاني <sup>و</sup> يا استفاده های ديگر بهره گرفت.**

#### **مدیریت كــاال**

نرم افزار مالي سامان يک سيستم به هم پيوسته حسابداري ، انبار، خريد، فروش و ... ميباشد. اطالعات انبار در بسياري از مراحل مشترک با اطالعات حسابداري است الي الخصوص در تعاريف اوليه از فرم هاي مشترک استفاده خواهد شد. بدليل آنکه بستر اطالعاتي سامان، حسابداري است بنابراين به بخش هايي از مديريت کاال بيشتر پرداخته شده که در بر گيرنده اطالعات مالي و حسابداري ميباشند.

## **تعاریف و تنظیمات قبل از شروع**

در فرم تعاريف سرفصل، اطالعات کاالي انبار را در گروه موجودي کاال در سه سطح تعريف نماييد. توجه داشته باشيد که اگر کاال فروش مي رود به ازاي هر سرفصل موجودي کاال بايد يک سرفصل در گروه فروش و يک سرفصل در گروه قيمت تمام شده تعريف نموده و ثبت کرد.

تنظيمات اوليه در راستاي مديريت سيستم کاال در فرم ارجحيتها قابل اجرا است. شرح کامل از تنظيمات مربوط به کاال در فرم ارجحيتها در فصل مربوطه آمده است در اينجا فقط به ذکر فهرست وار اين تنظيمات مي پردازيم.

واحد سنجش دوم: سيستم سامان امکان درج واحد دوم سنجش را به شما ميدهد. کليه اطالعات مقداري بر اساس واحد سنجش اول که واحد اصلي است محاسبه خواهد شد و واحد سنجش دوم يا واحد فرعي فقط جهت نگهداري اطالعات در اختيار کاربر قرار دارد.

خروج کاال هنگام فروش: انتخاب اين گزينه اين امکان را به شما مي دهد که با هر بار صدور فاکتور فروش، قبض خروج از انبار بصورت خودکار صادر گردد و عدم انتخاب اين گزينه اين امکان را فراهم مي سازد که فروش و خروج از انبار در زمانهاي مجزا ثبت گردد.

محدوديت ثبت در فاکتور: انتخاب اين گزينه امکان تغيير مبلغ في فروش در فاکتور را از کاربراني که سطح دسترسي حسابداري ندارند مي گيرد.

کنترل موجودي انبار: انتخاب اين پارامتر باعث مي گردد که سيستم در هنگام صدور فاکتور فروش يا قبض خروج از انبار ( در ضمن کنترل موجودي انبار) مجوز ثبت اطلاعات خروج با تعداد بيش از موجودي را ندهد.

**انبار كل:** در نرم افزار سامان قابليت تعريف انبارهاي فيزيکي متعدد براي کاربر فراهم است. کنترل موجودي انبار تعداد موجودي کاال در انبار را کنترل کرده و بر مبناي آن مجوز صدور و خروج کاال را صادر ميکند. انتخاب گزينه انبار کل به شما اجازه ثبت عمليات بدون ذکر نام انبار فيزيکي را ميدهد. اگر گزينه انبار کل انتخاب نشده باشد، انتخاب نام انبار هنگام ورود و خروج کاال الزامي است.

**منع فروش باالی سقف اعتبار:** انتخاب اين گزينه باعث مي گردد که صدور فاکتور براي اشخاصي که مجموع بدهي آنها از اعتبار ايشان فراتر مي رود متوقف گردد. سقف اعتبار هر شخص در فيلد بودجه در فرم تعريف سرفصلها به روش پيشرفته قابل ثبت است.

**نمايش في:** برخي از شرکتها بعلت نوع و شيوه کار خود نيازي به ستون في فروش در فاکتور ندارند. شرکتهاي خدماتي عموماً از اين قبيل اند. اگر اين گزينه انتخاب نشده باشد ستون في فروش در فاکتور ها حذف مي شود و براي استفاده از ستون في در فاکتورها و نمايش في فروش در هنگام صدور فاکتور اين پارامتر را انتخاب کنيد.

**موجودی در فاكتور ها:** اگر اين گزينه انتخاب شده باشد، به هنگام صدور فاکتور فروش جديد تعداد کل موجودي کاال در انبارها جهت اطالع کاربر در ستون تعداد انعکاس مي يابد. اين به کاربر کمک ميکند تا به سرعت از موجودي يک کاال اطالع حاصل کرده و از فروش کااليي که موجود نمي باشد اجتناب کند. **تکرار انبار در فاكتورها:** اگر اين گزينه انتخاب شده باشد، هنگام صدور فاکتور جديد با انتخاب يک انبار در اولين رديف فاکتور همين انبار بعنوان پيش فرض بقيه رديف هاي فاکتور نمايش داده ميشود. **سريال شماره مرجع انبار:** با انتخاب اين گزينه فيلد شماره مرجع در قبوض ورود و خروج از انبار بصورت خودکار شماره سريال مي خورد. در غير اين صورت اين فيلد براي درج اطالعات از سوي کاربر باز است.

کاربرد اين فيلد جهت تطبيق سيستم دستي با نظام کامپيوتري مي باشد.

**ارزيابي انبار:** روش محاسبه ارزش کاالي موجود در انبار را از ميان يکي از سه روش زير انتخاب کنيد: -1 Average( ميانگين موزون( -2 LIFO( آخرين وارده اولين صادره( -3 FIFO( اولين وارده اولين صادره(

در صورت تغيير روش ارزيابي انبار در ميان دوره مالي کليه اسناد صادره قبلي که به نحوي در گير قيمت تمام شده مي باشند، به هنگام بازسازي فاکتورها و اسناد توليد اصالح ميگردند.

**68 راهنمای نرم افزار حسابداری سامان**

**درصد سود:** قيمت فروش کاال مي تواند بر اساس قيمت تمام شده محاسبه گشته و بعنوان مبلغ پيشنهادي فروش در فرم فاکتور فروش بصورت خودکار نمايش داده شود. درصد سودي را که قصد داريد برنامه به قيمت تمام شده کاال در فاکتور هاي فروش اضافه نمايد، مشخص کنيد. توجه داشته باشيد که ارزش اين فيلد را بدون استفاده از عالمت درصد يا مميز وارد کنيد. براي نمايش قيمت هاي پيش فرض فروش در فرم فاکتور فروش روشهاي ديگري نيز وجود دارد به فصل هاي مرتبط مراجعه شود.

کد کاال و شماره فني: ثبت عمليات مربوط به کاال در فاکتور ها ميتواند بر اساس کد کاال و يا شماره فني آن صورت گيرد. يکي از روشهاي فوق را از ليست مربوطه انتخاب نماييد. در صورتي که بخواهيد از شماره فني در پنجره هاي مربوط به کاال استفاده نماييد تعداد ارقام شماره فني خود را ذکر فرماييد. اين شماره تا 25 کاراکتر قابليت افزايش دارد.

شماره فني عموماً هنگامي مورد بهره برداري قرار مي گيرد که کد کاال الزاماً بايد مشتمل بر حرف و عدد باشد همچنين زماني که بخواهيد از دستگاه بارکد ريدر جهت صدور فاکتورها و قبوض استفاده کنيد از شماره فني استفاده کنيد. تعداد کاراکترهاي مورد نياز شماره فني را با درج تعداد آن در فيلد شماره فني مشخص کنيد. تعيين تعداد صحيح کاراکتر هاي شماره فني هنگام استفاده از بارکد ريدر الزامي است. زيرا در هنگام خواندن از روي بارکد فقط تعدادي که در اين فيلد ثبت شده است خوانده خواهد شد.

## **درخواست كاال**

#### **كاال/درخواست كاال**

فرم درخواست کاال جهت اعالم کاالهاي مورد نياز واحدهاي دروني يک سازمان به انباردار استفاده ميشود. هر يک از کاربران سيستم مي توانند با مراجعه به اين پنجره و پر نمودن فرم درخواست نياز خود را اعالم نمايند. انباردار با باز نمودن اين پنجره و انتخاب رديفهاي درخواست از جدول درخواستها، مي تواند اقدامات مقتضي را براي آنها به عمل آورد. بدين

منظور، وي پس از تعيين نوع اقدامي که بايد براي هر درخواست انجام گيرد، دکمه "اقدام شود" را کليک نموده تا اقدامات لازم را به عمل آورد. اين اقدامات مي تواند شامل اعلام درخواست خريد کالا، صدور قبض خروج از انبار، يا صدور سند انتقال بين انبارها باشد.

# **سفارش خرید**

## **كاال/درخواست خرید**

از فرم درخواست خريد براي ثبت درخواستها و پيگيري سفارشات خريد استفاد مي شود. فرم درخواست خريد را مي توان مستقيما با مراجعه به اين پنجره پر نمود. بعالوه اين امکان نيز وجود دارد که از طريق پنجره هاي درخواست کاال يا حداقل موجودي نسبت به اعالم درخواستهاي ثبت شده يا کاالهاي رو به

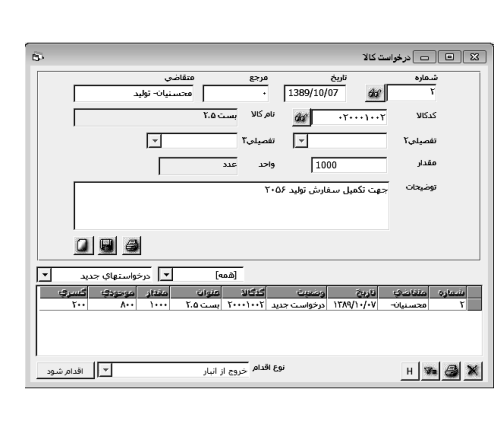

اتمام انبار به پنجره درخواست خريد اقدام کرد. مسئول خريد مي تواند با مراجعه به اين پنجره هر يک از درخواستها را به جريان انداخته و در نهايت نسبت به صدور فاکتور خريد يا قبض ورود به انبار براي درخواستهاي موجود اقدام نمايد.

# **ثبت عملیات خرید و فروش**

به دليل آنکه اين برنامه يک سيستم بهم پيوسته است با ثبت يکي از فاکتورهاي خريد، فروش، برگشت از خريد، برگشت از فروش و نيز با ثبت عمليات انبار دو عمل بطور همزمان توسط سيستم انجام ميگيرد. از يک طرف سند حسابداري مربوط به عمليات فوق و همچنين دفاتر حسابداري، ذخيره شده و از طرف ديگر موجودي انبار و ارزش ريالي آن به روز ميگردد. با هر بار خريد تعداد و ارزش ريالي يک کاال در انبار افزايش يافته و با هر فروش تعداد و ارزش کاال در انبار کسر خواهد شد. ارزش کاال به هنگام فروش با يکي از روشهاي ميانگين، اولين وارده - اولين صادره و يا آخرين وارده - اولين صادره توسط سيستم محاسبه ميشود. براي آنکه روش ارزيابي انبار مورد نظر خود را به سيستم معرفي نماييد بايستي از پنجره ارجحيتها که از طريق منوي پرونده گزينه "امکانات ويژه" قابل دسترسي است استفاده کنيد.

#### **فاكتور خرید**

# با انتخاب فاکتور خريد از منوي کاال، پنجره فاکتور خريد بر روي صفحه نمايش ظاهر ميگردد. اين پنجره شامل سه قسمت ميباشد: الف- اطالعات مربوط به کاال ب- اطالعات مربوط به اشخاصج- محل ثبت و بازبيني اطالعات فاکتور براي صادر کردن فاکتورهاي خود به ترتيب زير عمل نماييد:

1 - دکمه جديد را فشار دهيد تا فرم آماده دريافت اطالعات جديد شود.

2 - تاريخ روز به صورت خودکار در فيلد مربوطه نمايش داده ميشود. اگر مايل باشيد ميتوانيد اين تاريخ را تغيير دهيد.

3 - عنوان خريدار يا فروشنده را در کادر عنوان وارد کنيد. براي اين منظور به سه روش مختلف ميتوان عمل نمود:

الف - عنوان فوق را در خانه مربوطه تايپ کنيد. اين عنوان بايد دقيقا مشابه با آنچه قبالً در گروه جاري اشخاص تايپ شده است نوشته شود. ب – شخص مورد نظر را از ليست بازيابي کنيد . با شروع تايپ در اين قسمت ، کادر باز ميگردد و سپس شما با پيدا کردن و کليک بر روي نام مورد نظر آن را انتخاب مينماييد. ج – از دکمه (؟) استفاده نماييد.

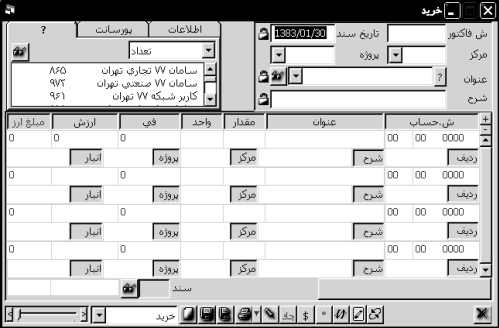

**كاال/خرید/فاكتور خرید**

4 - اگر براي خريدار يا فروشنده شرحِ جداگانه اي داريد آن را در خانه شرح که در کنار کادر عنوان قرار دارد تايپ کنيد.

5 - براي ايجاد رديف جديد در فاکتور بايستي بر روي دکمه که در کنار عنوان ستونها قرار دارد کليک کنيد، تا يک رديف جديد ايجاد شده و مکان نما در خانه شماره حساب قرار گيرد. سپس کد و عنوان کاالي مورد نظر خود را انتخاب نماييد. براي شما اين امکان نيز وجود دارد که با استفاده از فهرست کاالها که در گوشه بالا و سمت راست فرم قرار دارد کالای مورد نظر خود را پيدا کرده، سپس بر روي نام آن دوبار کليک نماييد. با اين کار، يک رديف جديد ايجاد شده و نام و شماره حساب کاالي موردنظر در آن وارد ميگردد. اگر قبالً رديف جديدي ايجاد کرده ايد و حال تصميم به پاک کردن آن گرفته ايد در حالي که مکان نما در رديف مورد نظر قرار دارد دکمه را فشار دهيد.

نکته مهم: در رديفهاي فاکتور به هنگام استفاده از فاکتور خريد بايد از حسابهاي گروه موجودي کاال <sup>و</sup> در زمان کار با فاکتور فروش از حسابهاي گروه فروش استفاده نماييد.

6 - مقدار جابجايي کاال را در ستون مقدار وارد نماييد. در فاکتور فروش موجودي فعلي کاال بطور اتوماتيک درج ميشود. چنانچه مقدار وارده بيش از موجودي کاال در انبار باشد برنامه با تغيير رنگ محتويات فيلد مذکور به رنگ قرمز، اين مطلب را به شما اعالن مينمايد.

7 - در صورت نياز واحد کاالي فوق را که قبالً براي سيستم تعريف نموده ايد در فيلد واحد وارد نماييد. 8 - في يا قيمت کل را در خانه هاي مربوطه وارد نماييد.

الزم به تذکر است که در فاکتور فروش در صورتي که کاال داراي موجودي باشد برنامه با استفاده از اطالعات داده شده به آن قيمت پيشنهادي را در خانه في مينويسد که البته شما قادر به تغيير آن خواهيد بود.

9 - شرح مربوطه را نيز در رديف مورد نظر تايپ نماييد. اگر از شرحهاي استاندارد استفاده ميکنيد به کمک دکمه هاي ذخيره و فلش ) )در همان رديف ميتوانيد در وقت خود صرفه جويي نماييد. 10 - در صورتي که فاکتور شما رديفهاي ديگري را نيز شامل شود مراحل -5تا 9 را به تعداد دفعات مورد

نظر تکرار نماييد.

11 - چنانچه کاالهاي فاکتور فوق از انباري خاص خارج و يا به انباري مشخص وارد ميگردند و مايل به ثبت آن هستيد در کادر انبار که در زير رديفهاي فاکتور قرار دارد نام انبار فوق را وارد نماييد و يا در صورتي که قبالً نام آن انبار را وارد کرده ايد فلش ) )در اين کادر را فشار داده و سپس نام انبار مورد نظر را از آن ليست انتخاب کنيد.

12 - يکي از کليدهاي ثبت دائم و يا موقت را جهت ذخيره اطالعات فشار دهيد. توجه داشته باشيد که ثبت اطالعات فوق در پنجره فاکتور و پنجره سند و پنجره کاردکس انبار تاثير خواهند گذاشت.

# **پیش فاكتور فروش**

#### **كاال/فروش/پیش فاكتور**

عمليات فروش را ميتوان از فاکتور يا پيش فاکتور شروع نمود. ثبت اطالعات در پيش فاکتور با فاکتور تفاوت چنداني ندارد جز اينکه اطالعات پيش فاکتور تاثيري در سيستم مالي و ثبت سند هاي حسابداري ندارد. براي صدور پيش فاکتور از منوي کالا, گزينه فروش و سپس پيش فاکتور فروش را انتخاب کنيد. اطالعات مورد نظر را وارد نموده و دکمه ثبت را فشار دهيد.

## **اعتبار پیش فاكتور و رزرو كاال**

# **كاال/فروش/پیش فاكتور**

شما مي توانيد عالوه بر تاريخ صدور پيش فاکتور مهلت اعتبار آن را نيز وارد کنيد. در صورتي که در فرم پيش فاکتور دکمه رزرو را نيز کليک نماييد ميزان تعدادي کااليي که پيش فاکتور ميشود تا تاريخ اعتبار آن رزرو خواهد شد. اين بدان معنا است که اکر با صدور فاکتور فروش يا قبض خروج از انبار تعداد موجودي کالا در انبار کمتر از ميزان رزرو شود نرم افزار قبل از ثبت اطلاعات پيغامي مبني بر رزرو بودن کالا به شما خواهد داد.

# **تبدیل پیش فاكتور به فاكتور فروش**

# **كاال/فروش/پیش فاكتور**

کافي است که پيش فاکتور مورد نظر را پيش روي آورده و دکمه فاکتور را کليک کنيد. تغييرات در اطالعات مي تواند در هر يک از دو پنجره فاکتور يا پيش فاکتور اعمال گردد. در پنجره پيش فاکتور تاريخ صدور فاکتور درج خواهد شد.

#### **فاكتور فروش**

#### **كاال/فروش/ فاكتور فروش**

فرم فاکتور فروش دقيقاً همانند فرم فاکتور خريد است، با اين تفاوت که بجاي استفاده از سرفصل گروه موجودي کاال از سرفصلهاي گروه فروش استفاده خواهد شد و طبيعتاً عمليات انجام شده کاهنده موجودي کاال خواهند بود. هم زمان با هر فروش امکان صدور قبض خروج کاال از انبار نيز وجود دارد که ارزش کاال بر اساس قيمت تمام شده با يکي از روش هاي ميانگين، في فو يا لي فو محاسبه خواهد شد.

# **صدور حواله و قبض خروج از انبار از طریق فاكتور**

#### **كاال/فروش/ فاكتور فروش**

اگر در منوي ارجحيتها گزينه "خروج کاال هنگام فروش" انتخاب شده باشد به محض صدور فاکتور قبض خروج کاال از انبار نيز صادر ميشود. در غير اين صورت قبض خروج با صدور فاکتور صادر نميشود، اما اين امکان وجود دارد که قبض بعداً در زماني مناسب از طريق همين فاکتور صادر گردد. براي اين کار کافي است که گزينه هاي حواله و قبض خروج را انتخاب نموده و دکمه ثبت را مجدداً کليک کنيد. در صورتي که بخواهيد کاالي فروش رفته نه بواسطه فروشنده که توسط انباردار و از طريق فرم قبض خروج خارج شود ميتوانيد گزينه حواله را در فاکتور فروش (در هر زمان که مايل به صدور جواز خروج کالا ميباشيد)

انتخاب کنيد. اين امر باعث مي گردد که انبار دار در پنجره خروج از انبار ليستي از حوالجات را مشاهده نموده و عمليات خروج از انبار را در موقع مقتضي به انجام رساند. **پورسانت فروش**

## **كاال/فروش/ فاكتور فروش**

هنگام صدور فاکتور فروش ميتوانيد جهت يک نفر پورسانت فروش محاسبه و سند حسابداري آن را صادر فرماييد . جهت اين امر گزينه پورسانت را انتخاب نموده و اطالعات اطلاعات <mark>( پورسائٹ</mark> کا مورد نياز اين گزينه را تکميل کنيد. فيلد فروشنده ليستي از إيورسانت حسابهاي جاري اشخاص را به شما برمي گرداند. حساب شخص ــساب هزينه <mark>ا <del>→</del></mark> ி فروشنده يا ويزيتور را از ليست انتخاب کنيد. درصد پورسانت و يا

مبلغ پورسانت را در فيلد هاي مربوطه تايپ کنيد و حساب هزينه پورسانت را مشخص فرماييد. بديهي است که اين حسابها بايد قبالً تعريف شده باشند.

# **نحوه پرداخت یا دریافت وجه فاكتور**

# **كاال/فروش/ فاكتور فروش**

چنانچه مبلغ فاکتور به صورت نقدي دريافت يا پرداخت شده است در هنگام ثبت فاکتور در خانه عنوان، صندوق را بعنوان طرف حساب فاکتور فوق انتخاب کنيد. اگر در ازاي فاکتور مبلغ آن را به صورت چک دريافت و يا پرداخت کرده ايد پس از ثبت فاکتور دکمه چک را فشار دهيد تا پنجره مربوط به اسناد دريافتني يا پرداختني ظاهر شده و بدين ترتيب چک يا چکهاي مورد نظر خود را به شکلي که شرح داده شده است، ثبت نماييد.

# **اقساط فروش**

# **كاال/فروش/ فاكتور فروش**

در برنامه سامان ، شما مي توانيد فروشهاي قسطي را ثبت و پيگيري نماييد. براي اين منظور در فرم فاکتور دکمه اقساط را کليک کنيد تا فرم اقساط باز شود. اطالعات اقساط را در اين فرم وارد و ثبت نماييد.

# **نحوه ثبت تخفیف وكسور واضافات دیگر در فاكتور**

# **كاال/فروش/ فاكتور فروش**

ممکن است الزم باشد مبالغي از قبيل تخفيفات يا حمل و نقل و يا ماليات در فاکتور منظور گردد. اين نوع کسورات يا اضافات را ميتوان در فاکتور به روش زير ثبت نمود: 1 - مطمئن شويد که قبالً سرفصل هاي حسابداري کسور يا اضافات تعريف شده اند. 2 - پس از ورود اطالعات کاال در پنجره فاکتور با استفاده از دکمه يک رديف جديد ايجاد کنيد. 3 - کد سرفصل مورد نظر )تخفيفات يا هزينه حمل و نقل يا ...( را تايپ کنيد. عنوان حساب ظاهر خواهد شد. چون حساب انتخاب شده از گروه موجودي کاال نيست فيلدهاي مقدار و واحد و في غير فعال خواهند شد.
4 - مبلغ را در فيلد قيمت کل تايپ کنيد. چنانچه مبلغ فوق از جمع فاکتور کسر ميشود پس از نوشتن مبلغ، عالمت منفي را در همان خانه تايپ کنيد. در صورتي که مبلغ مورد نظر شما معادل درصدي خاص از رقم فاکتور است ميتوانيد رقم درصد را در اين فيلد وارد نموده و عالمت درصد )+5shift )را فشار دهيد تا عين رقم محاسبه و منعکس شود. 5 - شرح الزم را در خانه مربوطه تايپ نموده و سپس با کليک بر روي دکمه ثبت اطالعات فاکتور را در حافظه کامپيوتر ذخيره نماييد. اسناد حسابداري مربوطه به صورت خودکار تنظيم خواهند شد. در برنامه سامان ستوني براي درج تخفيف هر رديف فاکتور بطور مجزا در نظر گرفته شده است. اگر تخفيف اقالم فاکتور را در اين ستون وارد کنيد، سند حسابداري براي رقم خالص منظور شده در فاکتور پس از کسر

#### **شماره سریال كاال**

تخفيف صادر خواهد شد.

# **كاال/فروش/ فاكتور فروش**

در رديف هاي فاکتور فروش فيلدي تعبيه شده است تحت عنوان رديف، در اين فيلد مي توان شماره سريال کالا را درج کرد. برخي از کالاها علاوه بر شماره فني داراي شماره سريال ميباشند. درج اطلاعات سريال براي پيگيري و ره گيري هر عدد از کاال بطور مشخص کاربرد دارد. همچنين اين شماره را براي ره گيري مصرف مواد اوليه در توليد مي توان استفاده نمود.

# **پیش فرض برای كسورات و اضافات فاكتور فراخوان پیش فرض فاكتور**

# **كاال/فروش/ فاكتور فروش**

مي توان براي کسورات و اضافات به فاکتور، پيش فرضهايي را از قبل تعريف نمود و هنگام صدور فاکتور اين پيش فرض ها را فراخوان نمود. جهت فراخوان پيش فرض هاي تعريف شده دکمه را با ماوس کليک کنيد. محاسبه رديفهاي پيش فرض بر اساس فرمول هاي داده شده صورت خواهد پذيرفت.

# **تعریف پیش فرض های فاكتور**

# **تعریف/فاكتورفروش- اطالعات**

با انتخاب مسير باال فرمي باز خواهد شد. در فيلد عنوان، يکي از سرفصلهايي که کسورات يا اضافات باشند را انتخاب کنيد. اين سرفصلها مي توانند از قبيل سرفصلهاي تخفيف فروش، هزينه حمل، ماليات و انواع عوارض باشند. فرمول محاسبه سرفصل را در فيلد فرمول وارد کنيد. مثالً اگر سرفصل عوارض خاصي را انتخاب کرده ايد که سه درصد مبلغ را فاکتور است ميتوانيد در فيلد فرمول تايپ کنيد. مثال: 3% دکمه ثبت را در انتها فراموش نکنيد.

**باالترین فی** – **آخرین فی فروش**

# **كاال/فروش/ فاكتور فروش**

فالش نمايشگر ماوس را روي فيلد في قرار داده و چند لحظه صبر کنيد. باالترين في و آخرين في فروش نمايش داده خواهد شد.

#### **اقساط فروش**

**كاال/اقساط**

در برنامه سامان امکان ثبت و پيگيري اقساط فروش براي شما وجود دارد. براي اين منظور شما براي مشترياني که خريد اقساطي داشته اند دو سرفصل حسابداري تعريف مي نماييد. سرفصل نخست بدهي جاري مشتري و سرفصل دوم مانده اقساط آتي او را منعکس خواهد نمود. با استفاده از فرم اقساط، شما مي توانيد اطالعات

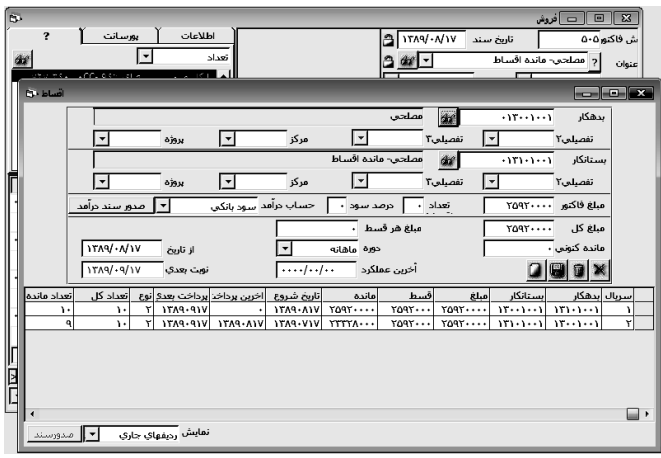

مربوط به فروش اقساطي خود را وارد نموده و در زمان سررسيد هر يک از اقساط سندهاي سررسيد اقساط فروش را صادر نماييد. در ضمن اين فرم مستقيما از طريق فرم فاکتور فروش نيز باز ميشود. به هنگام باز شدن فرم از فاکتور فروش بخشي از اطالعات فرم اقساط به صورت خودکار پر مي شود، اما اطالعات تکميلي درباره نوع قسط توسط شما وارد خواهد شد. براي صدور سند سررسيد اقساط بايد گزينه "سند نخورده ها" را در پايين فرم اقساط انتخاب نموده و دکمه صدور سند را کليک نماييد.

# **برگشت از خرید** – **برگشت از فروش**

**كاال/فروش/ فاكتور فروش یا خرید**

فرم هاي برگشت از خريد و برگشت از فروش شبيه به فاکتور فروش و خريد بوده با اين تفاوت که عمليات معکوس در آنها صورت مي پذيرد. عمليات برگشت از خريد بسيار ساده بوده و کاالهاي خريداري شده به قيمت خريد مرجوع مي گردد.

برگشت از فروش کاالي فروش رفته را با قيمت تمام شده تاريخ صدور فاکتورفروش، مرجوع مي نمايد. البته حساب شخص به ارزش قيمت فروش بستانکار شده و در صورتي که بابت فاکتور پورسانت پرداخت شده باشد، مبلغ پورسانت نيز برگشت خواهد شد. براي ثبت برگشت به فرم فاکتور خريد يا فاکتور فروش رفته شماره فاکتور مورد نظر را آورده و دکمه را فشار دهيد. فرم تغيير نام داده و اطالعات فاکتور بصورت خودکار جهت برگشت پر خواهد شد. درصورت نياز اطالعات را اصالح نموده و دکمه ثبت را فشار دهيد.

# **اصالح فاكتورها- بازسازی اطالعات**

در هنگام ورود اطالعات ممکن است فاکتورها به صورت نامنظم به سيستم وارد شوند. احتمال دارد کااليي قبل از آنکه فاکتور خريد خورده باشد به فروش رفته و فاکتور فروش آن ثبت شده باشد. در اين صورت

محاسبه قيمت تمام شده توسط سيستم واقعي نميباشد. براي رفع اين اشکال بايستي ابتدا به هنگام ثبت فاکتور خريد تاريخ آن را قبل از فروش کاالهاي فاکتور فوق ثبت نماييد. سپس با استفاده از بازسازي اطالعات کليه محاسبات قيمت تمام شده توسط سامان مجددا انجام گرفته و اطالعات فاکتورها اصالح ميگردد. به اين منظور به ترتيب زير عمل کنيد: 1 - از منوي پرونده گزينه "امکانات ويژه" و از آن گزينه" بازسازي اطالعات" را انتخاب نماييد. 2 - در پنجره اي که باز ميشود گزينه "بازسازي اسناد بر اساس تاريخ " انتخاب و بقيه گزينه ها را از

> انتخاب خارج کنيد. 3 - دکمه تاييد را فشار دهيد. عمليات بازسازي اطالعات مدتي به طول ميانجامد.

### **عملیات انبار**

**كاال/عملیات انبار**

# **ورود-خروج-انتقال بین انبار**

برخي اوقات کااليي بدون دريافت يا پرداخت وجه جابجا ميشود. براي مثال کااليي ممکن است به صورت اماني به انبار اضافه شود و يا به دليل ضايعات

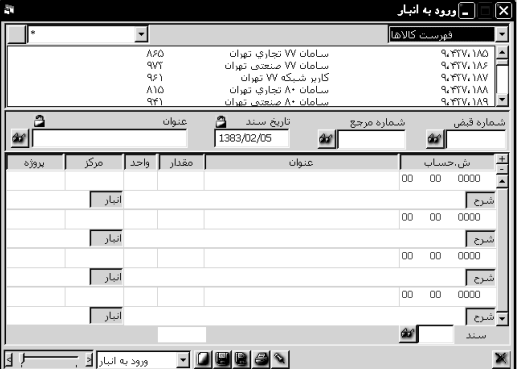

از انبار کسر گردد و يا اگر از سيستم چند انباري استفاده مينماييد گاهي کاالها بين انبارهاي مختلف جابجا ميشوند.

در چنين حالتهايي نميتوان از فرم فاکتور استفاده کرد و بايستي به ترتيب زير عمل نمود: 1 - از منوي کاال، گزينه " عمليات انبار " و پس از آن يکي از گزينه هاي " ورود به انبار " يا " خروج از انبار " و يا " انتقال بين انبارها " را انتخاب کنيد. پنجره اي به شکل زير ظاهر ميشود.

2 - کليه قسمتهاي اين پنجره شبيه پنجره فاکتور بوده و عملياتِ آنها نيز مشابه ميباشد. در اين پنجره تنها ستونهاي في و قيمت کل براي کاالها وجود ندارد. براي آشنايي بيشتر با نحوه کار با اين پنجره به صفحات قبل در همين فصل و بخش مراجعه کنيد.

نکته: حتما حسابهاي مورد نياز را قبالً تعريف کرده باشيد.

# **سریال قبض انبار**

# **كاال/عملیات انبار/ورود-خروج-انتقال بین انبار**

عالوه بر سريال قبوض، شما ميتوانيد يک سريال مجزا بعنوان شماره مرجع قبض درج نماييد. در صورتي که شما گزينه "سريال قبض انبار" را انتخاب نموده باشيد اين شماره بر اساس آخرين شماره وارد شده توسط شما در فيلد شماره مرجع قبوض انبار بصورت خودکار تعيين مي شود.

### **انبارهای فیزیکی**

شما ميتوانيد تا بيش از 30000 انبارفيزيکي براي بانک اطالعاتي خود تعريف کنيد. براي بهره مند شدن از امکان گزارش گيري از کاالها به تفکيک انبار الزم است که به هنگام ثبت فاکتورها و عمليات انبار نام انبار مبداء و يا مقصد را مشخص نماييد. براي تعريف انبار جديد از منوي پرونده فرم اطالعات جانبي را انتخاب نموده و در بخش انبارها، انبار جديد را انتخاب کنيد.

#### **لیست حوالجات**

# **كاال/عملیات انبار/ورود-خروج-انتقال بین انبار**

در اين ويرايش عالوه بر ليست کاال يک ليست از حوالجات را که توسط فروش صادر شده است نمايش مي دهد که با انتخاب و دوبار کليک کردن هر رديف اين ليست اطالعات آن جهت خروج از انبار به قبض خروج منتقل ميگردد. در ضمن اين امکان وجود دارد که به ازاي هر فاکتور و حواله فروش تعداد زيادي قبض خروج از انبار صادر گردد.

# **مغایرت گیری كاالی انبار**

 **كاال/مغایرت انبار** براي مغايرت گيري کاالي شمارش شده با مانده ثبت شده در نرم افزار از فرم مغايرت گيري استفاده نماييد. در اين فرم ليستي از کاالي انبار را مشاهده خواهيد کرد. تعداد

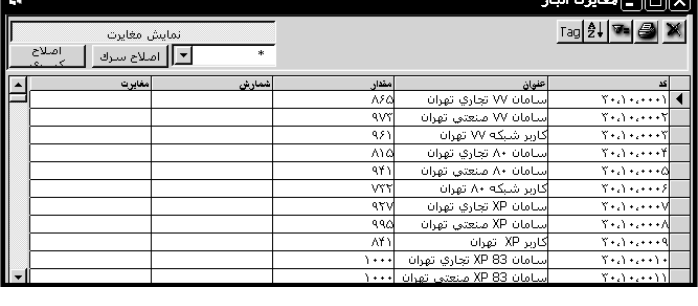

شمارش شده را در ستون شمارش وارد کنيد. اختالف بين ستون مقدار و ستون شمارش در ستون مغايرت نمايش داده خواهد شد. در صورت مورد تاييد بودن ستون مغايرت دکمه اصالح سرک و اصالح کسري به نوبت يک بار فشار داده تا اطالعات مغايرت در فرم هاي قبض ورود و خروج توليد گردد و بر اساس اين اطالعات سند حسابداري زده شود.

**تسهیالت چاپ برگه انبارگردانی**

 **كاال/مغایرت انبار** شما مي توانيد جهت انبارگرداني <sup>و</sup> شمارش کاال از ليست کاال ها تگ شمارش کاال چاپ کنيد براي اين امر از فرم مغايرت گيري دکمه <sup>[Tag</sup>] را فشار دهيد و برحسب نياز اطلاعات فرم چاپ تگ را تغيير داده وسپس اطالعات را چاپ کنيد.

#### **اموال**

### **كاال/اموال**

دارايي هاي ثابت و يا اموال مؤسسه به مرور زمان مستهلک ميشوند. در هر دوره مالي بوسيله سندهاي استهالک ميزان اين تغيير ارزش دارايي ها در دفاتر حسابداري ثبت ميگردد. اينگونه عمليات در برنامه حسابداري سامان در اين قسمت انجام ميگيرد.

### **معرفی اموال**

به کمک اين فرمان اموال خود را براي سيستم تعريف مينماييد. با انتخاب گزينه " معرفي اموال " پنجره سرفصل حسابداري باز ميشود تنها با اين تفاوت که اين بار گروه دارايي ثابت به عنوان پيش فرض قبالً انتخاب گرديده است. چنانچه قبالً اموال خود را با استفاده از منوي تعاريف به سيستم معرفي کرده ايد احتياجي به استفاده از

اين گزينه وجود ندارد. براي اطالعات بيشتر به فصل تعريف سرفصلها به روش پيشرفته مراجعه گردد. **جمع آوری اطالعات بیشتر اموال**

# **تعاریف/معرفی سرفصل ها/پیشرفته**

سرفصلهايي که در اين فرم نمايش داده خواهند شد. سرفصل هاي ذخيره استهالک مي باشند. در مقابل

پس از تعريف يکي از سرفصلهاي اموال دکمه اطالعات را فشار داده . در مقابل دکمه بخشي باز خواهد شد که ميتوانيد اطالعات بيشتري در ارتباط با اموال جمع آوري کنيد. همچنين مي توانيد به اين مجموعه از اطالعات تا 250 فيلد اضافه کنيد.

### **استهالكات**

### **كاال/اموال/استهالک**

پس از تعريف اموال بايستي سند استهالک را ثبت نماييد. به اين منظور با انتخاب گزينه "استهالکات" فرم سند حسابداري بر روي صفحه مانيتور ظاهر ميگردد.

در فرم سند استهالک شاهد دو ستون جديد تحت عناوين زمان و ارزش خواهيم بود. در ستون زمان تعداد دوره هاي مستهلک شده هر يک از اموال را نشان داده و در ستون ارزش ، ميزان انباشت استهالک هر يک

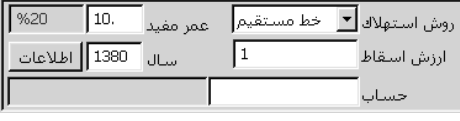

ذخيره استهالک بايد يک سرفصل هزينه استهالک نيز ايجاد گردد که سند با آن تراز گردد.

# **كاردكس انبار**

#### **كاال/انبار**

از اموال را نشان مي دهد.

اطالعات کاردکس انبار به صورت اتوماتيک از فاکتورهاي مختلف استخراج شده و به شکل تفکيک شده جهت هر يک از کاالهاي تعريف شده نمايش داده ميشود. براي مشاهده کاردکس انبار به ترتيب زير عمل کنيد:

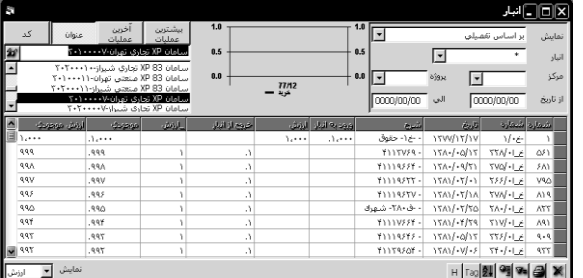

1 - از منوي کاال گزينه "انبار " را انتخاب کنيد. پنجره زير بر روي صفحه تصوير ظاهر ميگردد.

2 - کليه کاالهاي تعريف شده براي سيستم در باال و سمت چپ پنجره ليست شده اند. براي مشاهده کاردکس هر يک از کاالها کافي است نام آن کاال را بيابيد و سپس روي آن کليک کنيد تا پررنگ شود.

کاردکس کاالي فوق در جدول پنجره قابل مشاهده ميباشد. جهت سهولت در بازيابي عنوان يک کاال مي توانيد اطلعات ليست را بر اساس يکي از چهار روش مرتب سازي کنيد. اين روش ها عبارت اند از ترتيب نمايش بر اساس کد کاال، عنوان کاال، آخرين عمليات، بيشترين عمليات.

3 - اگر خواستيد ورود و خروج کاال را در دوره زماني مشخصي مالحظه کنيد تاريخ ابتدا و انتهاي دوره موردنظر را در خانه هاي " از تاريخ " و " الي " وارد کنيد. با فشردن دکمه TAB و خروج از اين خانه ها کاردکس کاالي فوق در دوره زماني مورد نظر شما در جدول ظاهر ميشود.

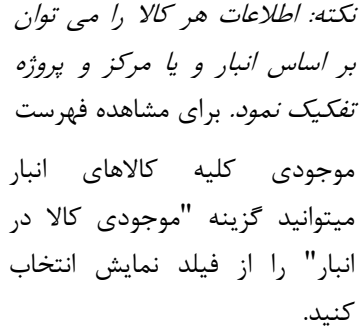

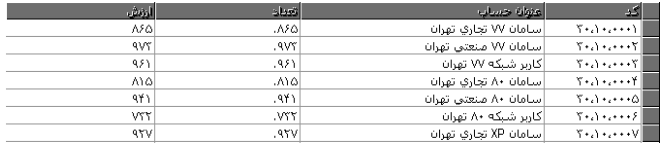

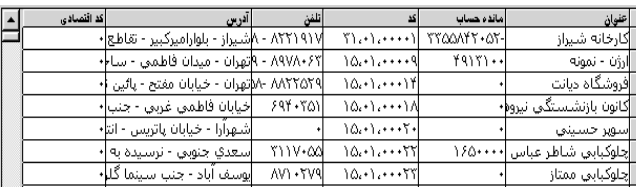

#### **اطالعات اشخاص**

# **كاال/گزارش اطالعات اشخاص**

با استفاده از اين گزارش ميتوان اطالعات مختلفي را که هنگام تعريف حسابهاي جاري اشخاص همچون آدرس، شماره اقتصادي و... در سيستم ذخيره کرده ايد به همراه مانده حساب هر يک از اين اشخاص مشاهده نماييد.

#### **اطالعات كاالها**

#### **كاال/گزارش اطالعات كاال**

به کمک اين فرمان اطالعات مربوط به همه کاالها در پنجره مربوطه ظاهر ميگردد. اين پنجره همان پنجرة اطالعات اشخاص است. بنابر اين نحوه کار با آن را در قسمت قبل مطالعه نماييد.

#### **گزارشات خرید و فروش**

در مؤسسات تجاري گاهي الزم ميشود بدانيد چه کاالهايي را از چه اشخاصي و به چه تعدادي خريداري کرده و يا چه کاالهايي را به چه کساني و به چه مقداري فروخته ايد. با استفاده از منوي اشخاص و معامالت ميتوان گزارشات بسيار متنوعي را در اين رابطه تهيه نمود.برخي از گزارشهايي که از طريق اين پنجره قابل دسترسي اند به شرح زير ميباشند:

**فروش به شخص**

**كاال/اشخاص ومعامالت/فروش به شخص...**

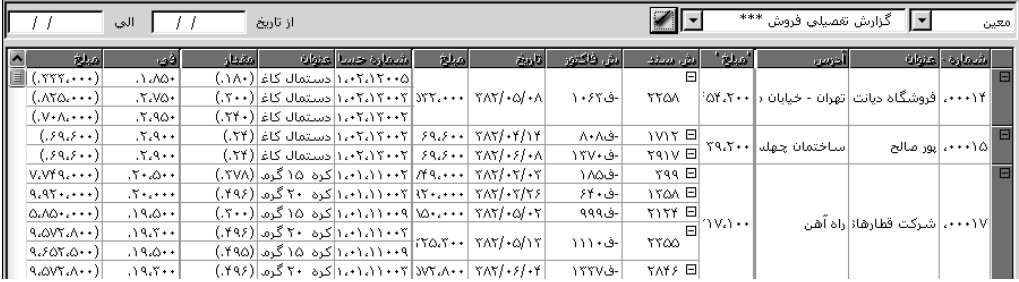

اگر مايل هستيد ليست کاالهاي فروش رفته به يک مشتري را مالحظه کنيد از اين گزارش استفاده نماييد. يک خريدار ممکن است از کااليي مشخص در چند نوبت خريد کرده باشد. چنانچه تنها بخواهيد سرجمع خريدهاي مختلف از يک کاال را در گزارش ببينيد گزينه "فروش به شخص - بر اساس کاال" را انتخاب کنيد. اما اگر مايل به مالحظه تمام فروشهاي خود به فرد مزبور به صورت تفکيک شده و همانگونه که شما آنها را در فاکتورهاي خود وارد کرده ايد باشيد بايستي از گزينه "فروش به شخص - به شرح رديف سند" استفاده نماييد. همچنين اين گزارش را مي توان به فروشهاي نقدي و غير نقدي نيز تفکيک نمود. **فروش كاال**

### **كاال/اشخاص ومعامالت/فروش كاال...**

چنانچه مايل هستيد بدانيد يک کاالي مشخص را به چه مشترياني فروخته ايد از اين گزارش استفاده کنيد. گزينه " فروش کالا - بر اساس اشخاص" براي زماني است که اطلاعاتي راجع به سرجمع فروش يک کالا به افراد مختلف مي خواهيد. به اين مفهوم که اگر از يک کالا در چند نوبت به خريداري فروخته ايد با اين گزينه سرجمع فروشهاي فوق به فرد مذکور را ميبينيد. اما اگر ريز اطالعات فروش در مورد آن کاال را مطابق آنچه در فاکتورهايتان وارد کرده ايد از گزينه " فروش کاال - به شرح رديف سند" استفاده نماييد. **خرید از شخص**

#### **كاال/اشخاص ومعامالت/خرید از شخص**

براي آنکه اطالعاتي راجع به کاالهاي خريداري شده از فوشنده خاصي را ببينيم از اين فرمان بهره ميگيريم . اين نوع گزارش نيز به دو صورتِ "به شرح رديف سند" و "بر اساس کاال" قابل دسترسي است. **خرید كاال**

#### **كاال/اشخاص ومعامالت/خرید كاال**

به کمک اين گزينه ميتوانيم نام فروشندگاني را که کااليي بخصوص، به ما فروخته اند مالحظه کنيم. اين گزارش را ميتوانيم به صورت سرجمع و ريز اطالعات مشاهده نماييم. براي استفاده از اين گزارشها به ترتيب زير عمل کنيد: 1 - از منوي کاال گزينه "اشخاص و معامالت " را انتخاب کنيد. پنجره اشخاص و معامالت بر روي صفحه

تصوير ظاهر خواهد شد.

2 - با کليک بر روي فلش ) )در سمت راست و باالي پنجره يکي از انواع گزارشهاي اشخاص و معامالت را که مورد نظر شما است انتخاب کنيد. 3 - نام يک شخص و يا نام يک کاال را از ليست سمت چپ و باالي پنجره انتخاب کنيد. 4 - پس از چند لحظه، گزارش در جدول پنجره درج ميشود. چنانچه رديفهاي گزارش از هزار بيشتر باشد بقيه گزار ش در صفحات ديگري نمايش داده خواهد شد که به کمک ميله مرور افقي در پايين و سمت چپ پنجره ميتوان بين صفحات مختلف حرکت نمود. 5 - کليدهايي که در اين فرم در دسترس هستند امکان فيلتر کردن اطالعات، محاسبه آماري و چاپ گزارش را فراهم ميکنند.

#### **گزارش اطلاعات كالا**

#### **كاال/اشخاص ومعامالت/فروش كاال...**

اين فرم امکان تهيه کاربرگ گردش کاال، و همچنين مقايسه موجودي انبارها با ميزان فروش را در اختيار شما مي گذارد. بعالوه مي توانيد با کمک اين فرم مشروح اطالعات ورود و خروج کاال را براي هر يک از کاالهاي خود استخراج نماييد.

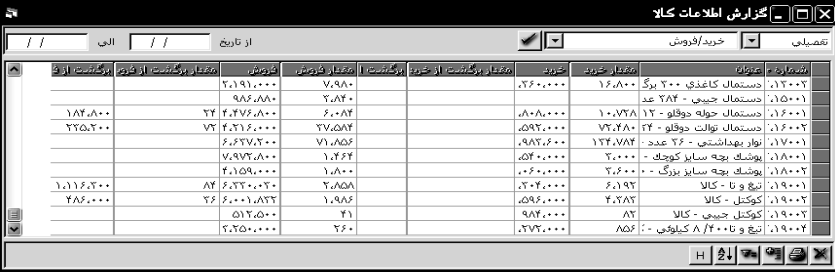

#### **گردش انبار**

#### **كاال/گردش انبار**

به کمک اين گزارش ميتوانيد جابجايي کاالهاي تعريف شده براي سيستم را در دوره زماني مشخص و يا از شماره سندي خاص تا سندي ديگر مالحظه نماييد. با انتخاب اين گزارش از منوي کاال پنجره زير بر روي صفحه تصوير ظاهر ميشود.

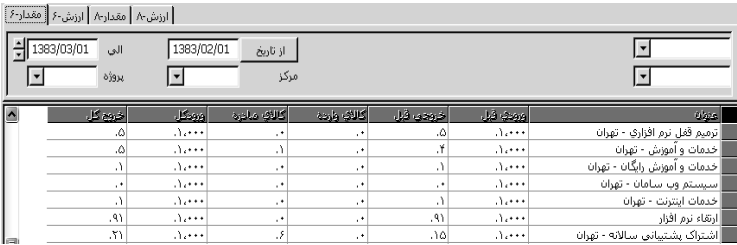

#### **حداقل موجودی**

#### **كاال/حداقل موجودی**

با استفاده از اين گزارش اگر براي کاالهاي خود در پنجره سر فصل حسابداري حداقل موجودي تعريف کرده باشيد ليست کاالهايي که موجوديشان از حداقل تعريف شده کمتر باشد و نيز ميزان اين کمبود در گزارش فوق ميآيد.

# **دیركرد پرداخت**

**كاال/دیركرد**

در برنامه سامان شما امکان استخراج گزارشاتي چند در رابطه با ديرکرد پرداخت مشتريان خود را در اختيار داريد. گزارشات ديرکرد به دو دسته تقسيم ميشوند. نخست گزارشاتي هستند که ديرکرد را بر اساس مهلت پرداخت مندرج در پايين فاکتور محاسبه ميکنند. براي فعال شدن اين گزارشها الزم است به هنگام تعريف مشتريان در فرم معرفي سرفصلها مهلت پرداخت و نرخ جريمه اي که به ديرکردهاي هر مشتري تعلق ميگيرد در جدول اطالعات مشتري وارد شود. از اين پس وضعيت پرداخت مشتري در رابطه با فاکتورهاي مهلت دار وي در دو گزارش قابل دسترسي مي باشند که ذيال معرفي مي شوند.

- -1 ديرکرد پرداخت براي فاکتورهاي مهلت دار: اين گزارش طول زمان ديرکرد پرداخت را براي تمامي فاکتورهاي مهلت دار مشخص مي نمايد.
- -2 ديرکرد حسابهاي تسويه نشده بر اساس مهلتهاي تعيين شده: اين گزارش تنها وضعيت ديرکرد فاکتورهايي را منعکس ميکند که تاکنون تسويه نشده اند.

سامان امکان ارائه سه گزارش ديگر را نيز دارا مي باشد که نحوه و طول مدت تسويه فاکتورها را بر اساس تاريخ خود فاکتورها منعکس

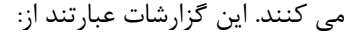

-1 گزارش روند نقد شدن فروشها: اين گزارش نوع پرداختها و زمان تسويه نهايي فاکتور را مشخص مي کند.

-2 حسابهاي نقد نشده و زمان سپري

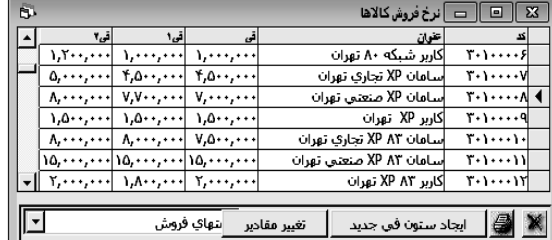

- شده از صدور فاکتور: اين گزارش حاوي اطالعات مربوط به زمان سپري شده از تاريخ آخرين فاکتور تسويه شده توسط مشتري با در نظر گرفتن چکهاي وصول نشده اوست.
	- -3 فهرست فاکتورهاي تسويه نشده مشتري: اين گزارش فهرستي از فاکتورهاي تسويه نشده يک مشتري ارائه نموده و راس اين فاکتورها را مشخص مي نمايد.

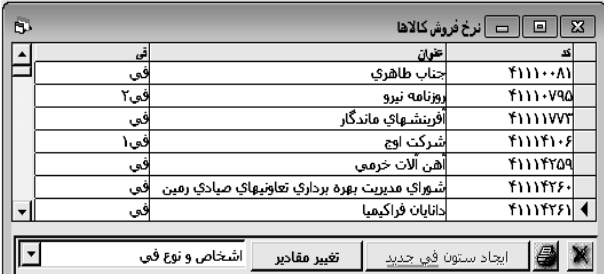

# **تعریف فی فروش**

#### **كاال/تعریف فی فروش**

در سيستم حسابداري سامان شما امکان تعريف تا حداکثر <sup>20</sup> ستون في فروش براي کاالهاي خود را در اختيار داريد. براي تعريف اين في هاي فروش الزم ميـوانيد از فرم تعريف في فروش استفاده نماييد. بعالوه، شما ميتوانيد از اين فرم براي ايجاد ارتباط بين هر يک از مشتريان خود <sup>و</sup> يکي از ستونهاي في فروش تعريف شده را برقرار نماييد. با اين عمل در رديفهاي فاکتور فروش، براي هر شخص قيمتهاي وارد شده در ستون في فروش تعيين شده براي او به صورت پيش فرض نمايش داده خواهد شد. **گزارشات ویژه**

سيستم حسابداري سامان اين امکان را فراهم ساخته است که کاربران حرفه اي بتوانند با استفاده از نرم افزار Report Crystal و بر اساس ساختار بانک اطالعاتي سامان گزارش هاي خود را بر حسب نياز خود طراحي نمايند. طراحي اين گزارشات نياز به شناخت ساختار بانکهاي اطالعاتي سامان دارد. به همين جهت بهتر است که قبل از اقدام به تهيه اين گزارشات با کارشناسان ما در شرکت شيراز دريچه مشورت نماييد. جهت استفاده از گزارشات ساخته شده توسط برنامه Report Crystal اين گزارشات را که با پسوند rpt ذخيره شده اند در دايرکتوري C:\SamanVII\Reports.dir قرار دهيد و سپس به روش زير عمل نماييد.

1 - از منوي پرونده گزينه "امکانات ويژه" و از آن گزينه "گزارشات ويژه" را انتخاب کنيد. پنجره زير باز مي شود.

2 - چنانچه مايل باشيد به هر گزارش نامي نسبت دهيد، با تايپ نام هاي مورد نظر خود در خانههاي گروه و عنوان اين کار را انجام دهيد و سپس گزارش مورد نظر را نيز از ليست سمت راست انتخاب کنيد تا نام گزارش در فيلد سفيد رنگ نمايش داده شود. در انتها دکمه ثبت را جهت ايجاد ارتباط فشار دهيد. 3 - براي مشاهده هر گزارش ابتدا بايد آن را به يکي از دو صورت زير انتخاب کرد:

الف - نام گزارش را در ليست سمت راست پيدا کرده و آن را انتخاب کنيد. ب - اگر به گزارش مورد نظرتان نامي نسبت داده ايد آن نام را از ليست گروه و عنوان در باالي پنجره انتخاب کنيد.

4 - با کليک بر روي دکمه گزارش مورد نظر را بر روي صفحه تصوير مشاهده خواهيد کرد. چنانچه مايل باشيد گزارش فوق بوسيله چاپگر بر روي کاغذ چاپ شود از دکمه استفاده کنيد. در اين صورت ميتوانيد تعداد نسخه هاي چاپ شده را نيز تعيين کنيد. **چك**

#### **مدیریت اسناد دریافتنی و پرداختنی**

روزانه تبادالت تجاري بسياري بر مبناي اعتبار اشخاص انجام ميگيرد. در اين مبادالت اشخاص خدمات و يا اجناسي را در قبال درآمدِ آينده خود دريافت ميدارند و تعهد مينمايند طي زماني که مقرر ميکنند به

ميزان ارزش خدمات يا کاال وجه نقد پرداخت کنند. به همين منظور تا آن تاريخ اسناد به عنوان واسطه معامالتي در اين ميان ايفاي نقش ميکنند. چون معموالً اين تعهدات براي زمانهاي آينده داده ميشود مديريت اسناد دريافتني و پرداختني براي اشخاص حقيقي و حقوقي اهميت بسزايي دارد. در بسياري از مواقع در قبال تعهدات دريافت شده تعهداتي داده ميشود که هماهنگي در زمان هاي دريافت و پرداخت داراي اهميت ميباشد. عالوه بر اين، چنين اسنادي به عنوان رسيد انجام مبادالت به حساب ميآيند. طبيعتا براي دسترسي هميشگي و سريع به اسناد به مديريت دائمي نياز ميباشد.

# **مدیریت چك**

يکي از رايج ترين اشکال اسناد دريافتني و پرداختني چک ميباشد. در اين نرم افزار تالش شده است که با استفاده از ابزار و تکنيک هاي خاص، کاربران کنترل بيشتر و راحت تري را بر روي حسابهاي جاري خود و نيز چکهاي دريافتني و يا پرداختني داشته باشند.

مديريت چکها در نرم افزار سامان به دو بخش عمده واريز به حساب و برداشت از حساب تقسيم شده است. با استفاده از گزارشهاي گرافيکي در هر زمان وضعيت يک حساب و يا همه حسابها نمايش داده ميشود. با کمک اطالعات اسناد دريافتني و موجودي نقدي حسابهاي جاري، مديريت برداشت از حساب و اسناد پرداختني به راحتي انجام گرفته و از اشتباهات جلوگيري ميشود. با ثبت اسناد دريافتني و پرداختني عالوه بر آنکه ليست چکها به روز ميگردد، سند حسابداري مربوط به آن نيز ثبت شده و در دفاتر حسابداري وارد ميگردد.

### **تعریف یك حساب جاری**

# **تعاریف/معرفی سرفصلها/پیشرفته**

مسلم است که قبل از هرگونه برداشت يا پرداخت از يک حساب جاري بايد آن حساب تعريف شده باشد. جهت تعريف حساب جاري مراحل زير را به ترتيب انجام دهيد: 1 - از منوي تعاريف گزينه "معرفي سرفصلها " را انتخاب کنيد. پس از ظاهر شدن پنجره سرفصل حسابداري، گروه دارايي جاري را انتخاب کنيد. 2 - اطالعات کل، معين و تفصيلي را در مورد حساب جاري خود وارد کنيد. 3 - هر حساب دارايي جاري ميتواند به يکي از سه دسته جاري، سپرده و دريافتني تقسيم شود. جهت حسابهاي جاري گزينه جاري را با کليک ماوس انتخاب نماييد. 4 - براي هر حساب جاري يک حساب اسناد پرداختني و يک حساب اسناد دريافتني تعريف نماييد. 5 - دگمه ثبت را فشار دهيد.

# **واریز وجه نقد به حساب جاری**

جهت افزايش موجودي حساب جاري به صورت نقدي از سند حسابداري استفاده کنيد. به اين منظور از منوي حسابداري گزينه " ايجاد سند " را انتخاب نماييد. پس از ظاهر شدن فرم سند حسابداري اطالعات الزم را وارد کرده و سپس رديفهاي سند را وارد کنيد. به عنوان مثال چنانچه مبلغ يک ميليون ريال از صندوق به حساب جاري بانک ملي واريز کرده ايد بايستي سند حسابداري آن را به شکل زير ثبت نماييد:

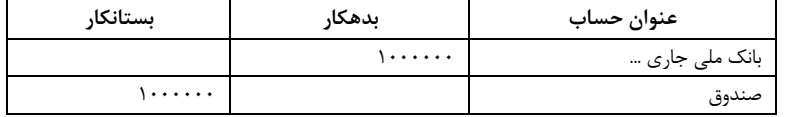

#### **ثبت و مدیریت اسناد پرداختنی**

نرم افزار سامان امکان ثبت اطالعات چک و مديريت زمان پرداخت آنها را به کاربران خود ميدهد. در اين قسمت به روش ها و تکنيک هاي موجود در ثبت و مديريت اسناد پرداختني ميپردازيم. **صدور چك**

**حسابهای جاری/صدور چك**

جهت پرداخت از حساب جاري، چک صادر ميگردد. براي صدور چک به ترتيب زير عمل کنيد: 1 - از منوي حسابهاي جاري گزينه " صدور چک " را انتخاب کنيد. پنجره اسناد پرداختني بر روي صفحه

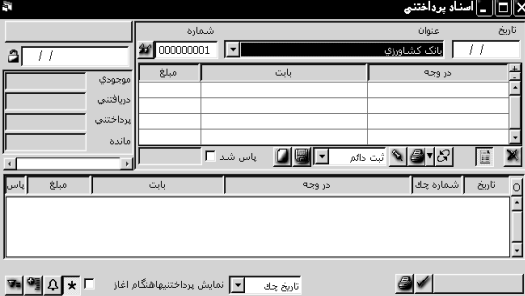

تصوير ظاهر ميشود. 2 - با استفاده از فلش ) )در باالي پنجره حسابي را که ميخواهيد از آن پرداخت نماييد، انتخاب کنيد.

3 - در اين فرم دو فيلد جهت ورود تاريخ وجود دارد. فيلد تاريخي که در باالي پنجره و سمت راست آن قرار دارد تاريخ سررسيد چک را

مشخص ميکند وفيلد تاريخ ديگري که در باال و سمت چپ پنجره وجود دارد نشان دهنده تاريخي است که پس از ثبتِ چک در سند حسابداري که در نتيجه آن ذخيره ميگردد درج ميگردد. 4 - شماره چک را در فيلد مربوطه وارد نماييد.

5 - دگمه را در باالي ميله مرور عمودي کليک کنيد تا رديف جديدي براي ورود اطالعات چک در اختيارتان قرار گيرد.

6 - هنگامي که کنترل به خانه " در وجه " منتقل ميشود کليدي در آن ظاهر ميگردد که با کليک بر روي آن ليستي از سرفصل هاي حسابداري در اين خانه مشاهده ميشود. با کليک بر روي فلش ) )اين ليست باز شده و شما ميتوانيد يکي از حسابها را انتخاب نماييد.

نکته مهم : اطالعاتي که در ستون " در وجه " وارد ميکنيد بايد حتماً سرفصل حسابداري باشند <sup>و</sup> در صورتيکه براي طرف اين خانه قبالً سرفصل حسابداري تعريف ننموده ايد، قبل از ثبت چک آن را در پنجره سرفصل حسابداري تعريف نماييد.

شما ميتوانيد يک چک پرداختي را به حسابهاي مختلفي اختصاص داده وپرداخت نماييد. به عنوان مثال ممکن است چک شماره 589624 را به مبلغ کل 20000000 ريال به سه حساب حقوق به ميزان 15000000 ريال و بيمه 3000000 ريال و ماليات 2000000 ريال تقسيم کنيد.

7 - شرح الزم و مبلغ مورد نظر را در ستونهاي بعدي وارد کنيد. 8 - کليد ثبت را فشار دهيد. در کنار دکمه ثبت ليستي را مشاهده مينماييد که بايستي قبل از فشار دادن دکمه ثبت، نوع ثبت دلخواه خود را از آن ليست انتخاب کنيد. در اين ليست عالوه بر ثبت دائم و موقت که قبالً با آنها آشنا شدهايد دو نوع جديد نيز مالحظه مي نماييد. منظور از ثبت دائم و کپي آن است که در عين آنکه چک مورد نظر در ليست چکها ثبت شده و سند حسابداري آن نيز بطور دائم ذخيره ميگردد، نسخه جديدي از چک با يک شماره بيشتر و تاريخ سررسيد يک ماه بيشتر ولي با همان متن ظاهر ميگردد. ثبت موقت و کپي نيز به همين طريق عمل مينمايد. اين روش براي مواقعي در نظر گرفته شده است که چند چک به صورت سريال به حسابي واگذار ميشود. بدين ترتيب احتياجي به تايپ مجدد قسمتهاي مختلف چک وجود ندارد. پس از ثبت چک در ليست چکهاي پرداختي همزمان سند حسابداري آن نيز ثبت ميگردد و شماره سند فوق بر روي دکمه اي که در گوشه باال و سمت چپ پنجره قرار دارد نوشته ميشود و شما با کليک بر روي اين کليد ميتوانيد سند مزبور را در پنجره سند حسابداري ببينيد. معموال با ثبت يک چک جديد، سامان سند جديدي نيز براي آن چک صادر خواهد کرد. شما همچنين امکان درج چند چک در يک سند حسابرداري را نيز دارا مي باشيد. براي اين منظور، پس از ثبت نخستين چک، قفل کنار دکمه فوق را ببنديد، تا چکهاي بعدي نيز در سندي که شماره آن بر دکمه منعکس شده است ثبت شوند. همچنين با ثبت هر چک وضعيت فعلي حساب جاري به روز شده و در خانه هاي سمت چپ به نمايش

درميآيد. در خانه "موجودي" مقدار موجودي واقعي حساب مورد نظر درج ميگردد. ميزان اسناد دريافتني که به حساب جاري فوق براي نقد شدن سپرده شده اند و همچنين جمع مبلغ چکهاي موعد دار صادره از اين حساب در خانه "پرداختني" قابل مشاهده ميباشد. مانده حساب فوق با در نظر گرفتن وجوه وارده به آن و صادره از آن در خانه "مانده" ديده ميشود.

# **چاپ چك**

# **حسابهای جاری/صدور چك**

بر روي CD نرم افزار سامان پوشه اي با نام checks وجود دارد که محتوي شابلن تعدادي از چکهاي رايج در ايران است. اين شابلن ها در نرم افزار Reports Crystal طراحي شده اند و توسط همين نرم افزار قابل تغييرند. اگر شما پوشه checks و محتوياتش را در پوشه dir.Reports( اين پوشه در همان محلي قرار دارد که سامان نصب شده است) کپي نماييد، قادر خواهيد بود از اين شابلن ها براي چاپ چکهاي خود استفاده کنيد. براي اين کار فلش کنار دکمه چاپ را فشار داده و از ميان شابلن هاي نمايش داده شده شابلن مناسب چک خود را انتخاب کنيد.

### **بازبینی چکهای صادره**

# **حسابهای جاری/صدور چك**

براي مشاهده يک چک در اين پنجره سه روش وجود دارد:

الف - استفاده از ميله مرور افقي : با کليک بر روي فلش سمت چپ يک رکورد به عقب برگشته و بدين ترتيب چکِ قبل مشاهده ميشود و با کليک بر روي فلش سمت راست يک رکورد به جلو رفته و چک بعدي ظاهر ميگردد. با کشيدن مربع وسط ميله مرور به طرفين نيز ميتوانيد بين چکها حرکت کنيد. ب - چنانچه شماره چک مورد نظر را به خاطر داريد شماره مورد نظر را در فيلد شماره حساب نوشته و سپس دکمه جستجو را که در کنار اين خانه قرار دارد فشار دهيد تا چک مورد نظر را مالحظه نماييد. ج - پس از باز کردن پنجره بطور کامل، از ليست پايين پنجره چک مورد نظر خود را پيدا کرده و بر روي نام آن دابل کليک نماييد تا اطالعات چک فوق مشاهده شود.

#### **لیست چکهای صادره**

$$
\mathcal{L} \leftarrow \mathcal{L}
$$

پس از بازکردن پنجره بطور کامل با استفاده از دکمه ليست چکها را در پايين پنجره مالحظه ميکنيد. در اين قسمت اطالعات مختلف چکهاي پرداختي به همراه وضعيت آنها ديده ميشود. با کمک دکمه فيلتر ميتوانيد چکهاي به خصوصي را با مشخصات ويژه اي در ليست خود مالحظه نماييد و دکمه محاسبه نيز ميتواند اطالعات آماري را در اختيارتان بگذارد. نحوه فيلتر کردن اطالعات را در ادامه همين فصل مطالعه نماييد. **پاس كردن چك**

## **حسابهای جاری/صدور چك**

در ليست چکها که به تفکيک حساب جاري نمايش داده ميشود، در سمت چپ ليست ستوني وجود دارد که چنانچه چک پاس شده باشد عالمت X در آن وجود دارد. چکهايي که ستون " پاس " آنها عالمت نخورده باشد هنوز پاس نشده اند. براي نقد شدن يک چک پرداختي ميتوان به دو صورت زير عمل کرد: **الف - چکهای نقدی**

> 1 - با کمک يکي از روشهاي جستجو، اطالعات چک مورد نظر را در فرم بياوريد. 2 - با کليک بر روي خانه "پاس شد " آن را عالمت بزنيد. 3 - دکمه ثبت را فشار دهيد تا وجه چک بطور مستقيم از حساب جاري کم شود.

# **<sup>ب</sup> - چکهای مدت دار**

1 - پس از باز کردن پنجره بطور کامل چک مورد نظر خود را از ليست چک در پايين پنجره پيدا کرده و بر روي آن کليک کنيد تا رديف مربوطه پررنگ شود.

2 - دکمه تاييد در سمت راست و پايين پنجره را فشار دهيد. با اين کار وجه چک با صدور سند جديدي از حساب جاري کم ميشود. شماره اين سند بر روي دکمه اي که در گوشه سمت راست و پايين پنجره قرار دارد، درج ميگردد و با کليک بر روي آن ميتوانيد سند مزبور را مشاهده نماييد.

نکته : در ليست چکها چنانچه در ستون " پاس " عالمت *x*( ضربدر کوچک سبز رنگ( قرار داشته باشد نشان دهنده آن است که چک مزبور به صورت نقدي پاس شده <sup>و</sup> براي آن تنها يک سند صادر گرديده است. اگر در ستون فوق عالمت *X*( ضربدر بزرگ قرمز رنگ( وجود داشته باشد نشان دهنده يک چک مدت دار است که دو سند براي آن صادر شده است.

### **تعریف دسته چك جدید**

# **حسابهای جاری/صدور چك**

پس از باز کردن پنجره صدور چک، حساب جاري مورد نظر را با استفاده از فلش ) )در باالي پنجره و ليست ظاهر شده انتخاب کنيد و سپس در فيلد شماره چک اولين شماره دسته چک جديد اين حساب را وارد نماييد. پس از تکميل اطالعات در فيلدهاي ديگر دکمه ثبت را فشار دهيد. با ثبت چک فوق شماره آن به عنوان شماره دسته چک جديد در سيستم تعريف شده و از اين پس با ثبت هر چک در اين حساب يک شماره به اين عدد اضافه خواهد شد.

نکته: جهت تغيير شماره چکِ هر حساب کافي است که شماره جديد را در فيلد شماره چک تايپ کرده <sup>و</sup> پس از ورود اطالعات، آن را ثبت نماييد.

#### **عملیات بر روی چکهای سال قبل**

# **حسابهای جاری/صدور چك**

براي ثبت عمليات مربوط به پاس شدن چکهاي سال قبل در بانک اطالعاتي سال جاري الزم است که شما به فهرست چکهاي سال گذشته دسترسي پيدا کنيد. براي اين کار، نخست در فرم صدور چک دکمه )O ) را فشار دهيد تا پنجره "باز کردن بانک اطالعاتي" ظاهر شود. سپس بانک اطالعات سال قبل را انتخاب نموده و آن را بازکنيد. فهرست چکهاي سال قبل جاي فهرست سال جاري را ميگيرد تا به شما امکان انجام عمليات بر روي چکهاي سال قبل را بدهد.

### **ثبت و مدیریت اسناد دریافتنی**

معمولاً دريافتها به دو صورت نقدي ( مانند اسکناس و چکهاي تضميني ) و اسناد دريافتني ( مانند چکهاي مدت دار ) انجام مي پذيرند. در اين نرم افزار ثبت اطلاعات به دو صورت فوق امکان پذير است و بخش مفصلي از نرم افزار به مديريت اسناد و تعهدات کوتاه مدت و بلند مدت اختصاص داده شده است. براي اطالع از نحوه واريز وجه نقد به حساب جاري به ابتداي همين فصل مراجعه کنيد.

#### **دریافت چك**

# **حسابهای جاری/دریافت چك**

رايج ترين شکل اسناد دريافتني چک ميباشد. جهت ثبت چکهاي دريافتي مراحل زير را طي کنيد:

1 - از منوي حسابهاي جاري گزينه "دريافت چک" را انتخاب کنيد تا پنجره زير بر روي صفحه تصوير ظاهر گردد.

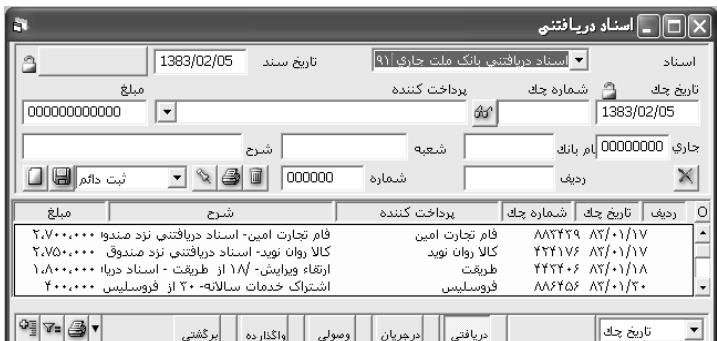

2 - با کليک بر روي فلش ) )از فيلد اسناد دريافتني، حسابِ اسناد دريافتني را که چک دريافتي را به آن حساب ميگذاريد انتخاب نماييد. 3 - فيلد تاريخ سند نمايشگر تاريخ سند حسابداري است که با دريافت چک فوق صادر ميشود. 4 - تاريخ چک، شماره چک، نام پرداخت کننده )که قبالً به صورت سرفصل حسابداري براي سيستم تعريف شده است) ، مبلغ و شرح چک را در فيلدهاي مربوطه وارد کنيد. 5 - دکمه ثبت را فشار دهيد. شماره سندي که اطالعات اين چک به وسيله آن در دفاتر منعکس ميشود بر روي دکمه گوشه باال و سمت چپ پنجره درج ميگردد. با فشار اين دکمه ميتوانيد سند مزبور را مالحظه نماييد. در کنار دکمه ثبت ليستي وجود دارد که با انتخاب يکي از چهار گزينه آن ميتوانيد سند مربوطه را به شکلهاي گوناگون ذخيره کنيد. سند فوق ميتواند به صورت دائم يا موقت ثبت گردد. گزينه ثبت و کپي براي هنگامي که چند چک دريافتي به صورت سريال در اختيار داريد مناسب ميباشد زيرا در اين حالت پس از ثبت اطالعات، سيستم يک ماه به تاريخ چک اضافه کرده و فيلد شماره چک را نيز يک شماره افزايش ميدهد، و اطالعات را جهت ثبتِ مجدد آماده ميسازد. 6 - براي پيدا کردن چک دريافتي مورد نظر خود از ميله مرور افقي در باالي دکمه ثبت استفاده کنيد. 7 - براي خروج از پنجره، کليد بستن را فشار دهيد.

# **مدیریت چکهای دریافتی**

# **حسابهای جاری/دریافت چك**

پس از ثبت اطالعات چکهاي دريافتي به ازاي هر رکوردِ ايجاد شده يک رديف در ليست اسناد دريافتني ايجاد ميشود. اين ليست در حقيقت شامل پنج ليست جداگانه به شرح زير ميباشد: 1 - اسناد دريافتني: چکهايي که دريافت شده اما هنوز به جريان نيفتاده اند. 2 - در جريان وصول: ليست چکهايي که جهت وصول به يکي از حسابهاي جاري واگذار شده اند اما هنوز وصول آنها قطعي نشده است. 3 - اسناد وصولي: ليست چکهايي که وصول آنها اعالم گرديده و نقد شده اند. 4 - اسناد واگذارده: در اين قسمت ليست چکهايي نمايش داده ميشود که قبل از وصولِ آن بابت بدهي به اشخاص حقيقي يا حقوقي، به ايشان واگذار شده اند. 5 - اسناد برگشتي: ليست چکهايي که در جريان وصول قرار گرفته اند اما نقد نشده و اعالميه برگشت آنها صادر شده است.

# **عملیات بر روی چکهای سال قبل**

# **حسابهای جاری/دریافت چك**

براي در جريان گذاشتن، واگذار کردن يا ثبت وصول چکهاي سال قبل در بانک اطالعاتي سال جاري الزم است که شما به فهرست چکهاي سال گذشته دسترسي پيدا کنيد. براي اين کار، نخست در فرم دريافت چک دکمه )O )را فشار دهيد تا پنجره "باز کردن بانک اطالعاتي" ظاهر شود. سپس بانک اطالعات سال قبل را انتخاب نموده و آن را بازکنيد. فهرست چکهاي سال قبل جاي فهرست سال جاري را مي گيرد تا به شما امکان انجام عمليات بر روي چکهاي سال قبل را بدهد.

#### **نمایش چکهای دریافتی**

# **حسابهای جاری/دریافت چك**

براي انتخاب نوع نمايشِ ليست چکهاي دريافتي در هر يک از حاالت فوق بايستي از ليست گوشه پايين و سمت راست پنجره استفاده نماييد. به اين وسيله ميتوانيد چکهاي دريافتي را بر اساس شماره چک و يا تاريخ سررسيد چک مرتب نموده و نمايش دهيد.

#### **انتقال چکهای دریافتی**

# **حسابهای جاری/دریافت چك**

انتقال چک دريافتي از يک حالت به حالت ديگر باعث صدور سند جديد براي عملياتِ انجام گرفته ميباشد. براي انتقال چکهاي دريافتي از يک حالت به وضعيت ديگرمراحل زير را طي نماييد: 1 - يکي از ليستها را با فشار ماوس روي دکمه عنوان آن انتخاب کنيد. دکمه هر ليست هنگامي انتخاب شده است که در شکل به صورت فرو رفته نمايش داده ميشود. با انتخاب هر ليست چکهاي آن ليست را مشاهده خواهيد کرد.

2 - از ليست، رديف مورد نظر را جهت انتقال انتخاب کرده و با ماوس روي آن کليک نماييد. نکته : در صورتي که تمايل به انتقال بيش از يک رديف داريد، پس از انتخاب اولين رديف، كليد *Ctrl* را پايين نگهداشته <sup>و</sup> با ماوس روي ديگر رديف هاي مورد نظر کليک کنيد.

3 – پس از انتخاب رديفها، دکمه ) )را که در کنار دکمه مربوط به مقصد چک )درجريان، وصول، واگذارده، يا برگشت) قرار دارد کليک کنيد. جدولي باز ميشود که حاوي مشخصات چکهاي انتخاب شده توسط شما هستند. شما ميتوانيد از همين جدول براي کنترل و تکميل فهرست چکهاي انتخاب شده استفاده کنيد.

4 – پس از کنترل و تکميل جدول، دکمه قبول را کليک کنيد. توجه داشته باشيد که هنگام انتقال اسناد دريافتني به اسناد در جريان وصول فرمي نمايش داده خواهد شد. از ليست، حسابي را که چکهاي انتخاب شده به آن منتقل ميشود انتخاب کرده و دکمه تاييد را کليک کنيد.

#### **فیلتر كردن اطالعات چك**

# **حسابهای جاری/دریافت چك/صدور چك**

براي آنکه چکهاي خاصي را از ميان ليستهاي مختلف در پنجره اسناد دريافتني و پرداختني مشاهده نماييد الزم است اطالعات موجود در ليست را فيلتر کنيد. به اين منظور مراحل زير را طي نماييد.

2 - کليد Enter را بر روي صفحه کليد فشار دهيد تا عمليات فيلتر انجام شود.

### **گزارشات سیستم چك**

با انتخاب گزينه هاي " اسناد دريافتني " و " اسناد پرداختني "، "اسناد دريافتني اشخاص"، يا "حساب جاري" از منوي حسابهاي جاري/گزارشها ميتوانيد به هريک از گزارشات فوق دسترسي پيدا کنيد. از اين گزارشات براي استخراج اطالعات پيرامون وضعيت چکهاي دريافتي و صادر شده و اطالع از وضع حساب مشتريان (با احتساي چکهاي وصول نشده) استفاده فرماييد.

### **گزارش اسناد دریافتنی**

# **حسابهای جاری/گزارشها/اسناد دریافتنی**

اين گزارش گردش اسناد دريافتني را نمايش مي دهد.

### **اسناد دریافتنی اشخاص**

**حسابهای جاری/گزارشها/اسناد دریافتنی اشخاص**

در اين گزارش تجميع مبلغ چک هاي دريافت شده از اشخاص بعالوه بدهي پرداخت نشده ايشان نمايش داده ميشود.

#### **گزارش دوره ای اسناد دریافتنی**

# **حسابهای جاری/گزارشها/اسناد دریافتنی اشخاص**

در اين گزارش تعداد و جمع ارزش چکهاي در جريان هر بانک نمايش داده مي شود.

#### **مشاور )حساب جاری(**

### **حسابهای جاری/مشاور**

اين پنجره حاوي اطالعات " موجودي + اسناد دريافتني - اسناد پرداختني " در تاريخ مشخص شده و درباره يک حساب خاص يا همه حسابها مي باشد. اطالعات اين پنجره به شما کمک مينمايد تا تاريخ صحيحي را براي سررسيد چکهاي خود تعيين نماييد. در واقع به کمک اين پنجره شما ميتوانيد مشخص کنيد که نزديکترين تاريخي که توان پرداخت مبلغ يک چک را داريد چه زماني است. نکته مهم: توجه داشته باشيد که در پنجره مشاور، کل مبلغ اسناد دريافتني نمايش داده خواهد شد با فرض بر اينکه کل اسناد به همين اسناد واريز خواهد شد. براي استفاده از اين امکان به روش زير عمل نماييد: 1 - از منوي حسابهاي جاري گزينه "مشاور " را انتخاب کنيد.

2 - با استفاده از ميله مرور افقي در گوشه باال و سمت راست پنجره مي توانيد گزارش را براي تاريخ مورد نظر خود تنظيم نماييد. هر بار کليک بر روي دکمه هاي سمت چپ و راست ميله مرور تاريخ را به اندازه يک هفته تغيير ميدهد. تاريخ تنظيم شده در کنار ميله مرور درج ميگردد. 3 - از ليست اول که عنوان "بر اساس" را دارد مشخص نماييد که آيا تمايل به مشاهده وضعيت يک حساب جاري را داريد و يا ميخواهيد اين کنترل را بر روي مجموعه کل حسابهاي جاري داشته باشيد. 4 - چنانچه از ليست باال گزينه "يک حساب" را انتخاب کرده باشيد بايستي از ليست دوم يعني "عنوان" نيز نام حساب مورد نظرتان را انتخاب کنيد. صبر کنيد، تا محاسبات انجام گيرد. اطالعات مورد نيازتان را در پنجره مشاهده نماييد.

5 - در گوشه پايين و سمت چپ پنجره ليستي وجود دارد که دو گزينه "واقعي" و "تخميني" در آن وجود دارد. با انتخاب گزينه واقعي فرض ميشود که هيچ يک از اسناد دريافتني تا تاريخ انتخاب شده وصول نشده اند. اما هنگامي که گزينه تخميني را انتخاب مينماييم محاسبه به گونه اي انجام ميشود که مبلغ اسناد دريافتني که موعد آنها تا تاريخ فوق فرا ميرسد به موجودي اضافه شده و از اسناد دريافتني کم ميگردد.

# **عملیات حسابداری از طریق سیستم چك**

هنگام تعريف حسابها توجه داشته باشيد که براي هر حساب جاري فقط امکان معرفي يک سرفصل اسناد پرداختني و يک سرفصل اسناد دريافتني به سيستم را داريد. نکته مهم: سرفصلهاي حسابداري بايد قبالً براي سيستم تعريف شده باشند <sup>و</sup> معرفي آنها از طريق منوي حسابهاي جاري امکان پذير نيست.

#### **دریافت چك**

#### **عملیات حسابداری**

اطالعات مورد نياز جهت صدور سند حسابداري اسناد دريافتني به شرح زير ميباشد: 1 - سر فصل اسناد دريافتني )که در هنگام تعريف آن، خانه اسناد دريافتني را در پايين پنجره سرفصلها علامت زده ايد)

2 - سرفصل حسابداري مربوط به شخص پرداخت کننده که دارايي جاري يا بدهي کوتاه مدت ميباشد.

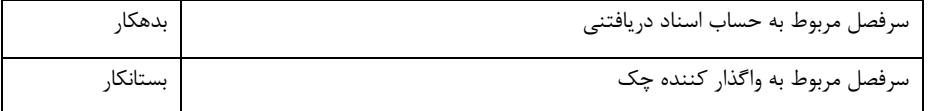

#### **چکهای در جریان**

### **عملیات حسابداری**

جهت به جريان گذاشتن يک يا تعدادي چک از پنجره اسناد دريافتني استفاده نماييد. اطالعات مورد نياز به منظور صدور سند حسابداريِ به جريان گذاشتن اسناد دريافتني به شرح زير ميباشد: 1 - سرفصل اسناد دريافتني مربوط به حساب جاري مورد نظر که چکها جهت وصول به آن حساب گذاشته مي شوند. 2 - سر فصل اسناد دريافتني سرفصل مربوط به حساب اسناد دريافتنيِ بانک مورد نظر بدهکار سرفصل مربوط به حساب اسناد دريافتني بستانکار

# **وصول چکهای در جریان**

# **عملیات حسابداری**

هنگامي که چکِ به جريان گذاشته شده وصول شود به اطالعات زير جهت صدور سند حسابداري نياز مىباشد:

1 - سرفصل حسابداري مربوط به حساب جاريي که چکها به آن واگذار شده اند.

2 - سرفصل اسناد دريافتني مربوط به حساب جاري مورد نظر که چکها جهت وصول به آن حساب واگذار شده اند.

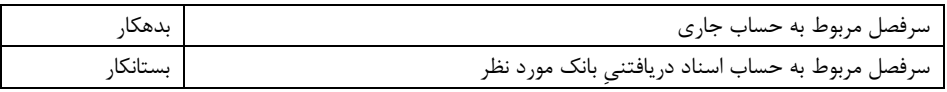

# **برگشت چکهای در جریان**

# **عملیات حسابداری**

به هنگام برگشت خوردن چک يا چکهاي در جريان به اطالعات زير نياز ميباشد: 1 - سر فصل اسناد دريافتني 2 - سرفصل اسناد دريافتني مربوط به حساب جاري مورد نظر که چکها جهت وصول به آن حساب گذاشته شده اند.

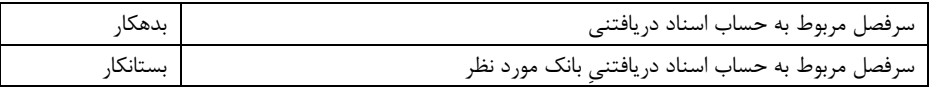

# **واگذاری چك**

# **عملیات حسابداری**

براي آنکه چکهاي دريافتي را به اشخاص ثالث واگذار نماييد به اطالعات زير نياز داريد: 1 - سرفصل حسابداري مربوط به شخص حقيقي يا حقوقي که جزء بدهي کوتاه مدت يا دارايي جاري میباشند 2 - سر فصل اسناد دريافتني

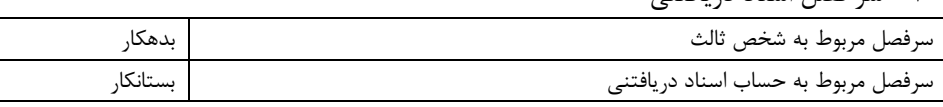

**صدور چك**

#### **عملیات حسابداری**

چکهاي شما ممکن است بصورت نقدي يا مدت دار صادر گردند. بسته بنحوه صدور چک طرفين حساب از قرار زيرند: 1 - سرفصل حسابداري مربوط به شخص حقيقي يا حقوقي که دريافت کننده چک است.

2 - چنانچه چک شما به صورت چک روز باشد سرفصل حسابداري مربوط به حساب جاري که چک از آن پرداخت گرديده است و در صورتي که چک مدت دار باشد سرفصل حسابداريِ اسناد پرداختنيِ مربوط به حساب جاري مورد نظر را انتخاب کنيد.

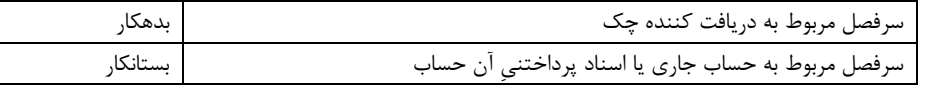

### **پاس كردن اسناد پرداختنی**

### **عملیات حسابداری**

اگر چک را به صورت مدت دار صادر کرده ايد بايد از سرفصلهاي زير براي ثبت سند حسابداريِ آن استفاده کنيد:

1 - حساب اسناد پرداختنيِ بانک پرداخت کننده چک 2 - سرفصل حسابداري حساب جاري پرداخت کننده چک سرفصل مربوط به حساب اسناد پرداختني بدهکار سرفصل مربوط به حساب جاري بستانکار

#### **تولید**

شايد مشکل ترين بخش يک سيستم مالي، حسابداري صنعتي يا توليد باشد. کنترل حرکت مواد در جريان ساخت، محاسبه دائم هزينه هاي مستقيم يا سربار، بدست آوردن نسبت هاي الزم در سرشکن نمودن هزينه ها و ... همه کارهايي پر زحمت و پر هزينه هستند. در بسياري از مراکز صنعتي کليه عمليات فوق را در يک انبار گرداني انتهاي دوره خالصه کرده و با کوتاه کردن مسير پيموده شده توجهي به منافع کنترل لحظه به لحظه عمليات ندارند.

در برنامه سامان با استفاده از منوي توليد ( در نسخه صنعتي ) امکان انجام عمليات توليد به صورت خودکار براي شما فراهم شده است.هدف از سيستم توليد بدست آوردن ارزش موجودي کاالي ساخته شده يا به عبارت ديگر قيمت تمام شده کاالي فروش رفته ميباشد. اصوالً ارزش محصول توليد شده معادل کليه هزينه هاي انجام شده جهت توليد آن محصول است. بدست آوردن اين ارزش تا زماني که تک محصوله باشيم ساده است اما در مراکز صنعتي که چند محصوله هستند تفکيک هزينه ها به محصوالت کاري دشوار خواهد بود. مشکل ديگر نداشتن مبلغ برخي از هزينه ها در زمان توليد است از قبيل برق مصرفي که مبلغ هزينه شده پس از دو ماه طي قبض اعالم ميگردد. اين تاخير باعث ميشود که نتوان همزمان با توليد قيمت محصول توليد شده را بصورت واقعي محاسبه کرد و اجبارا بايد رو بروش هاي قيمت گذاري استاندارد آورد. هزينه هاي تشکيل دهنده يک محصول عبارت اند از : قيمت مواد اوليه، قيمت مواد مصرفي، هزينه هاي مستقيم و هزينه هاي سربار. مجموع اين هزينه ها بايد با ارزش محصول ما برابري کند و يا بعبارت ديگر تراز باشد. قبل از پيشروي بيشتر در اين فصول بايد دونکته زير را در رابطه با گروههاي حسابداري مرتبط با توليد در

نظر داشته باشيد:

- -1 در جدول توليد، کليه هزينه هاي توليد شما بايد نهايتا جذب محصول توليد شده شما گشته و ارزش موجود شما در انبار را باال برند.
- -2 قيمت تمام شده کاالي فروش رفته همانطور که از نامش پيداست موقعي محقق ميگردد که محصول فروش رفته باشد تا قبل از فروش محصول کليه هزينه ها جذب موجودي کاال ميگردد که در گروه داراييها گنجانده شده است.

سرفصل کليه حسابهاي هزينه مستقيم و غير مستقيم در گروه هزينه تعريف شده، سرفصلهاي مواد اوليه ، مصرفي ، در جريان ساخت و محصول در گروه هاي موجودي کاال تعريف ميگردند. با استفاده از پنجره فاکتور خريد کليه خريد هاي مواد اوليه و مصرفي ثبت ميگردند و موجودي انبار ها تعدادي و ريالي افزايش مييابد. در بخش توليد فرآيند توليد را تعريف نموده فرآيند توليد در واقع فرمول تبديل مواد اوليه به محصول ميباشد بر اساس فرآيند ثبت سند توليد انجام ميپذيرد که باعث ميگردد که مواد اوليه مصرفي از انبار ها خارج شده و ارزش کل آن بعنوان ارزش ريالي محصول بصورت تعدادي و ريالي وارد انبار هاي محصول گردد.

در اينجا ما ارزش محصول را در ارتباط با مواد در اختيار داريم. آنچه باقي مي ماند هزينه هااست هزينه هارا ميتوان بصورت واقعي ثبت تفکيک به مراکز هزينه و جذب ارزش محصول نمود يا اينکه بصورت استاندارد در سند توليد جذب قيمت محصول کرده و سپس از طريق شيوه هاي مغايرت گيري انحرافات را محاسبه نموده و ثبت سند اصالح انحرافات نمود.

#### **فرآیند تولید**

# **تولید/تولید**

عموماً کارخانجات محصوالت خود را به چند شيوه توليد ميکنند. توليدات ايشان يا بصورت خطي و مکانيزه است يا بصورت ايستگاه کاري اداره ميگردد و يا آميخته اي از اين دو روش استفاده ميگردد. در صورتي که توليد محصوالت شما بصورت خطي انجام ميپذيرد تعريف فرآيند توليد عملي است در غير اين صورت آمار توليد روزانه را در سند توليد ثبت کنيد.

معرفي فرآيند توليد بدين معنا است که براي توليد يک محصول بايد چه مراحلي را طي کرد در هر مرحله نياز به چه مواد اوليه يا کاالي نيمه ساخته و به چه ميزان است و هزينه هاي مستقيم هر مرحله شناسايي شده بصورت استاندارد مبلغ ريالي آنها مشخص گردد.

فرآيند توليد ميتواند شامل يک مرحله يا تعدادي مراحل بهم پيوسته يا از هم گسسته باشد. خروجي هر مرحله ميتواند ورودي مرحله بعد بوده و يا هر مرحله ميتواند پذيراي چندين ورودي از مراحل قبل باشد. جهت تعريف فرآيند توليد در نرم افزار سامان از منوي توليد گزينه " توليد " را انتخاب کنيد تا پنجره مربوطه بر روي صفحه تصوير ظاهر شود.در قسمت باالي پنجره جداول توليد شما بصورت گرافيکي نمايش داده ميشوند. در قسمت پايين پنجره اطالعات مربوط به ارقام پيش فرض جهت مراحل ورود و خروج هر مرحله توليد تعريف مي گردند. تعريف مراحل توليد به دو شکل امکان پذير است:

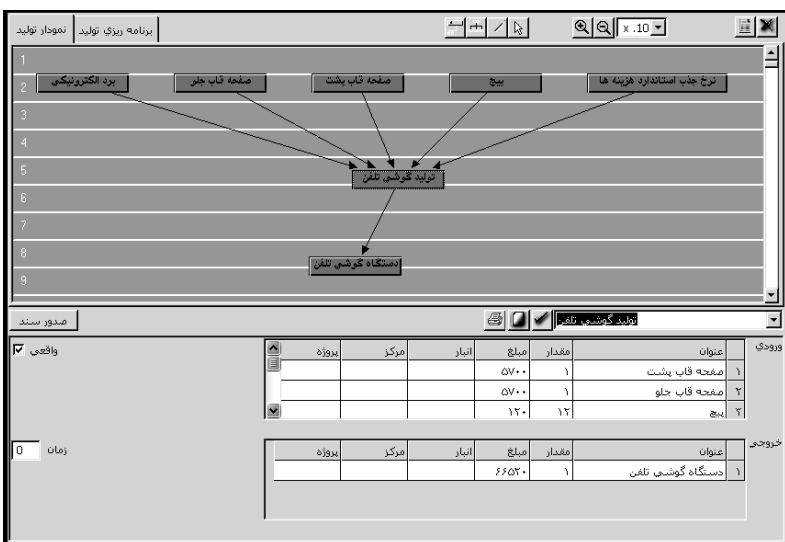

روش نخست:پس از باز کردن پنجره توليد، در اواسط پنجره کليدهاي زير را مشاهده ميکنيد که براي ترسيم چارتي که نشان دهنده خط توليد است مورد استفاده قرار ميگيرند.

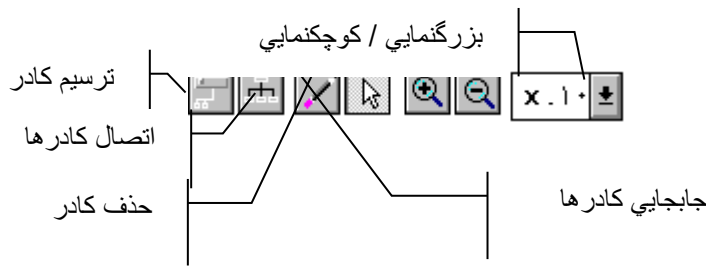

براي ترسيم مراحل مختلف توليد به روش زير عمل کنيد: 1 - بوسيله ماوس بر روي دکمه ترسيم کادر کليک کنيد. پس از اينکه دکمه در وضعيت پايين قرار گرفت ماوس را به باالي پنجره برده و کليک کنيد. در نقطه اي که کليک کرده ايد يک کادر با شماره ترتيب مشاهده خواهيد نمود. هر کادر ميتواند يکي از سه نقش زير را داشته باشد: الف - چنانچه کادر فوق مربوط به يکي از وروديهاي مرحله توليد مانند مواد اوليه و يا هزينه توليد باشد تنها يک خط از آن خارج ميشود.

ب - يک کادر ميتواند نشان دهنده يکي از مراحل توليد باشيد. در اين صورت چند خط به اين کادر وارد و يک يا چند خط از آن خارج ميشوند.

ج - در صورتي که يک کادر نماينده کاالي خروجي از يک بخش توليد باشد يک خط به آن وارد ميشود. جهت اتصال دو کادر به يکديگر، دکمه اتصال کادر را فشار داده و پس از اينکه اين دکمه به شکل فرورفتگي درآمد روي کادر مبداء کليک نماييد و سپس بدون رها کردن دکمه ماوس آن را به روي کادر مقصد برده و در انتها دکمه ماوس را رها کنيد. با اين عمل خطي ميان اين دو کادر ترسيم خواهد شد. از لحاظ منطقي هر خط نشانگر ورود از يک مرحله توليد به مرحله ديگر ميباشد.

با ترسيم هر خط ليستي از سرفصلهاي حسابداري نمايش داده خواهد شد. چنانچه خط ترسيمي ارتباط بين يک ورودي و مرحله اي از توليد را نشان ميدهد بايستي سرفصلي را که به کادر ورودي نسبت ميدهيد تعيين نماييد. و در صورتي که خط مزبور برقرار کننده ارتباط بين يکي از مراحل توليد و خروجي آن مرحله است سرفصل مربوط به خروجي را انتخاب کنيد.

با صدور سند توليد ارزش سرفصلهاي فوق به صورت ريالي تغيير ميکند. چنانچه سرفصل فوق مربوط به يک کاال باشد عالوه بر ارزش ريالي، تعداد کاال نيز تغيير مينمايد.

بنابراين قبل از شروع کار با پنجره توليد مطمئن شويد که کليه سرفصلهاي مورد نياز را تعريف کرده ايد. حسابها ميتوانند سرفصلهاي موجودي کاال، هزينه هاي مستقيم و حتي سربار، قيمت تمام شده، مراحل توليد و ... باشند.

توجه داشته باشيد که هر مرحله ميتواند تعدادي ورودي و نيز تعدادي خروجي داشته باشد. اين بدان معناست که جريان توليد ميتواند به يک يا چند محصول ختم شود.

روش دوم: عنوان هر مرحله را در کادر مياني پنجره توليد تايپ کنيد و دکمه قبول را فشار دهيد. سپس سرفصل هاي ورودي و خروجي هر مرحله را در جداول ورود و خروج وارد نماييد. جهت اين امر با دکمه ماوس روي رديف اول کليک کنيد تا ليست سرفصلهاي شما باز شود. سپس از ليست سرفصل مربوطه را انتخاب نماييد، اطالعات مربوط به آن را وارد کنيد و پس از وردو به خانه پروژه )آخرين خانه ليست( دکمه Enter را فشار دهيد تا سيستم اطالعات اين رديف را ثبت و براي دريافت اطالعات رديف جديد آماده شود.

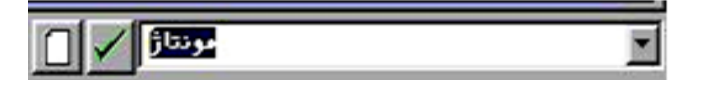

**استاندارد تولید**

**تولید/تولید**

همانطور که قبالً تشريح شد ترسيم فرآيند توليد نمايشگر مراحل توليد و کاالهاي درگير توليد است. پس از ترسيم اين مراحل بايد مشخص شود که چه ميزان از هر سرفصل بايد کسر گردد تا يک واحد محصول را بتوان توليد نمود. اين ميزان جهت سرفصلهاي موجودي کاال بصورت تعدادي و ريالي نمايش خواهد شد و جهت بقيه سرفصلها فقط بصورت مبلغي درج ميگردد.

نکته مهم: همواره ارزش کل مبالغ جدول ورودي بايد با ارزش کل جدول خروجي برابر باشد.

طبيعتاً هر آنچه در اين جداول بعنوان ارزش هاي مقداري و ريالي ثبت ميگردد ارزشهاي استاندارد ورود و خروج به مراحل است. در نرم افزار سامان اين امکان وجود دارد که ارزش روز سرفصلهاي موجودي کاال بر اساس اطالعات ميانگين FIFO يا LIFO از انبار ها محاسبه و استخراج گردد و ارزش مواد مصرفي بر اساس موجودي واقعي انبار به روز گردد. البته در ارتباط با سرفصلهاي هزينه کماکان اطالعات بصورت استاندارد ثبت خواهند شد. بدين منظور بايد گزينه "واقعي" را در فرم توليد عالمت زنيد. توجه داشته باشيد که در صورت بروز نبودن موجوديها در انبار ابن کار مي تواند جداول توليد شما را به هم بريزد. شما ميتوانيد در فرآيند توليد فقط سرفصلهاي موجودي کاال را درج نموده و از ذکر ساير هزينه ها خودداري کنيد. در اين صورت ديگر هزينه هاي توليد در هنگام صدور سند توليد منظور نخواهند شد. معموال اين هزينه ها در پايان دوره بر محصوالت شما تسهيم خواهند شد. **سند تولید**

> **تولید/سند تولید** پس از تعريف مراحل توليد به منظور توليد يک واحد از محصول، نوبت به وارد کردن آمارتوليد ميرسد. آمار توليد براي هر مرحله بايد به صورت جداگانه تهيه شده باشد. در سامان معموال براي هر مرحله از توليد سندهاي جداگانه صادر مي شود.

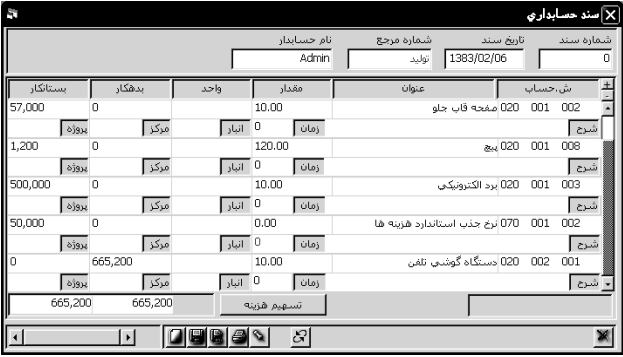

جهت صدور سند توليد از چارتي که روي صفحه داريد مرحله اي را که مايليد سند توليد آن صادر شود انتخاب کنيد( بر روي کادر آن مرحله کليک نماييد ). دکمه سند توليد تنها در صورتي فعال مي شود که بر روي کادر يکي از مراحل توليد کليک کرده باشيد و چنانچه کادر يکي از وروديها و يا خروجيها را انتخاب کنيد اين دکمه غير فعال خواهد بود.

پس از انتخاب يکي از مراحل توليد دکمه " سند توليد " را فشار دهيد. پنجره سند توليد نمايش داده ميشود. در اين پنجره سرفصلهاي از پيش تعريف شده براي آن واحد توليدي و اعداد و ارقام به منظور توليد يک واحد محصول درج شده است. براي تغيير تعدادِ واحد توليد شده بر روي ستون مقدار در رديفي که نام حسابِ مربوط به خروجي در آن درج شده است کليک کنيد و سپس تعداد واحدهاي توليد شده را بر طبق آمار در اين ستون وارد کرده و در حاليکه در همان فيلد قرار داريد دکمه Enter را فشار دهيد. با فشار اين دکمه تعداد و مبلغ بقيه رديفها بر اساس تعداد جديد محاسبه و تصحيح خواهد شد. در صورتي که اطالعات مندرج در فرم مورد تاييد شما است دکمه ثبت را فشار دهيد. بدين ترتيب اطالعات فوق به صورت ريالي و تعدادي در سند حسابداري و کاردکس انبار ثبت ميگردد. توجه داشته باشيد که هنگام ثبت سند توليد، اقالم هزينه که معموالً داراي ماهيت بدهکار هستند بستانکار

خواهند شد. اين بدان جهت است که در حقيقت به هنگام توليد، هزينه ها مصرف نميشوند بلکه وارد

پروسة توليد گشته و جذب کاالي توليد شده ميگردند. در اين مرحله در اصل براي هزينه فوق بدهي ايجاد ميشود که به هنگام پرداخت مبلغ هزينه سرفصلي که در اينجا بستانکار شده، بدهکار ميگردد و در نتيجه مانده آن صفر ميشود. در صورتي که پس از ثبت بدهي و پرداخت هزينه، مانده حساب داشته باشيم اين مانده بخاطر انحرافي است که در محاسبات قيمت تمام شده داشته ايم. جهت اصالح مانده فوق بايستي هزينه ها را بر روي قيمت تمام شده تسهيم نماييد.

**عنوان حساب بدهکار بستانکار مخزن L25 150000 بدهي بابت كار مستقيم 35000 هزينه سربار 20000 مواد - شيرآالت 40000 مواد - ورق گالوانيزه 55000**

به عنوان مثال سند توليد يک مخزن L25 به شکل زير ثبت ميگردد:

#### **تسهیم هزینه**

#### **تولید/تسهیم هزینه ها**

در اين ويرايش تسهيم هزينه ها و انحرافات در دو مرحله اوليه و ثانويه صورت مي گيرد. در تسهيم اوليه هزينه ها به مراکز هزينه تخصيص خواهند يافت. جهت اين منظور پس از باز کردن پنجره مربوطه جدولي را در پيش روي خواهيد داشت که در ستون عمودي آن ليستي از حسابهاي هزينه را مشاهده ميکنيد و در رديف افقي ليستي از مراکز هزينه. توجه داشته باشيد که بايد مراکز هزينه را قبالً تعريف کرده باشيد. در اين جدول درصد تسهيم هر هزينه را به مرکز هزينه درج کنيد. محاسبه درصد هاي تسهيم بايد توسط شما قبالً انجام گرفته باشد. توجه کنيد که مجموع درصد هاي هر رديف از 100 بيشتر نشود. در هنگام درج درصدها نيازي به گذاشتن عالمت درصد يا مميز نيست. جهت محاسبه و صدور سند يک دوره زماني را انتخاب نموده و دکمه صدور سند را فشار دهيد.

تسهيم ثانويه تسهيم مراکز به سرفصلهاي موجودي کاال است. شما در اين جدول مشخص مي نماييد که چه بخش از هزينه هاي هر يک از مراکز هزينه شما به هر کاال تعلق مي گيرد. در هر کادر مشخص کنيد که چه درصد از هزينه جذب شده به مراکز بايد جذب هر محصول گردد و پس از تهيه جدول و انتخاب يک دوره زماني دکمه صدور سند را فشار دهيد.

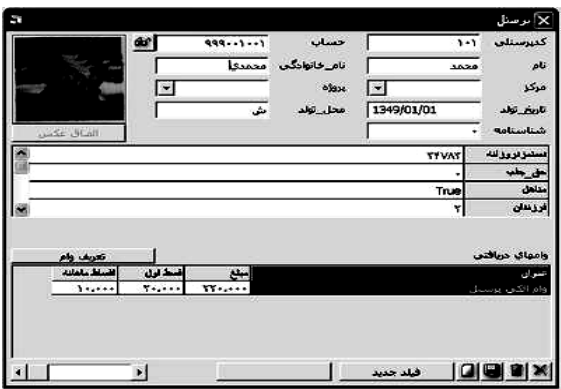

توجه داشته باشيد که سند صادره در صورتي که مورد تاييد است ثبت موقت يا دائم گردد. **حقوق و دستمزد** سيستم حقوق و دستمزد در نرم افزار سامان به گونه اي طراحي گشته است که طبق نياز هر موسسه و يا شرکتي قابل تطبيق باشد. اين سيستم شامل سه بخش اصلي است: -1 تعريف اطالعات پرسنل -2 تعريف اطالعات حقوق -3 محاسبه حقوق و دستمزد.

### **تعریف اطالعات پرسنل**

**پرسنل/پرسنل**

اطالعات پرسنلي اشخاص را در اين فرم وارد نماييد. اين اطالعات شامل مشخصات پرسنل، و اطالعات پايه حقوق ايشان است. کد پرسنلي بصورت حرف و عدد قابل تعريف است. کد پرسنلي از کد حسابداري مجزا است و تعريف آن براي هر يک از پرسنل الزامي است. عالوه بر کد پرسنلي، شما ميتوانيد کد حسابداري هر يک از پرسنل را در فيلد "حساب" وارد نماييد. سيستم حقوق و دستمزد از کدحسابداري براي اتصال به سيستم حسابداري و صدور سند حقوق و دستمزد بهره ميگيرد. مي توان براي هر يک از پرسنل يک کد منحصر به فرد حسابداري در نظر گرفت، يا گروهي از پرسنل را با يک کد مشترک حسابداري تعريف نمود، و يا به طور کلي از تعريف کدحسابداري براي ايشان صرف نظر کرد. براي هر يک از کارکنان، فرم اطالعات پرسنل را حتي االمکان تکميل نموده، دکمه ثبت را فشار دهيد، و با انتخاب دکمه جديد اطالعات پرسنل جديد را وارد کنيد.

# **اضافه كردن فیلد جدید پرسنلی**

# **پرسنل/پرسنل**

نرم افزار بصورت پيش فرض تعدادي فيلد پرسنلي جهت تعريف اطالعات پرسنل را در خود جا داده است . اما مازاد بر اين فيلدها ميتوان فيلدهاي جديدي بر حسب نياز تعريف و به مجموعه فيلدها اضافه نمود. براي اضافه کردن فيلد جديد دکمه <mark>را سن<sup>فيلد جديد ب</mark>را اوشار دهيد. فرم تعريف فيلد باز خواهد شد.</mark></sup> -1 براي تعريف فيلد اطالعاتي جديد دکمه فيلد جديد را در اين پنجره فشار دهيد تا پنجره زير باز شود. -2 نام فيلد جديد را در خانه "عنوان فيلد " وارد کنيد. -3 با کليک بر روي فالش ) )در خانه "نوع فيلد" ليستي از انواع انتخابي فيلد ظاهر مي شود که با توجه به اطالعاتي که قصد داريد در اين فيلد ذخيره نماييد نوع را انتخاب کنيد. قابل ذکر است که انواع Number ،Text و Yes/No<br/>در اينجا بيشترين استفاده را دارند.

-4 چنانچه در خانه قبل نوع Text را انتخاب نموده ايد حداکثر تعداد حروف متن را نيز در خانه "اندازه" وارد کنيد. براي Number، معموال بهتر است که براي اندازه گزينه Long را انتخاب کنيد. -5 اگر مي خواهيد اطالعات فيلد مربوط مرتب شوند خانه "اندکس" را عالمت بزنيد. -6 پس از مطمئن شدن از صحت موارد تايپ شده دکمه تاييد را در پايين پنجره و گوشه سمت چپ آن فشار دهيد.بدين ترتيب نام فيلد مذکور به همراه نوع آن در جدول باالي پنجره درج مي گردد و از اين به بعد مي توانيد اطالعات مورد نظر خود را در اين فيلد وارد نماييد.

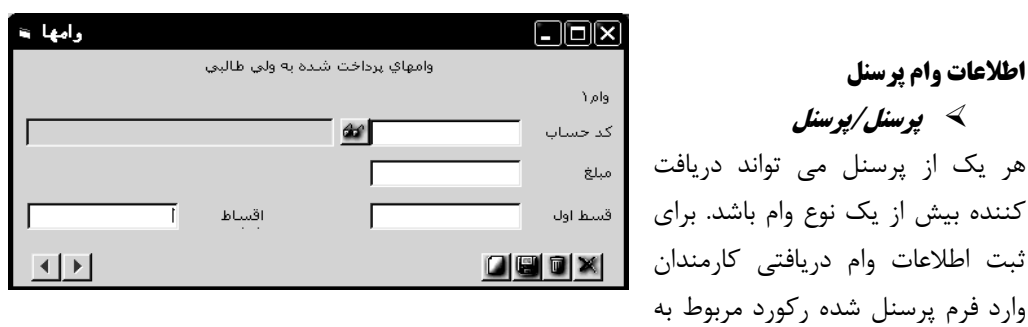

شخص مورد نظر را پيدا نموده و سپس دکمه است به ق<sup>وره ر</sup>ا با ماوس کليک کنيد. فرم زير باز خواهد شد.

براي هر يک از وامهاي پرداختي مي بايست ابتدا در سيستم حسابداري يک سرفصل تعريف نمود. کد حسابداري و عنوان سرفصل وام را انتخاب کنيد مبلغ کل وام ، قسط اول و اقساط ماهانه را تعريف کنيد. دکمه ثبت را فشار داده و از فرم وامها خارج شويد.

هريک از کارکنان شرکت ميتواند در آن واحد چند وام مختلف از شرکت دريافت دارد. براي هر يک از وامهاي تعريف شده، در فرم اطالعات حقوق متغيري با نام "قسط\_وام" تعريف ميگردد. بدين ترتيب، اگر کارمندي همزمان دو وام از شرکت دريافت کرده باشد، قسط ماهانه وام نخست در متغيري با نام قسط\_وام،1 و قسط ماهانه وام دوم در متغيري با نام قسط\_وام2 ثبت ميشود. **فهرست و كاركرد پرسنل**

# **پرسنل/فهرست كاركنان**

براي رويت اطالعات پرسنل که تا کنون وارد سيستم شده است از گزارش فهرست کارکنان استفاده نماييد.

از اين فرم همچنين ميتوانيد براي استخراج گزارش کارکرد پرسنل کمک بگيريد.اطالعات حقوق پرداخت شده و جزييات آن در ليست کارکرد پرسنل قابل رويت است. اين اطالعات پس از ثبت محاسبه حقوق قابل استخراج خواهد بود. براي گرفتن اطالعات کارکرد پرسنل فرم فهرست کارکنان را باز کرده و از جعبه پايين صفحه گزينه کارکرد پرسنل را انتخاب کنيد.

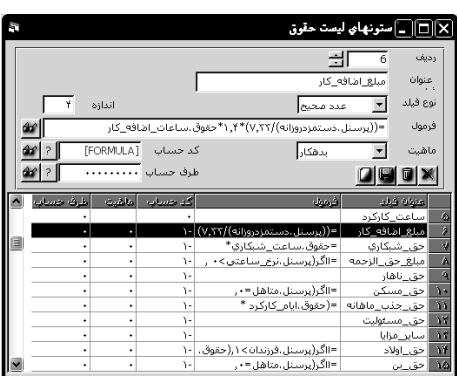

**اطالعات وام پرسنل**

**پرسنل/پرسنل**

#### **تعریف اطالعات حقوق**

### **پرسنل/اطالعات حقوق**

فرم اطالعات حقوق حاوي مشخصات مربوط به آن دسته از ستونهاي جداول حقوقي است که يا رقم آنها ماهانه در سيستم وارد مي شود (مثلا ايام کارکرد، ساعات اضافه کار، مساعده دريافتي...)، و يا آنکه مقدار آن بر اساس فرمولهاي محاسباتي تعريف شده در اين فرم تعيين ميگردد.

در اين فرم عناوين و مشخصات اين ستون ها را تعريف نموده، فرمول هاي محاسباتي را وارد ميکنيم، و براي ستونهايي که در سندحسابداري حقوق و دستمزد انعکاس پيدا ميکنند، کد و ماهيت حساب در سند را تعيين مينماييم.

# **اضافه كردن مشخصات ستون حقوقی جدید**

#### **پرسنل/اطالعات حقوق**

فرم اطالعات حقوق را باز کرده و دکمه را کليک مي کنيم . در فيلد عنوان نام ستون جديد را باز کنيد. سپس نوع فيلد و اندازه فيلد را مشخص نماييد. در صورتي که اطالعات اين ستون بر مبناي اطالعات ديگر سيستم محاسبه خواهد شد، فرمول مورد نظر را وارد کنيد. در صورت نياز ماهيت حسابداري اين ستون را مشخص نموده، کد حسابداري آن و طرف حساب آن را مشخص نماييد. دکمه الطل <sub>د</sub>ا فشا<sub>د</sub> دهيد. گزينه ماهيت سه حالت دارد:

الف. بدهکار: اگر اين حالت را انتخاب کنيد، بايد کد حسابي را که در سند حسابداري به ازاي ارقام اين ستون بدهکار مي گردد در فيلد کدحساب وارد کنيد. در صورت لزوم، کد حسابي را نيز که بابت اين ستون بستانکار ميشود در فيلد طرف حساب وارد نماييد. ب. بستانکار: اگر اين حالت را انتخاب کنيد، بايد کد حسابي را که در سند حسابداري به ازاي ارقام اين ستون بستانکار مي گردد در فيلد کدحساب وارد کنيد. در صورت لزوم، کد حسابي را نيز که بابت اين ستون بدهکار ميشود در فيلد طرف حساب وارد نماييد. ج: حقوق: اگر اين حالت را انتخاب کنيد، سيستم مقادير اين ستون را در سند حسابداري، به حساب بستانکاري پرسنل (کدهاي حسابداري تعريف شده در فرم پرسنل) واريز خواهد کرد. کد حساب و طرف حساب ستونها به دو شکل قابل تعريف است:

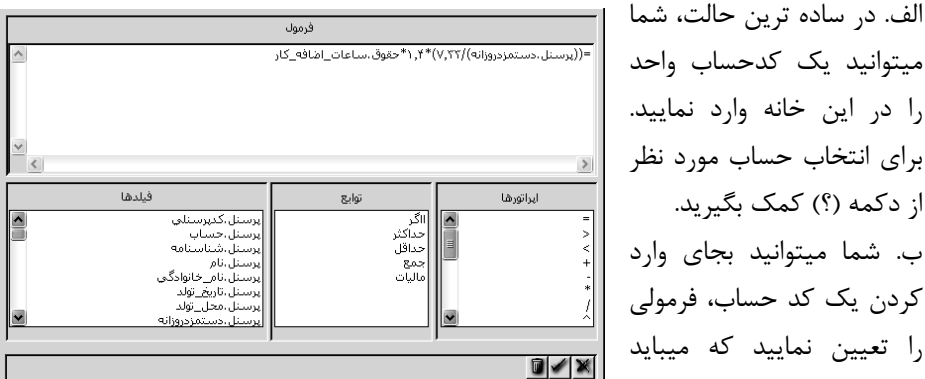

الف. در ساده ترين حالت، شما را در اين خانه وارد نماييد. براي انتخاب حساب مورد نظر از دکمه (؟) کمک بگيريد. ب. شما ميتوانيد بجاي وارد کردن يک کد حساب، فرمولي را تعيين نماييد که ميبايد

کدحساب با مراجعه به آن محاسبه گردد. در اين حالت از دکمه ) )براي تعريف فرمول محاسبه کدحساب استفاده کنيد.

# **فرمول نویسی**

# **پرسنل/اطالعات حقوق**

شما مي توانيد براي هر يک از ستون هاي اطالعات حقوق فرمولي تعريف نماييد تا هنگام محاسبه حقوق و دستمزد ارزش اين ستونها بر اساس فرمول داده شده محاسبه شده و در ستونها بصورت خودکار درج گردد. همچنين، شما اين امکان را داريد که کدحساب مربوط به يک ستون اطالعات حقوق را نيز با مراجعه به فرمول محاسبه نماييد. جهت سهولت در تعريف فرمولها فرمي طراحي گشته است که اين فرم با زدن دکمه مقابل فيلد فرمول در فرم اطالعات حقوق باز خواهد شد.

#### **توابع**

### **پرسنل/اطالعات حقوق**

ااگر : در بسياري موارد نتيجه عملکرد يک فرمول مشروط به ارزشهاي متفاوت مي باشند. اين گونه فرمول ها با تابع ااگر شروع خواهد شد. بعنوان مثال ارزش فيلد حق خواربار و مسکن مشروط به تعداد فرزندان پرسنل است. =ااگر (پرسنل.متاهل=۰, حقوق.ايام\_کارکرد\*۲۰۰۰۰ / متغيرها.شمارايام, حقوق.ايام\_کارکرد\* ۴۰۰۰۰۰ / متغيرها.شمارايام( تابع ااگر شامل سه بخش است. اين سه بخش در پرانتر جا داده شده و با عالمت کاماي التين "," از يکديگر جدا ميشوند. بخش اول داخل پرانتز تعريف شرط است. بخش دوم عملکرد فرمول است اگر شرط صحيح باشد و بخش سوم عملکرد فرمول است اگر شرط بخش اول صحيح نباشد. =ااگر )تعريف شرط، اجراي فرمول اگرپاسخ به شرط مثبت باشد، اجراي فرمول اگر پاسخ به شرط منفي باشد) حداکثر : اين تابع، از ميان چند عدد، عدد بزرگتر را باز ميگرداند. مثلا: حداکثر (٢،٣،۴) == ۴. حداقل : اين تابع، از ميان چند عدد، عدد کوچکتر را باز ميگرداند. مثال: حداقل)2،3،4( == .2 جمع : اين تابع جمع کليه اعداد داده شده به آن را بر ميگرداند. مثال: جمع )2،3،4( == 9

ماليات :اين تابع ارزش مالياتي فيلد مورد نظر را بر طبق جدول ماليات محاسبه ميکند.

# **فیلدهای اطالعاتی و متغیرها**

#### **پرسنل/اطالعات حقوق**

ليست فيلدها، حاوي فهرست فيلدها و متغيرهايي است که در فرمولهاي حقوق و دستمزد بکار ميروند. محتويات اين فيلد به 4 دسته تقسيم ميشوند.

الف. فيلدهايي که با "پرسنل." آغاز ميشوند. اينها فيلدهايي هستند که در فرم پرسنل تعريف شده اند.

ب. فيلدهايي که با "حقوق." آغاز ميشوند. اينها فيلدهايي هستند که در فرم اطالعات حقوق تعريف شده اند. ج. فيلدهايي که با "متغيرها." آغاز ميشوند. اينها متغيرهايي هستند که در فرم متغيرها تعريف شده اند. براي آشنايي با متغيرها به مبحث "تعريف متغيرها" مراجعه فرماييد. د. فيلدهايي که با "تجميع." آغاز ميشوند. اينها حاوي رقم انباشته فيلدهايي هستند که در فرم اطالعات تعريف شده اند. به عنوان مثال، اگر شما فيلدي تحت عنوان "ايام\_کارکرد" در فرم اطالعات حقوق تعريف کرده باشيد، مقدار اين فيلد در "حقوق.ايام\_کارکرد" نگهداري ميشود. همچنين جمع کل ايام کارکرد هر يک از پرسنل در سال جاري در فيلد "تجميع.ايام\_کارکرد" ذخيره ميگردد.

#### **تعریف متغیر ها**

# **پرسنل/متغیرها**

متغير ها، ارزشهايي هستند که بر حسب شرايط تغيير مي کنند ولي تغييري که انجام مي پذيرد براي کل پرسنل است. مثال، فرض کنيد که شما در پايان هر ماه کاري، بر اساس ميزان توليد نرخ کارانه آن ماه پرسنل را محاسبه نموده و مبلغ کارانه هر فرد را بر اساس اين نرخ تعيين مينماييد. براي اين کار شما ميتوانيد فيلدي تحت عنوان نرخ\_کارانه در جدول متغيرها تعريف نماييد و ميزان کارانه هر ماه را پيش از محاسبه حقوق آن ماه در اين جدول وارد کنيد تا محاسبات الزم بر اساس اين ميزان انجام گيرد. در جدول متغيرها، متغيري به نام "شمار ايام".نيز پيشاپيش تعريف شده است. مقدار اين متغير )که نشان دهنده تعداد ايام ماه جاري است) توسط خود نرم افزار تعيين ميگردد و نيازي به تغيير آن توسط کاربر نيست.

براي تعريف يک متغير فرم مربوطه را از منوي پرسنل باز کرده در مقابل رديفي که با عالمت \* مشخص شده عنوان متغير و ميزان ارزش متغير را وارد کرده دکمه Enter را روي کيبرد فشار داده و با دکمه فالش سرپايين رديف بعدي را براي متغير بعدي باز مي کنيم.

#### **جدول مالیات**

جهت محاسبه خودکار ماليات پرکردن جدول ماليات الزامي است. جدول ماليات داراي دو ستون است ستون اول مبلغ حقوق را در خود جا مي دهد و ستون دوم ميزان درصد ماليات تا سقف مبلغ ذکر شده را مشخص مي نمايد. به عنوان مثال، اگر قرار باشد حقوق کارکنان تا سقف 100/000/000 ريال از پرداخت

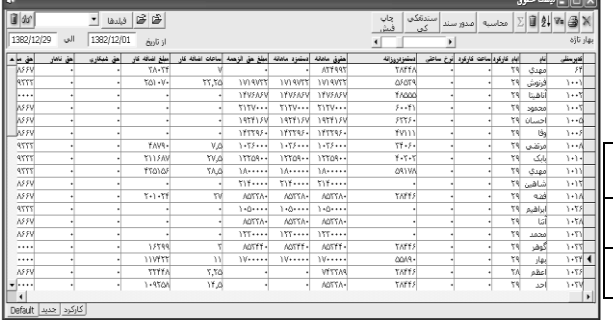

ماليات معاف باشد و از آن پس تا سقف 140/000/000 ريال مشمول 10 درصد ماليات قرار گيرد اطالعات را به شکل زير در جدول وارد فرماييد:

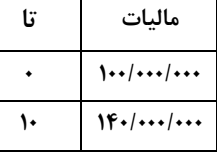

#### **محاسبه حقوق و دستمزد**

#### **پرسنل/لیست حقوق**

فرم ليست حقوق با ارايه ستونهاي اطالعاتي، قابليت نمايش کليه يا بخشي از اطالعات پرسنل و اطالعات حقوق را دارد. اين ليست قابليت انعطاف فوق العاده داشته و براي کاربران امکان طراحي انواع ليست هاي اطالعاتي را فراهم مي سازد.

# **نمایش ستونهای دلخواه به ترتیب دلخواه**

### **پرسنل/لیست حقوق**

پس از باز نمودن فرم ليست حقوق دکمه فيلدها را انتخاب کنيد. در فرمي که باز ميشود دو ليست وجود

تمايش فيلدها ماسٹی Έ فلدها  $\frac{1}{2}$ حشانا ست<br>مان خانواچگو .<br>شناستامه .<br>محل تولد ناديخا تولد وتآهل آمدك فرزندان يروژه  $\overline{\mathbf{v}}$ فعال دستمزدروزانه | انصراف Join قبول

دارد. ليست سمت راست اسامي فيلدهايي هستند که در ليست حقوق نمايش داده نمي شوند و ليست سمت چپ اسامي فيلدهايي هستند که در ليست حقوق داراي ستون خواهند بود و نمايش داده خواهند شد. براي نمايش دادن يک فيلد در ستون هاي ليست حقوق مطمئن شويد که عنوان فيلد در ليست سمت چپ است و براي انتقال فيلد از ليست سمت راست به ليست سمت چپ و بالعکس کافي

است که عنوان فيلد را دريک ليست انتخاب کرده و با استفاده از دکمه با عالمت > يا < فيلد را در ليستها جابجا کنيد.

براي تغيير ترتيب ستونها فيلد مورد نظر را از ليست نمايش در سمت چپ انتخاب نموده و با استفاده از دکمه بسيار کوچک که باالي اين ليست قراردارند ترتيب نمايش ستون فيلد را تغيير مي دهيم. جهت نمايش چند فيلد در يک ستون به هنگام چاپ گزارش، با کمک ماوس و دکمه هاي Shift يا Ctrl از کيبورد، دو يا چند فيلد را انتخاب نموده و دکمه Join را با ماوس کليک کنيد. با فشار دکمه قبول ليست حقوق بر مبناي تعاريف شما ظاهر خواهد شد.

در صورتي که بخواهيد شيوه خاصي از نمايش ستونها را مکرر استفاده کنيد بايد آن شيوه را نام گذاري و ثبت نماييد. جهت اين عمل، ابتدا در فرم ليست حقوق در کامبو باکس مقابل دکمه فيلدها عنوان ليست جديد را تايپ کنيد سپس دکمه (~6) را فشار دهيد. عنوان ليست در په ايسفا الس اليست جديد <mark>ا 60</mark> <mark>ا</mark> Bar Tab پايين صفحه ايجاد خواهد شد. پس از انتخاب يکي از اسامي ليستها مي توانيد با کمک دکمه فيلدها ستونهاي مورد نظر را نمايش داده يا از ليست حذف کنيد. **ورود اطالعات در لیست**

# **پرسنل/لیست حقوق**

براي محاسبه حقوق پرسنل، الزم است که هر ماه اطالعات ساعات کارکرد، ايام مرخصي، ساعات اضافه کار، مساعده دريافتي، و ... به سيستم داده شود. اينگونه اطالعات ماهانه از طريق فرم ليست حقوق وارد ميگردند. براي اينکار لازم است که نخست ليستي (مثلا با نام "اطلاعات کارکرد") براي دريافت اين

اطالعات در فرم ايجاد گردند. پس از ايجاد ليست، براي ثبت اطالعات ماهانه کارکنان کافيست اين ليست را انتخاب نموده، و اطالعات را در خانه هاي جدول وارد نماييد.

# **دوره محاسبه حقوق**

#### **پرسنل/لیست حقوق**

ليستهاي حقوق براي دوره هاي حقوقي (معمولا ماهانه) تنظيم ميگردند. ليستهاي هر دوره، اطلاعات حقوق و دستمزد پرسنل را براي آن دوره خاص (معمولا يک ماه) در خود جاي ميدهند. هر دوره را با ثبت تاريخ آغاز و انتهاى آن در فيلدهاى تاريخ (از - الى) مشخص مي كنيم. و با استفاده از ميله مرور افقى ما بين ليست دوره هاي مختلف جابجا مي شويم.

### **محاسبه حقوق و دستمزد**

# **پرسنل/لیست حقوق**

پس از انتخاب ليست مربوط به يک دوره جديد و ورود اطالعات اوليه از قبيل ساعات کارکرد و اضافه کاري يا شب کاري، دکمه محاسبه را فشار دهيد. اطالعات حقوق و دستمزد هر يک از پرسنل بر اساس اطالعات داده شده و ارزش هاي ثابت از پيش تعريف شده و فرمولهاي از قبل تعريف شده محاسبه و ستونهاي ليست را پر خواهند نمود.

# **صدور سند حسابداری حقوق و دستمزد**

### **پرسنل/لیست حقوق**

پس از ثبت اطالعات ساعات کارکرد و محاسبه حقوق مي توانيد بر اساس اطالعات ليست حقوق سند بصورت خودکار سند حسابداري ثبت نماييد.

قبل از ثبت سند توجه داشته باشيد که ارتباط حسابهاي جاري اشخاص و حسابهاي هزينه حقوق را با پرسنل و ستون هاي حقوق و دستمزد بر قرار کرده باشيد. شما مي توانيد براي هر يک از پرسنل يک کد مجزاي حسابداري تعريف نموده و يا بصورت تجميعي براي کل پرسنل از يک سرفصل حسابداري استفاده نماييد. براي تعريف سرفصل حساب جهت پرسنل از فرم پرسنل استفاده نماييد. همچنين هنگام تعريف ستون هاي ليست حقوق مي توان براي هر يک از عناوين ليست يک سرفصل تعريف نمود. سند حسابداري حقوق و دستمزد به دو شکل تفکيکي و تجميعي قابل ثبت است..

**سند تفکيکي**: در اين شکل ارقام حقوقي هر يک از پرسنل به تفکيک در سند انعکاس خواهد يافت. **سند تجميعي**: در اين شکل سند براي کليه پرسنل يک رديف به ازاي سرفصلهاي هزينه حقوق و دستمزد وجود خواهد داشت. بنابراين در اين روش تعداد رديفهاي سند کمتر خواهد بود، اما از درج اطالعات به تفصيل اجتناب ميگردد.

# **تبادل اطالعات لیستهای حقوق با فایلهای** TXT **و** DBF

در بسياري از موارد ضرورت دارد که اطالعاتي از فايل هاي توليد شده در نرم افزارهاي ديگر دريافت شده، مثالً هنگام دريافت اطالعات از دستگاه ساعت کارت زن، و اطالعاتي جهت استفاده نرم افزار هاي ديگر ارسال گردد مثالً براي خدمات تامين اجتماعي.

نرم افزار سامان قابليت تبادل اطالعات ليستهاي حقوق را با فايلهايي با فرمت Text و DBF را دارد. براي دريافت از فايل ابتدا يک ليست جديد در فرم ليست حقوق تعريف کنيد. فيلد هاي اين ليست بايد دقيقاً و به ترتيب فيلدهاي ليست دريافتي باشند. بنابراين فيلدهاي اضافي را از اين ليست خالي کرده و ترتيب ليست را مرتب کنيد. سپس دکمه <sup>ه</sup>ا را کليک کرده و مسير و نام فايل مبداء را انتخاب نماييد تا فرم دريافت فايل باز شود. براي ارسال اطالعات به فايل دقيقاً همين موارد را رعايت نموده فقط هنگام ارسال دکمه را فشار دهيد.

### **امکانات ویژه**

#### **پشتیبانی اطالعات**

# **پرونده/امکانات ویژه/پشتیبانی**

نگهداري از بانکهاي اطالعاتي سامان بسيار حائز اهميت ميباشد. چرا که گاهي زحمات يکساله با قطع برق و يا ويروس هاي کامپيوتري و يا حتي خطاي کاربران از بين ميرود. قسمتي که در برنامه تحت عنوان پشتيباني اطالعات در نظر گرفته شده صرفا جهت مصارف داخلي برنامه مي باشد که در زمان لزوم توسط همکاران بخش پشتيباني مورد استفاده قرار مي گيرد . در نتيجه شما بعنوان کاربر جهت حفظ اطالعات خود و تهيه پشتيبان ، الزم است دو نکته را مد نظر قرار دهيد . ابتدا در قسمت پرونده / امکانات ويژه / ارجحيتها در قسمت ويژگيها تيک پشتيباني هنگام خروج را فعال نماييد .

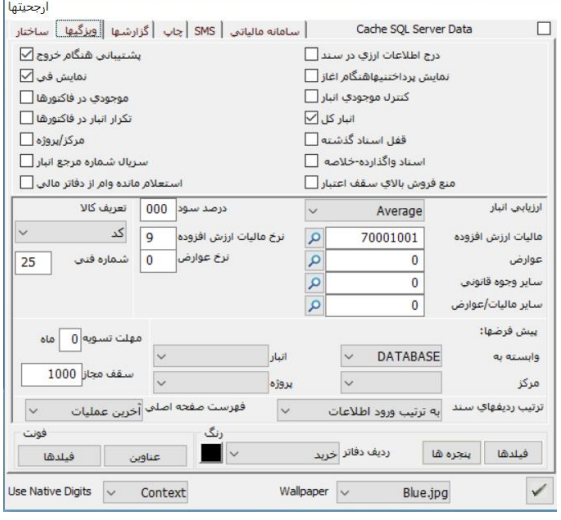

همچنين شما بايد در بازه هاي زماني دلخواه ، مثال بصورت روزانه ، هفتگي يا ماهانه از فايل اطلاعاتي (با پسوند sda) خود که در مسير نمايش داده شده در باالي برنامه سامان قابل رويت است ، يک کپي تهيه کرده و در محل ديگري از هارد ديسک خود و همچنين در حافظه هاي جانبي ديگر نظير فلش ، هارد اکسترنال و يا فضاي ابري ذخيره نماييد تا در صورت لزوم امکان مراجعه بعدي و بازيابي اطالعات برايتان ميسر گردد . نکته مهم: اين توضيحات فقط براي بانکهاي اطالعاتي معمولي سامان )با پسوند *sda* )است. در صورتي که در نسخه *SQL* از بانکهاي اطالعاتي *MSSQLSERVER* استفاده مي کنيد، بايد سرويس پشتيباني خود را بر روي *MSSQLSERVER* فعال نماييد.

**امنیت**

# **پرونده/امکانات ویژه/امنیت**

نرم افزار سامان اين امکان را در اختيار شما قرار ميدهد تا دسترسي افراد مختلف را به پنجره ها و قسمتهاي مختلف نرم افزار مشخص نماييد. سرپرست سيستم ميتواند با تعريف اسم رمز براي هر يک از کاربران محدوده عملکرد آنها را تعيين نمايد. تا هنگامي که اولين اسم رمز براي سيستم تعريف نشده است ورود به نرم افزار بدون داشتن اسم رمز امکانپذير است اما پس از تعريف اولين اسم رمز، تايپ اسم رمز مربوطه براي ورود به برنامه ضروري است.

> نکته مهم: توجه داشته باشيد که به هنگام تعريف اسم رمز حداقل يک کاربر را با انتخاب گزينه راهبري سيستم تعريف نماييد تا دسترسي کامل به قسمتهاي مختلف برنامه ميسرشود ، در غير اين صورت امکان ورود به برخي از پنجره ها <sup>و</sup> قسمتهاي برنامه غيرممکن ميگردد )از جمله سرويس تعريف اسم رمز غير قابل دسترس خواهد بود).

# **تعریف كاربران و سطح دسترسی پرونده/امکانات ویژه/امنیت**

.<br>1 - از منوی پرونده گزينه "امکانات ويژه" و از آن گزينه "امنيت" را انتخاب کنيد تا پنجره زير بر روی صفحه تصوير ظاهر شود.  $\ddot{\phantom{1}}$ 

2 - در باالي پنجره خانه هاي نام و اسم رمز وجود دارند. در خانه نام، اسم فرد مورد نظر را تايپ نماييد. اين نام ميتواند حداکثر تا 30 کاراکتر قبول نمايد. اسم رمز مربوط به هر فرد را که تا 16 کاراکتر قابل تعريف است در خانه اسم رمز وارد کنيد. در اين قسمت کاراکترها به صورت ستاره ديده ميشوند. 3 - در قسمت دسترسي، شما ميتوانيد نحوه دسترسي افراد به قسمتهاي مختلف برنامه را تعيين نماييد. با کليک بر روي هر يک از خانه ها يک علامت  $X$  در جلوي آن ظاهر مي شود. اين بدان معناست که اين کاربر به قسمت انتخاب شده دسترسي خواهد داشت. در برنامه سامان عالوه بر آنکه امکان تعريف دسترسي به يک پنجره مشخص وجود دارد، ميتوان اسم رمز

را به گونه اي تعريف نمود که تنها به قسمتهايي خاص از يک پنجره دسترسي وجود داشته باشد.

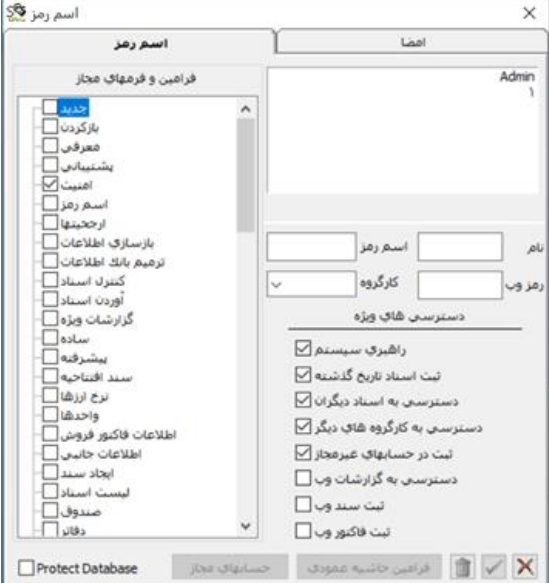

4 - براي ذخيره اسم رمز جديد و دسترسيهاي مختلف آن بايد دکمه تاييد را فشار دهيد. 5 - در صورتي که الزم باشد سرپرست ميتواند نام يا اسم رمز و يا دسترسيهاي هر کاربر را تغيير دهد. به اين منظور نام فرد مورد نظر را در خانه نام نوشته و سپس از اين خانه خارج ميشود. اطالعات فرد مورد نظر در پنجره درج ميشود . سرپرست پس از اعمال تغييرات الزم مجددا آن اطالعات را ذخيره مينمايد. 6 -چنانچه حذف اسم رمزِ کاربري از برنامه الزم شد با استفاده از روشي که در بند قبل گفته شد اطالعات مربوط به فرد مورد نظر را آورده و سپس بر روي دگمه کليک کنيد. پس از تعريف اولين اسم رمز براي هر بار ورود به برنامه پنجره اسم رمز باز شده و اطالعات نام و اسم رمز را از کاربر ميگيرد. در صورتي که اطالعات صحيح باشد مجوز ورود و استفاده از برنامه در محدوده تعيين شده به کاربر داده خواهد شد. نکته مهم: توجه داشته باشيد که تغيير اطالعات اسنادي که قفل شده اند تنها براي اشخاصي که داراي رده

#### **تغییر اسم رمز**

#### **پرونده/امکانات ویژه/امنیت**

سرپرستي باشند امکان پذير است.

اگر هنگامي که در برنامه هستيد مايل به تغيير نوع دسترسي خود بوديد بدون خارج شدن از برنامه قادر به اين کار ميباشيد. 1 - از منوي پرونده گزينه "امکانات ويژه" و از آن گزينه "اسم رمز"را انتخاب کنيد. 2 - پس از باز شدن پنجره، نام و رمز عبور مربوطه را تايپ کرده و دکمه تاييد را فشار دهيد. بدين ترتيب دسترسيهاي کاربر مورد نظر در اختيار شما قرار ميگيرد.

#### **قفل كردن بانك اطالعاتی**

### **پرونده/امکانات ویژه/امنیت**

اطالعات ثبت شده در نرم افزار سامان در بانک اطالعاتي Access نوشته مي شود. اين بانک را مي توان از طريق نرم افزار Access و ديگر نرم افزارهايي که ODBC را پشتيباني ميکنند باز نمود. براي جلوگيري نمودن از باز شدن بانک اطالعاتي سامان توسط ديگر نرم افزار ها از فرم گزينه Protect database را انتخاب مي کنيم.

#### **حسابهای مجاز**

### **پرونده/امکانات ویژه/امنیت**

مدير سيستم عالوه بر طبقه بندي کاربران و دادن مجوز براي ورود به فرم هاي مختلف سيستم، مي تواند براي کابران مجوز دسترسي به سرفصل ها را نيز صادر کند. جهت اين منظور دکمه حسابهاي مجاز را فشار
داده فرمي حاوي ليستي از حسابهاي کل ظاهر خواهد شد. براي هر کاربر مي توانيد در مقابل حسابهاي کلي که ميتواند به آنها دسترسي داشته باشد عالمت بگذاريد.

# **فرامین حاشیه عمودی**

## **پرونده/امکانات ویژه/امنیت**

هر يک از کاربران ميتوانند منوي حاشيه صفحه اصلي را بر حسب نياز خود تنظيم کنند. منوي حاشيه، عناوين انتخاب شده از منوي باالي صفحه مي باشد. تنظيم اين منو از فرم امنيت صورت مي پذيرد. در فرم امنيت نام کاربر را وارد کرده سپس دکمه فرامين حاشيه عمودي را کليک کنيد. از ليستي که باز مي شود مي توانيد فرمهايي را که کاربر شما با آن بيشتر سرو کاردارد انتخاب نماييد تا به هنگام ورود اين کاربر به برنامه دکمه ورود با آن فرمها در حاشيه سمت چپ برنامه ظاهر شود.

## **امضای الکترونیك**

# **پرونده/امکانات ویژه/امنیت**

در فرم امنيت Bar Tab امضاي الکترونيک را انتخاب کنيد. در اين صفحه مي توانيد براي هر يک از کاربران اسم رمز داده تا بعنوان امضاي الکترونيک براي تاييد اسناد از آن بهره برده شود.

## **بازسازی اطالعات**

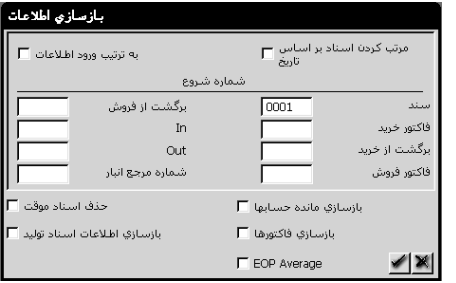

 **پرونده/امکانات ویژه/بازسازی اطالعات** در طي دوره مالي احتمال بروز اشکاالتي در بانک اطالعاتي وجود دارد. برنامه سامان اين امکان را در نظر گرفته است که شما بتوانيد اين مشکالت را برطرف نماييد. بدين منظور به ترتيب زير عمل کنيد:

- -1 از منوي پرونده گزينه "امکانات ويژه" و از آن گزينه "بازسازي اطالعات" را انتخاب کنيد. پنجره زير ظاهر ميشود.
- -2 هريک از گزينه هاي اين پنجره ميتوانند به تنهايي انتخاب شوند و همچنين هر يک در مورد خاصي بکار ميروند. بر روي هر گزينه که مايل به اجراي آن نبوديد کليک کنيد تا عالمت ضربدر آن پاک شود.

## **مرتب كردن اسناد بر اساس تاریخ**

در مقاطعي از دوره مالي ممکن است شماره اسناد به ترتيب تاريخ آنها نباشد. بعنوان مثال تاريخ سند شماره 200 قبل از تاريخ سند شماره 150 ثبت شده باشد و در اينجا الزم باشد شماره اسناد را به شکلي مرتب کنيم که با تاريخ وقوع آنها هماهنگي داشته باشد. براي اين منظور گزينه "مرتب سازي اسناد بر اساس تاريخ" را انتخاب ميکنيم. بدين ترتيب اسناد به ترتيب تاريخ مرتب شده و سپس مجددا شماره گذاري ميشوند.

چنانچه مالحظه مينماييد شماره اسناد مختلف بدينوسيله اصالح ميگردند.توجه داشته باشيد که بازسازي اطالعات، اسناد با ثبت دايم را مرتب نموده اسناد به ثبت موقت را به رديفهايي انتهايي منتقل ميکند. همچنين باز سازي روي اسناد ثبت قطعي تاثيري نميگذارد. عمل مرتب کردن شماره ها براي هر يک از مواردي که شماره شروع آن ذيل گزينه مرتبکردن اسناد وارد شده باشد انجام ميپذيرد. به عنوان مثال، اگر بخواهيد که شماره فاکتورهاي فروش شما نيز مرتب گردد، در برابر گزينه فاکتور فروش در پنجره فوق شماره شروع فاکتورهاي فروش را وارد کنيد و آنگاه مرتب سازي را انجام دهيد.

#### **بازسازی مانده حسابها**

ممکن است ثبت اطالعات در بانکهاي اطالعاتي به داليل مختلف با اشکال مواجه شود و به عنوان مثال بخشي از اطالعات در هنگام ثبت سند به دفاتر منتقل نشود. در اين صورت احتمال دارد مانده حسابها در تراز آزمايشي با اين مانده ها در دفاتر مطابقت داشته باشد. جهت کنترل و ترميم و انتقال مجدد اطالعات از سند به دفاتر گزينه "بازسازي مانده حسابها" را انتخاب نموده و دکمه تاييد را فشار دهيد.

**حذف اسناد موقت** در طي دوره امکان دارد اسنادي را به صورت موقت ثبت کرده و پس از مدتي ديگر به آنها احتياج نداشته باشيد. در چنين حالتي گزينه "حذف اسناد موقت" را انتخاب نموده و دکمه تاييد را فشار دهيد. بدين ترتيب اسناد موقت حذف شده و شماره اسناد اصالح ميگردد.

#### **بازسازی فاكتورها**

گاهي اوقات ممکن است که ترتيب ورود اطالعات فاکتورهاي خريد و فروش رعايت نشوند. به اين ترتيب کالايي که هنوز خريداري نشده است ( فاکتور خريدش ثبت نشده است ) به فروش مي سد. اين امر محاسبه قيمت تمام شده کاال را مختل مينمايد و در گزارشهاي سود و زيان و ترازنامه نيز تاثير ميگذارد. .جهت اصالح اين ناهماهنگي ها در ورود اطالعات خريد و فروش گزينه "بازسازي فاکتورها بر اساس تاريخ" را انتخاب کنيد. با اين انتخاب فاکتورهاي خريد و فروش و اسناد حسابداري صادر شده توسط اين فاکتورها بر اساس تاريخ مرتب شده و قيمت تمام شده مجددا محاسبه ميشود و بدين ترتيب اطالعات بازسازي مے گردند.

#### **بازسازی اطالعات اسناد تولید**

در صورتي که به سيستم توليد مجهز هستيد ممکن است که در بعضي مواقع قبل از اينکه اطالعات خريد و موجودي کاال در انبار ثبت شود اطالعات و اسناد توليد يک محصول ثبت گردد. همانند حالت قبل در اين

صورت محاسبه قيمت تمام شده با مشکل مواجه ميگردد. در اين صورت به منظور بازسازي اطالعات خريد مواد اوليه و توليد گزينه "بازسازي اطالعات اسناد توليد" را انتخاب کرده و دکمه تاييد را فشار دهيد.

# **EOP Average**

چنانچه مايل هستيد قيمت تمام شده بر اساس ميانگين کاالهاي خريداري شده تا زمان حاضر محاسبه شود پس از انتخاب گزينه "Average EOP " يکي از دو گزينه "بازسازي فاکتورها بر اساس تاريخ" يا "بازسازي اطالعات اسناد توليد" را انتخاب کرده و سپس دکمه تاييد را فشار دهيد. بدين ترتيب بجاي آنکه قيمت تمام شده تا زمان صدور فاکتور محاسبه گردد ابتدا قيمت تمام شده بر اساس کليه خريدهاي انجام شده تا زمان فعلي محاسبه شده و سپس فاکتورهاي فروش صادر بر اساس قيمت تمام شده فوق صادر خواهند شد.

## **ترمیم بانك اطالعاتی**

# **پرونده/امکانات ویژه/ترمیم بانك اطالعاتی**

چنانچه در اثر قطع برق يا قطع خطوط شبکه بانک اطالعاتي شما آسيب ببيند بايستي اقدام به ترميم بانک اطالعاتي نماييد.

همچنين ترميم بانک اطالعاتي باعث ميگردد که فضاي خالي در بانک که به علت انتقال اسناد از حالت موقت به دائم يا بالعکس ايجاد شده است، پاک شده و حجم بانک هاي اطالعاتي را کم نمايد. بنابراين ترميم بانک اطالعاتي به صورت ادواري پيشنهاد ميگردد.

### **كنترل اسناد**

## **پرونده/امکانات ویژه/كنترل اسناد**

در صورتي که احتمال ميدهيد برخي از اسناد دائم تراز نباشند يا آنکه رديفهاي اسناد بدون دليل تکرار شده اند از منوي پرونده گزينه "امکانات ويژه" و از آن گزينه "کنترل اسناد" را انتخاب کنيد. با اجراي اين فرمان کليه اسناد کنترل شده و شماره اسنادي که ممکن است تراز نباشند يا شامل رديفهاي تکراري باشند جهت اصالح به شما اعالم ميگردند.

هر چند بسيار نادر است که سند دائم تراز نباشد اما غير ممکن نيست. بنابراين استفاده از سرويسهاي کنترل اسناد به صورت ادواري جهت کشف خطاهاي احتماًليِ نرم افزار پيشنهاد ميگردد.

#### **آوردن اسناد**

# **پرونده/امکانات ویژه/آوردن اسناد**

در سيستم حسابداري سامان شما امکان تعريف تعداد نامحدودي بانک اطالعاتي داريد. تبادل اطالعات و انتقال سند از يک بانک به بانک ديگر از سرويس هاي ديگر سامان ميباشد. به اين منظور به ترتيب زير عمل کنيد: 1 - بانک اطالعاتي مقصد را انتخاب کنيد و آن را باز داشته باشيد. 2 - هنگامي که در درون بانک اطالعاتي مقصد هستيد از منوي پرونده گزينه "امکانات ويژه" و از آن گزينه "آوردن اسناد" را انتخاب کنيد.

با باز شدن پنجره، بانک اطلاعاتي مبداء (اين بانک ميتواند يا بانک مقصد يکي باشد) ۱٫ انتخاب کرده و دکمه تاييد را کليک کنيد. پنجره فهرست اسناد که حاوي اطالعات بانک اطالعاتي مبداء است بر روي صفحه تصوير ظاهر ميگردد.

3 - اسناد حسابداري بانک مبداء در اين پنجره نمايش داده ميشوند. اسناد مورد نظر خود را براي انتقال به بانک اطالعاتي مقصد با کليک ماوس بر روي آنها انتخاب کنيد.

براي آنکه چند سند را با هم انتخاب کنيد همزمان با کليک بر روي رديفها دکمه هاي Shift يا Ctrl را در وضعيت پايين نگهداريد.

4 - به کمک گزينه هاي پايين پنجره مشخص نماييد که آيا مايليد )1( به ازاي همة سندهاي انتخاب شده يک سند در بانک اطلاعاتي مقصد درج شود، (۲) به ازاي سندهاي ثبت شده در يک روز يک سند به بانک اطلاعاتي مقصد اضافه شود، (٣) به ازاي هر سند ثبت شده يک سند در بانک اطلاعاتي مقصد اضافه شود، يا آنکه (۴) به ازاي سندهاي ثبت شده در يک روز يک سند تجميعي به بانک اطلاعاتي مقصد اضافه شود . نکته: در يک سند تجميعي، به ازاي هر حساب که در سند مبدا بدهکار يا بستانکار (يا هردو) شده است فقط يک رديف در سند مقصد ايجاد مي شود.

5 - در انتها دکمه تاييد را فشار دهيد که در نتيجه آن سند يا سندهايي با شماره جديد و به صورت موقت در بانک شما کپي ميشوند. اگر اطالعات فوق مورد تاييد شما ميباشد با استفاده از فرم اسناد ميتوانيد آنها را به صورت دائم ذخيره نماييد.

نکته مهم: توجه داشته باشيد که ممکن است سرفصل هاي بانک اطالعاتي مبداء در بانک اطالعاتي مقصد وجود نداشته باشند. بنابر اين پيش از آوردن اسناد بايستي سرفصل هاي بانک مبداء را در بانک مقصد تعريف نماييد.. همچنين ممکن است که شماره حساب دو سر فصل در بانک مبداء و مقصد مشابه باشند بدون آنکه عنوان آن دو حساب يکي باشد. در اينگونه موارد بايد چنين مغايرتهايي را در بانکهاي مبداء و مقصد پيش از انجام عمليات مرتفع سازيد.

#### **ابزارها**

براي استفاده بهينه از گزارشهاي سامان الزم است که شما با ابزارهايي که در گزارشات سامان در اختيار شما قرار دارند آشنا باشيد. ذيال اين ابزارها

را به شما معرفي مي کنيم.

## **فیلتر كردن اطالعات**

کليه گزارش هاي سامان به اين سرويس مجهز ميباشند. عملکرد اين سرويس به گونه ايست که امکان طراحي جستجو هاي متنوع را به کاربر ميدهد.بعنوان مثال شما

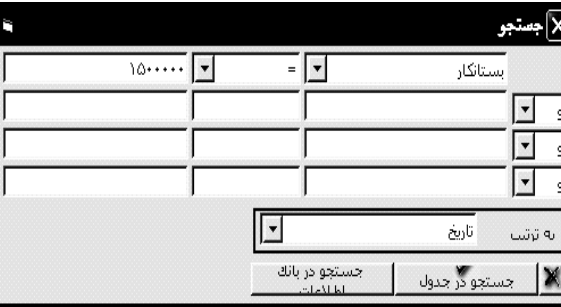

ميتوانيد تعدادي از سندها را بر اساس مقدار خاصي از يک فيلد فيلتر نموده و آنها را در پنجره جستجو مشاهده نماييد. براي استفاده از اين توانايي به ترتيب زير عمل نماييد:

-1 پس از نمايش يک گزارش، جهت جستجو در آن گزارش دکمه فيلتر را فشار دهيد تا فرم جستجو باز شود. -2 از ستون اول فيلد مورد نظر را انتخاب کنيد. -3 از ستون دوم گزينه جستجو را انتخاب نموده. -4 در ستون سوم ارزش مورد جستجو را تايپ کرده و دکمه جستجو در جدول را با کمک ماوس کليک کنيد. حاصل حستجو در پنجره اصلي گزارش نمايش داده ميشود.

عالوه بر اينکه ميتوانيد عمليات فيلتر کردن را بر اساس متن کامل يک فيلد انجام دهيد، اين امکان که فيلتر شما بر اساس بخشي از اطالعات يک فيلد باشد وجود دارد. به عنوان مثال براي نمايش کليه رکوردهايي که فيلد شرح آنها با حرف "ص" شروع ميشوند بايستي فيلتر مناسب را در خانه عنوان ستون به شکل زير نوشت.جدول زير نمايش دهنده حاالت مختلف فيلتر ميباشد.

\*الزم به ذکر است که در برنامه سامان 7 براي جستجوي متن ، نياز به استفاده از ستاره نمي باشد.

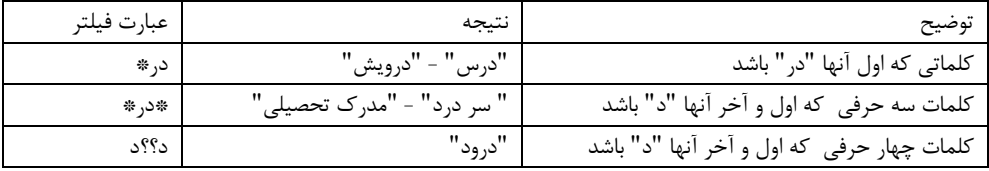

**آمار** 

در هنگام کار با ليست هاي گزارش شده ممکن است اطالعات آماري مربوط به بعضي از فيلد هاي يک ستون الزم باشد. براي صرفه جويي در وقت اين امکان در نظر گرفته شده است که اين عمل توسط برنامه و به صورت خودکار انجام شود. با استفاده از دکمه اطالعاتِ تعدادفيلد ها، جمع، ميانگين، حداقل و حداکثر آن فيلد ها در پنجره اي به شما نشان داده خواهد شد. براي گرفتن اطالعات فوق به ترتيب زير عمل نماييد: 1 - فيلد هاي مورد نظر را با کمک ماوس يا صفحه کليد انتخاي نماييد تا پر رنگ شود. 2 - بر روي دکمه محاسبه کليک نماييد. اطالعات بر روي پنجره اي زرد رنگ ظاهر ميشود. 3 - به کمک جعبه کنترل در اين پنجره آن را ببنديد.

**ترتیب ردیفها** در گزارشها با انتخاب يک ستون و کليک دکمه مي توانيد اطالعات گزارش را بر اساس اين ستون مرتب کنيد.

**شکلهای مختلف فیلتر**

# **چاپ فرمهای اختصاصی پرونده/امکانات ویژه/ارجحتها/چاپ**  به هنگام کليک بر روي دکمه هاي چاپ، اطالعات درج شده در هر فرم به شکل استانداردي که نرم افزار سامان طراحي کرده است بر روي چاپگر ارسال و چاپ ميشوند. اين امکان در برنامه سامان در نظر گرفته شده است که در صورت نياز اطالعات خود را به شکل دلخواه خود بوسيله چاپگر پرينت نماييد. براي اين منظور بايد ابتدا فرم چاپي مورد نظر خود را به کمک نرم افزار Report Crystal طراحي کرده و سپس به ترتيب زير عمل کنيد: 1 - از منوي پرونده گزينه "امکانات ويژه" و از آن گزينه "ارجحيتها" را انتخاب کنيد. سپس در پنجره ارجحيتها دکمه " گزارشات ويژه " را فشار دهيد تا پنجره زير باز شود. 2 - از ليست عنوان، نام يکي از پنجره ها را انتخاب کنيد. 3 - مسير و نام فايل فرم مورد نظر خود را که بايد از طريق پنجره انتخاب شده در مرحله قبل چاپ شود تايپ نموده و يا با استفاده از ليست سمت راست آن را انتخاب کنيد. 4 - دکمه Default As Set را فشار دهيد. 5 - دکمه تاييد را فشار دهيد. از اين به بعد هنگامي که دکمه چاپ را در پنجره انتخاب شده فشار ميدهيد بجاي فرم استاندارد اطالعات آن پنجره در فرمي که تعيين نموده ايد چاپ خواهد شد.

# **طراحی گزارشهای چاپی**

عالوه بر استفاده از نرم افزار Reports Crystal براي طراحي گزارش هاي سليقه اي، مي توانيد از امکانات طراحي گزارش تعبيه شده در داخل خود نرم افزار سامان استفاده کنيد.

# **طراحی شکل گزارش**

يکي از گزارشات نرم افزار سامان را باز کرده، و بر روي جدول گزارش با ماوس کليک کنيد. سپس از منوي

 $\square$ D $\times$ 

 $\bigcirc$ 

پرونده، گزينه طراحي گزارشهاي چاپي را انتخاب کنيد. فرم روبرو باز خواهد شد.

اين فرم تشکيل شده است از سه بخش کليدهاي فرمان، عناوين

ستون هاي اطالعاتي و فيلدهاي اطالعاتي هر ستون. شما ميتوانيد با انتخاب دکمه اطالعات جديدي را به صفحه اضافه کنيد. اين اطالعات مي تواند يک متن تايپ شده بوده يا يکي از فيلدهاي اطالعات باشد. کاربران ميتوانند به دلخواه خط يا کادر(جعبه) به گزارش اضافه نموده و بر حسب سليقه خود رنگ و ضخامت کادر ها را مشخص نماييد. براي مديريت فيلدهاي اطالعاتي مي توان دوبار روي آنرا کليک نمود و

= بستانگار -= تاريخ = کد آ

– المعدول العباد العباد العباد العباد العباد العباد العباد العباد العباد العباد العباد العباد العباد العباد ال<br>العباد العباد العباد العباد العباد العباد العباد العباد العباد العباد العباد العباد العباد العباد العباد العب

يا دکمه ويژگيها را انتخاب کرد. در فرم ويژگيها عالوه بر تعيين نوع و اندازه و فرمت نمايش فيلد ميتوان براي محاسبه ارزش فيلد فرمول تعريف نمود.

## **منشی**

### **پنجره ها/منشی**

پنجره منشي به شما امکان تهيه جدول وظايف و تنظيم قرارهايتان را مي دهد. همچنين در اين سيستم امکان کسب اطالع شما از قرارهاي همکاران ديگر نيز وجود دارد. اين پنجره از سه بخش تشکيل شده است:تقويم، جدول وظايف، و جدول قرارها.

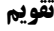

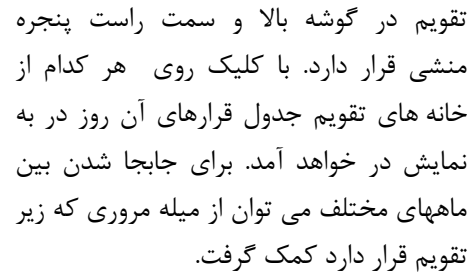

جدول وظايف در گوشه پايين و سمت راست

#### **وظایف**

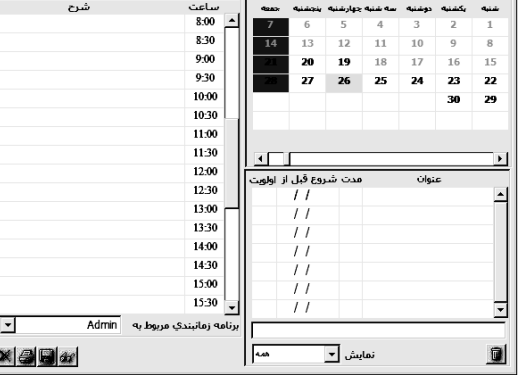

پنجره منشي قرار دارد. از اين جدول مي توانيد براي تعيين زمانبندي و اولويت کارهايي که برعهده داريد کمک بگيريد.

## **قرارها**

هنگامي که يک روز خاص را در تقويم انتخاب مي نماييد، فهرستي از قرارهاي آن روز به شما نمايش داده مي شود. براي تنظيم يک قرار جديد، در جدول قرارها بر روي ساعت قرار دوبار کليک فرماييد و اطالعات قرار را وارد نماييد. براي اطالعا از قرارهاي همکاران خود نام کاربري ايشان را از ميان گزينه هايي که در زير جدول قرار دارد انتخاب کنيد.

# **نرم افزار ویژه گزارشات تجمیعی**

### Saman<sup> $V$ </sup>Mixer.exe  $\triangleleft$

نرم افزار ويژه گزارشات تجميعي براي شما امکان تهيه گزارش تجميعي براي سالهاي مالي متعدد را فراهم مي آورد. بدين منظور الزم است که نخست نرم افزار را اجرا نماييد، و بانکهاي اطالعاتي مربوط به سالهاي مالي مختلف خود را به آن اضافه کنيد. سپس، دوره زماني مورد نظر (بر اساس روز و ماه) را انتخاب نموده و نوع گزارش را تعيين نماييد تا گزارش مورد نظر شما بر صفحه ظاهر شود. نرم افزار ويژه گزارشات تجميعي، در ضمن به شما اجازه تهيه يک بانک اطالعاتي تجميعي که شامل کليه سندهاي ثبت شده در چند بانک اطالعاتي مستقل است را نيز مي دهد. براي اين منظور کافي است پس از

انتخاب بانکهاي اطالعاتي خود دکمه Databases Merge را کليک کرده و نام بانک اطالعاتي تجميعي را تعيين نماييد. نکته مهم: بهنگام نصب اوليه سامان، نرم افزار ويژه گزارشات تجميعي بر روي سيستم شما نصب نمي شود. براي استفاده از اين نرم افزار الزم است آن رااز مسير *Tools* سي دي سامان کپي فرماييد. توجه نماييد که

اين نرم افزار تنها در اختيار کساني که مجاز به استخراج اين گونه گزارشات هستند قرار گيرد.

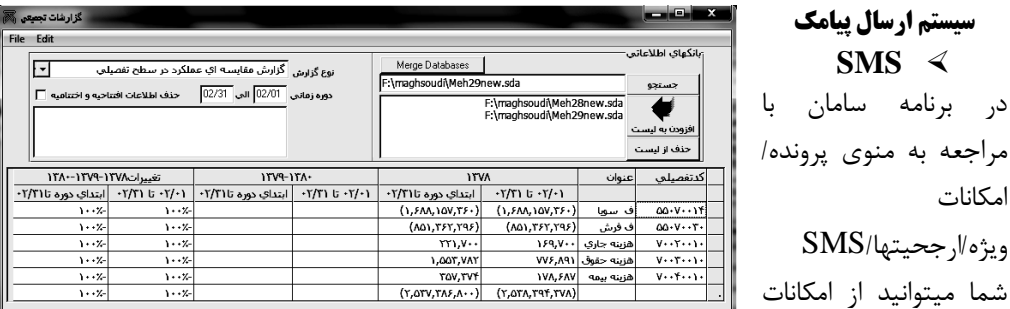

پنل ارسال پيامک بهره مند شويد . بمنظور راه اندازي پنل پيامک کوتاه شما بايد با همکاران ما در شرکت تماس بگيريد تا بر اساس نياز شما تنظيمات مربوطه صورت پذيرد . پس از آن شما مي توانيد بنا بر درخواست خود از امکان ارسال فاکتور فروش به مشتريان ، اعالم مانده حساب به ايشان ، ارسال پيش فاکتور ، پيامک سر رسيد چکها ، اطالع از سر رسيد اقساط و همچنين جهت امنيت بيشتر سيستم حسابداري خود از ورود کاربران به برنامه توسط پيامک مطلع شويد.

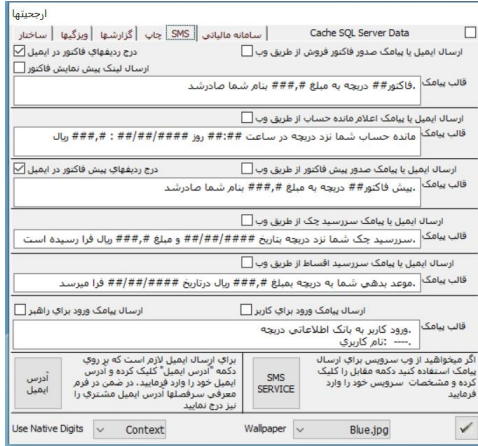

**راهنمای راه اندازی رابط سامانه مودیان در نرم افزار حسابداری سامان**

 براي بهرهمندي از امکانات رابط سامانه موديان در نرم افزار حسابداري سامان، ابتدا الزم است نرمافزار شما به نسخه سامان +7 که بر روي نسخههاي ويندوز 8 يا باالتر ويندوز نصب مي شود ارتقاء يابد. بدين منظور مراحل زير را مطابق دستورالعمل در برنامه اعمال نماييد:

امکانات

**SMS**

-1 جهت ارتقاي نرمافزار خود به نسخه +7 با شرکت تماس بگيريد. پس از انجام مقدمات الزم سيدي نسخه جديد برنامه جايگزين سيدي قديمي ميشود. -2 پس از دريافت سي دي جديد برنامه، با هماهنگي همکاران بخش فني، نسخه جديد برنامه بر روي کامپيوترشما نصب خواهد شد . -3 در ادامه، برنامه SamanTaxManager( يا همان رابط سامانه موديان( توسط همکاران ما بر روي کامپيوتر شما نصب ميگردد. توصيه ميگردد جهت مديريت صحيح و بهتر ارسال اطالعات به سامانه موديان اين رابط نرمافزاري فقط بر روي يک کامپيوتر نصب گردد. **\*توجه نمائيد كه ساعت كامپيوتر و منطقه جغرافيايي ويندوز شما دقيق و بر روی گزينه Tehran تنظيم شده باشد.** ۴- در اولين مرحله پس از اجراي برنامه سامان و باز کردن فايل دوره مالي (مالياتي) مورد نظر خود، وارد منوي "پرونده-امکانات ويژه-معرفي" شده و سپس اطالعات مربوط به شرکت خود را وارد نماييد. ) توجه داشته باشيد که محتويات فيلدهاي کداقتصادي و کدملي براي کاربران با هويت حقوقي بايد مشابه يکديگر تکميل گردند. براي کاربران با هويت حقيقي ، کدملي و شناسهاقتصادي متفاوت خواهد بود. عالوه بر اين وارد کردن کدپستي نيز اجباري ميباشد.( -5 پس از انجام مراحل قبل، از منوي "پرونده-امکانات ويژه" گزينه ارجحيتها را انتخاب کرده و در پنجره ارجحيتها قسمت "سامانه مالياتي" را باز کنيد: الف- ابتدا، ودرقسمت "مسيرفايل اجرايي"، مسير فايل نصب شده SamanTaxManager را به برنامه معرفي نماييد. ب - در قسمت "زمان ارسال فاکتورهاي فروش به سامانه" يکي از روشهاي زير را انتخاب کنيد: ب1- ارسال نشوند: چنانچه اين گزينه انتخاب شود هيچگونه ارتباطي با سامانه برقرار نميگردد. ب 2- بعد از ثبت دائم ارسال شوند: با انتخاب اين گزينه فاکتور فروش پس از کليک برروي دگمه ثبت دائم بالفاصله به سامانه موديان ارسال ميگردد. ب3- بعد از قفل شدن ارسال گردند: با انتخاب اين گزينه فاکتور فروش هرزمان که کاربر برروي دگمه قفل، يعني ثبت قطعي، کليک کند به سامانه موديان ارسال ميگردد. ب4- ارسال گزينشي: چنانچه مايل باشيد ارسال فاکتورها با انتخاب و در کنترل شما باشد اين گزينه راانتخاب کنيد. با انتخاب اين گزينه يک کليد جديد با عنوان "بارگذاري" به دگمههاي پنجره فاکتورفروش اضافه ميگردد که با کليک برروي آن، فاکتورجاري به سامانه موديان ارسال ميشود. ج- در خانه CUID شناسه يکتاي حافظه مالياتي خود را که از سايت دارايي و در بخش "عضويت" در اين سايت دريافت کردهايد تايپ نمائيد. اين شناسه از شش کاراکتر تشکيل شده است.

نکته: حتما از صحت شناسهيکتاي خود مطمئن باشيد زيرا درصورت اشتباه هنگام ارسال اطالعات به سامانه موديان به مشکل برخورد خواهيد کرد.

نکته: براي دريافت شناسه ي يکتاي حافظه ي مالياتي خود نياز به دريافت کليد عمومي Key Public مي باشد که ميتوان اين کليد را به همراه کليد خصوصي Key Private به کمک نرم افزار سامان تهيه نمود. د - در کادر Private Key محتويات فايل متني مربوط به کليد خصوصي خود را درج نماييد. ه - در کادر Public Key محتويات فايل متني مربوط به کليد عمومي را درج نماييد. و- در قسمت Id Key شناسه کليد امضاء خود را که از کارپوشه خودتان در سايت دارايي گرفتهايد درج نماييد. ز- در کادر URL آدرس اينترنتي سامانه موديان جهت ارتباط با اين سامانه توسط برنامه نوشته شده است. ح- ورژن 1V از طرف سازمان امور مالياتي به عنوان اولين ورژن جاري برنامه ارتباطي با سامانه موديان معرفي گرديده است. نکته مهم: توجه داشته باشيد عبارت 1V در قسمت ورژن مربوط به نسخه ارايه شده توسط دارايي است که بعنوان اولين ورژن برنامه سامانه مالياتي توسط اين سازمان ارايه گرديده است و رابط سامانه موديان بر اساس اين ورژن تهيه شده و در اختيار شما قرار گرفته. سامان در حال حاضر فقط با نسخه 1V ارتباط برقرار مينمايد. ط- با کليک برروي دگمه فيلدها پنجرهاي برروي صفحه مانيتور ظاهر ميشود که در آن بايد مشخص نمائيد که اطالعات مربوط به خريداران را در کدام سطح از کدينگ خود تعريف کردهايد. در باالي اين پنجره کشويي باز ميشود که به شما اجازه ميدهد محل تعريف اطالعات مشتريان در بانک اطالعاتي خود را )که ميتواند درجدول حسابهاي تفصيلي، فرم اطالعات فاکتور، و يا هر يک از جداول حساب تفصيلي ٢ يا ٣ باشد) مشخص کنيد. سپس درقسمت پائين صفحه تعيين کنيد که اطلاعات مربوط به" نوع شخص"، "کدپستي"، "کداقتصادي"، و "کدملي" خريداران خود را در کدام فيلدها وارد کردهايد. بدين ترتيب اطالعات اوليه مورد نياز براي ارتباط با سامانه موديان در اين قسمت تکميل شده و فيلدهاي مورد نياز براي ارتباط باسامانه موديان به فايل شما اضافه ميگردد. --6 الزم به ذکر است جهت سهولت بيشتر و پرهيز از مشکالت ارتباطي با سامانه مالياتي کدهاي مورد نياز

برنامه که با نامهاي Key Private و Key Public شناخته ميشوند توسط نرم افزار سامان نيز ميتواند ايجاد گردد، و ضرورتا نياز به تهيه آنها از سوي کاربران نمي باشد .

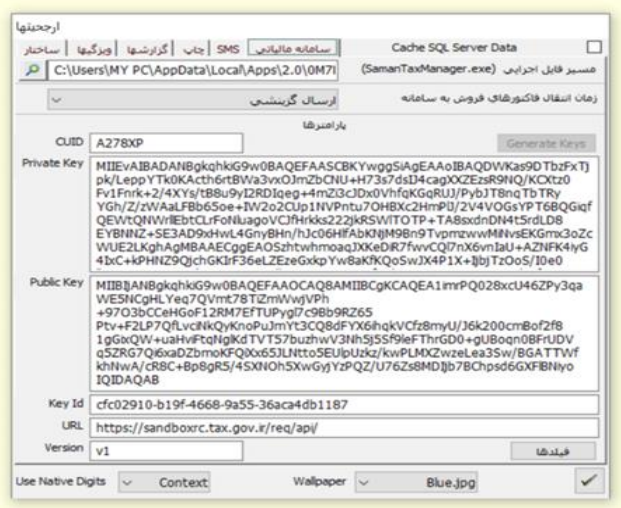

\*پس از تکميل مراحل فوق در صورت نياز و هر گونه پرسشي با همکاران ما در مرکز پشتيباني سامان تماس بگيريد تا تنظيمات مربوط به سامانه مالياتي شما در برنامه ثبت شود. 7–پس از انجام تنظيمات فوق، از منوي "تعاريف/معرفي سرفصلها" گزينه "پيشرفته" را انتخاب کرده و با فراخواني حسابهاي هر يک از خريداران تعريف شده در فايل خود و کليک بر روي دگمه "اطالعات"،

اطالعات مربوط به فيلدهاي کداقتصادي، کد ملي، کدپستي، و نوع شخص را براي آنها وارد نمائيد.

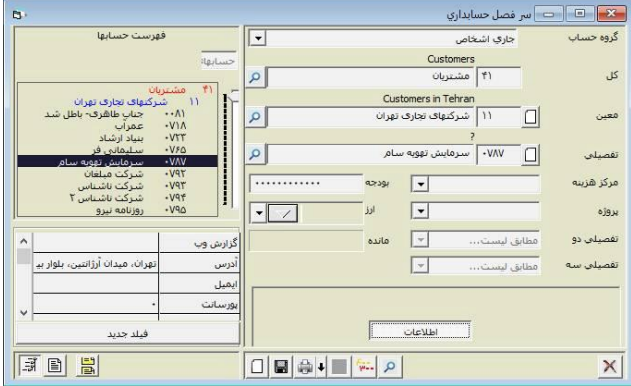

**\* توجه داشته باشيد وارد كردن اطالعات در اين چهار فيلد برای صدور فاكتور نوع اول اجباری است و در صورت تکميل نشدن آنها فاكتور نوع دوم )بدون اطالعات خريدار( صادر خواهد شد. برای مشتريان حقوقي فيلد كداقتصادی همان كد يا شناسه ملي خريدار است، اما برای اشخاص حقيقي درج كدملي ده رقمي و شناسه اقتصادی چهارده رقمي ضروری است. در فيلد نوع شخص چنانچه شخص مورد نظر حقيقي باشد عدد 1 و اگر آن شخص حقوقي است عدد 2 را وارد نمائيد. چنانچه مقادير چهار فيلد فوق خالي گذاشته شوند برنامه نوع شخص را مصرف كننده نهايي در نظر خواهد گرفت.**

8 – دراين مرحله، مجددا وارد منوي تعاريف شده و در قسمت "سرفصلها-پيشرفته" سرفصل کاال و خدمات خود را در سطح تفصيلي انتخاب نماييد. سپس با فشردن دگمه اطالعات، شناسه يکتاي هر يک از کالاها و خدمات موجود را وارد نمائيد. (وارد کردن شناسه يکتاي کالا و خدمات نيز براي ارسال اطلاعات به سامانه موديان اجباري است. براي دريافت شناسههاي مجاز کاالها يا خدمات خويش به سايت ).فرماييد مراجعه stuffid.tax.gov.ir

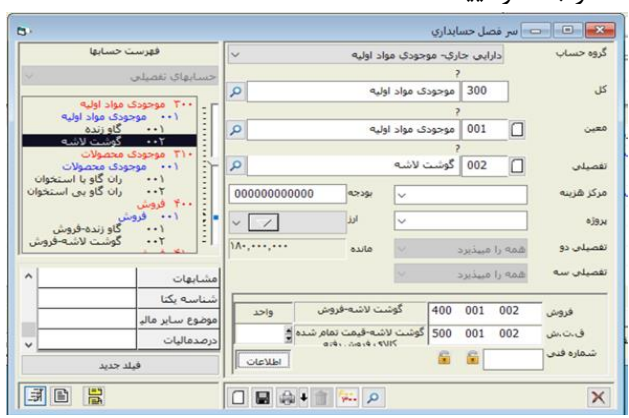

-9 هنگام ثبت فاکتور فروش دو فيلد "پرداخت نقدي" و "سريال داخلي" را حتما تکميل نماييد. در غير اين صورت برنامه سامان محتويات اين فيلدها را با مقادير پيش فرض تکميل کرده و به سامانه موديان ارسال مينمايد. اين دو فيلد در مجموعه فيلدهاي اطالعاتي فاکتور )زير خانه شرح باالي فاکتور فروش( قرار دارند.

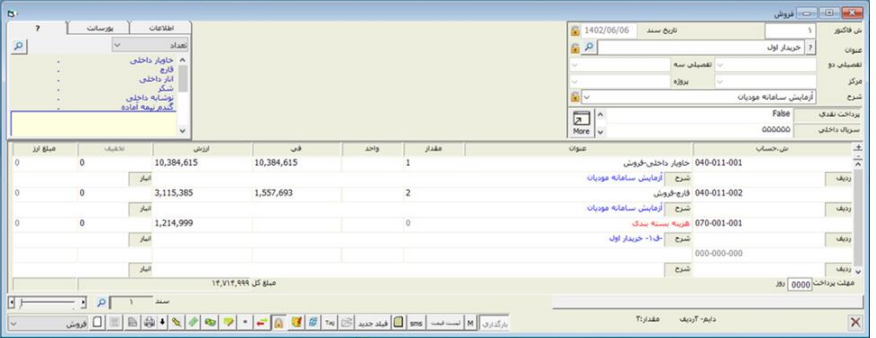

**\* توجه داشته باشيد كه برای افزودن ماليات بر ارزش افزوده به فاكتور حتما بايد از روش اتوماتيك استفاده نمائيد. جهت استفاده از روش اتوماتيك كد ماليات ارزش افزوده و نرخ آن را در قسمت ارجحيتها تعريف نموده. سپس در فاكتور فروش با كليك بر روی دگمه ثبت، ماليات توسط برنامه به فاكتور اضافه مي گردد.**

الزم به ذکر است ، چنانچه شما بر اساس نوع فعاليت اقتصادي خويش ملزم به ثبت ساير وجوه قانوني يا ساير ماليات و عوارض در فاکتورهاي خود هستيد ، برنامه سامان اين امکان را براي شما فراهم کرده است. براي استفاده از اين امکانات با همکاران ما تماس بگيريد.

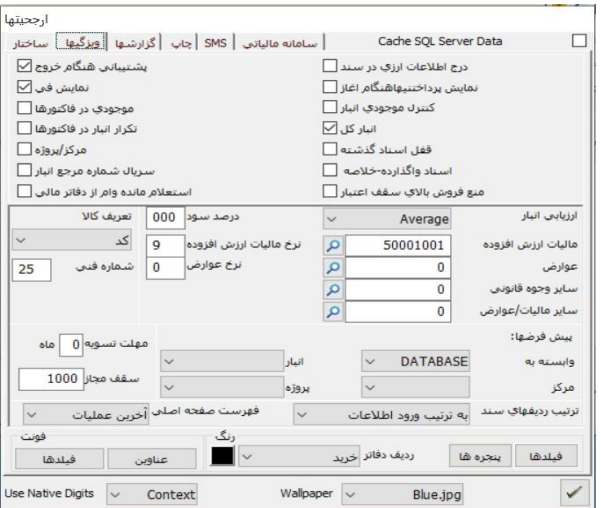

تنظيمات ذکر شده تا اين مرحله براي کليهي الگوهاي فاکتور فروش تعريف شده در سامانه موديان يکسان مي باشد. چنانچه فاکتورهاي شما از الگوي فروش پيروي ميکند، به مرحله 10 که در ذيل اين سطور آمده مراجعه نماييد اما اگر از ساير الگوهاي فاکتور نظير الگوي خدماتي، پيمانکاري و يا صادراتي استفاده مي نماييد نکات زير را مورد توجه قرار دهيد :

-الگوي پيمانکاري: چنانچه مايل باشيد فاکتورهاي خود را بر اساس الگوي پيمانکاري به سامانه موديان ارسال نمائيد بايد يک فيلد با استفاده از دگمه "فيلد جديد" در فاکتور فروش با نام " قرارداد " و از نوع Text و با اندازه 12 کاراکتر بسازيد. هنگام ثبت فاکتور فروش اطالعات مربوط به شماره قرارداد خود را در اين فيلد وارد کنيد.

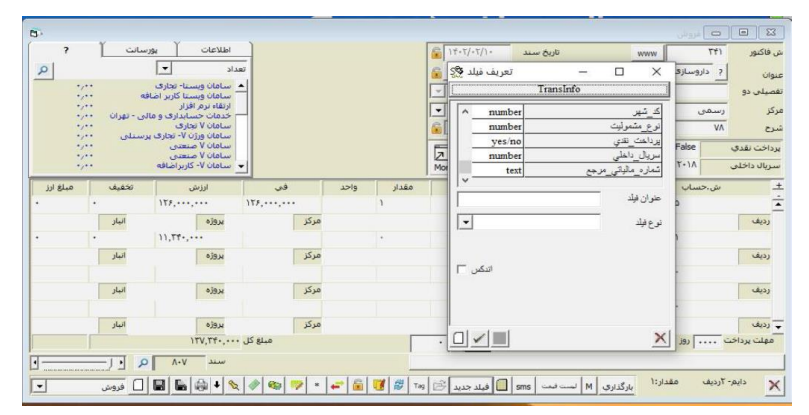

- الگوي خدماتي: در صورتي که مايل باشيد فاکتور خود را با الگوي خدماتي به سامانه بفرستيد بايد فيلد جديدي با نام "اشتراک" را به همان روش فوق بسازيد که نوع آن Text و اندازه آن 19 کاراکتر باشد. سپس هنگام صدور فاکتور اطالعات مربوط به شماره اشتراک يا شناسه قبض بهره بردار را در اين فيلد وارد نماييد.

- الگوي صادراتي: براي ارسال فاکتور فروش با الگوي صادرات بايستي با کليک بر روي دگمه "فيلد جديد" دو فيلد جديد با نامهاي"شماره\_کوتاژ" و "تاريخ\_کوتاژ" تعريف نماييد. فيلد "شماره\_کوتاژ" بايد از نوع متني "Text "و با طول 14 باشد و فيلد "تاريخ\_کوتاژ" بايد از نوع عددي "Long "باشد. اطالعات اين دو فيلد را بر اساس اظهارنامه گمرکي خود وارد نماييد. توجه داشته باشيد تاريخ کوتاژ را بدون مميز وارد کنيد. همچنين بعد از وارد کردن اولين رديف فاکتور دگمه ي 11F را فشرده و در پنجرهاي که بر روي صفحه ظاهر ميشود بر روي قسمت فيلد جديد کليک کنيد. سپس سه فيلد " ارزش \_ارزي "، " ارزش\_ريالي"، و "وزن\_خالص" را از نوع Currency تعريف نموده و به اين قسمت اضافه نماييد. (در هنگام تعريف عبارتهاي فوق حتما از کاراکتر آندرالين استفاده نماييد(

توجه: هنگام وارد کردن رديفهاي فاکتور صادراتي، بايد براي هر رديف با فشردن دگمه 11F ، اطالعات سه فيلد مذکور )"ارزش \_ارزي" ، "ارزش\_ريالي" و "وزن\_خالص"( را طبق اظهارنامه گمرکي وارد نماييد.

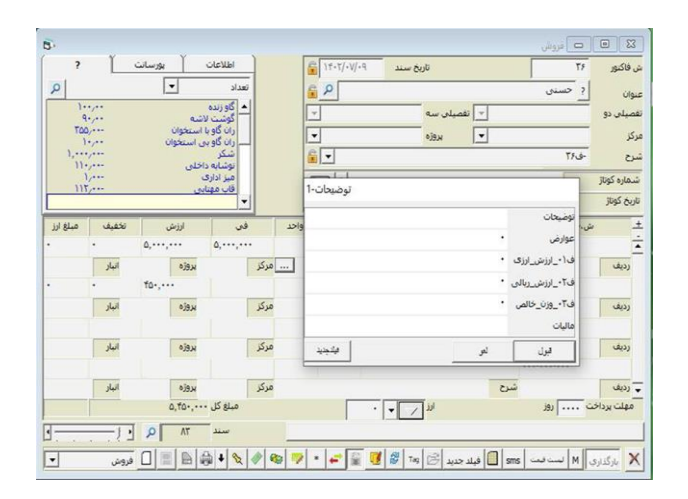

-10 پس از ثبت فاکتور بر اساس روشي که در قسمت ارجحيتها انتخاب کرده ايد )کليک روي دگمه ثبت دائم يا ثبت قطعي و يا دگمه بارگذاري)، فاکتور را به سامانه ارسال نمائيد.

در اين مرحله سيستم عامل ويندوز طي پيامهايي وضعيت فاکتور ارسالي شما به سامانه را اطالع رساني مي کند.

-"فاکتور شما منتظر تاييد سامانه است": اين پيام بدين معني است که فاکتور شما به سامانه ارسال شده و منتظر اعالم نتيجه از طرف سامانه مي باشد .

- "فاکتور شما با موفقيت ارسال شد": اين پيام بدين معني است که فاکتور شما به سامانه ارسال شده و از طرف سامانه مورد تاييد مي باشد.

- "ارسال فاکتور شما با مشکل مواجه شد": اين پيام بدين معني است که فاکتور شما به سامانه ارسال شده اما از طرف سامانه پذيرفته نشده است.

براي مشاهده نتيجه نهايي ارسال فاکتور، در قسمت باال و سمت چپ فرم فاکتور فروش، بر روي زبانه "اطالعات" کليک کنيد و با مشاهده دگمهي ظاهر شده نتيجه را بررسي نماييد. چنانچه ارسال موفقيت آميز باشد شماره منحصر به فرد مالياتي مربوط به اين فاکتور که شامل يک عدد 22 رقمي ميباشد بر روي اين دگمه درج خواهد شد و اگر ارسال اطالعات با خطا مواجه گرديده باشد عبارت "خطاي ارسال" بر روي آن نوشته خواهد شد. با کليک بر روي دگمهي خطاي ارسال ، جزئيات خطاهاي ارسالي قابل مشاهده مي باشد.

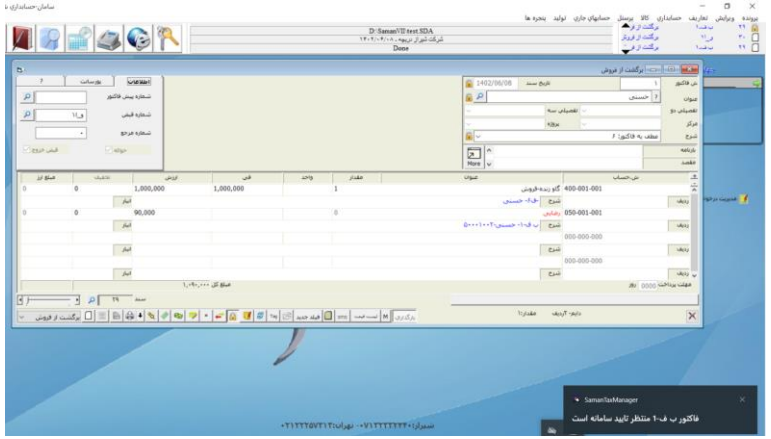

در صورتي که با خطاي ارسال روبرو شديد پس از رفع ايراد به يکي از دو روش زير عمل کنيد: الف- در پنجره فاکتور فروش، همان فاکتور را مجددا ثبت دائم کرده و سپس بارگذاري نمائيد. ب- در ليست اسناد و با انتخاب ليست فاکتور فروشها از کشوي پايين سمت چپ، بر روي دگمه سامانه که اکنون ظاهر گرديده، کليک کرده سپس فاکتور مورد نظر خود را نيز با کليک بر روي همان رديف انتخاب کنيد. پس از آن با راست کليک بر روي همان رديف، گزينه ارسال مجدد را انتخاب نمائيد.

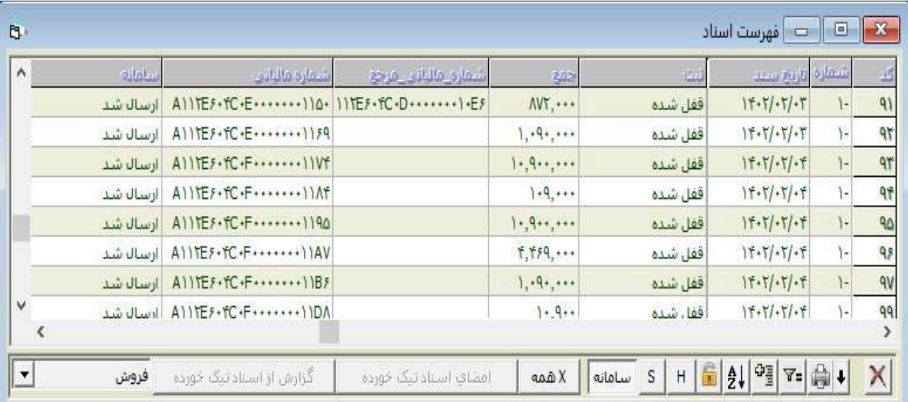

-11 در پايان، چنانچه بخواهيد يکي از فاکتورهايي را که قبال به سامانه ارسال کرده ايد، برگشت از فروش زده و يا آن را اصالح کرده يا ابطال کنيد، ابتدا فاکتور مورد نظر را در پنجره فاکتور فروش باز کرده و پس از آن با کليک روي دگمه برگشت ( دو فلش زرد و قرمز ) گزينه مورد نظر را انتخاب نماييد. در حالتي که شما گزينه هاي برگشت از فروش يا اصالح فاکتور را انتخاب کرده باشيد، برنامه سامان اطالعات فاکتور قبلي شما را در يک فاکتور جديد وارد نموده و بر روي صفحه نمايش ميدهد. شما بايد پس از انجام تغييرات مورد نظر خود فاکتور جديد را ثبت دايم کرده و سپس آن را بارگذاري و ارسال نمائيد. توجه داشته باشيد که با انتخاب گزينه ابطال فاکتور، در محيط نرمافزار سامان فاکتور جديدي صادر نمي شود و ارسال اطالعات به سامانه موديان به صورت اتوماتيک انجام ميگيرد.

**موفق باشید گروه نرم افزاری سامان**

**راههای تماس با ما :**

**دفترمركزی شیراز- خیابان بعثت**– **مشیرنو غربی**– **پالک 27 تلفن07132356520:** – **07132332440 - مالی و فروش: 09363406536 ShirazSaman@Gmail.com : ایمیل آدرس**

**تهران 02122257313** – **02122907702 www.samansoft.com www.samanrmt.ir : سایت آدرس support@samansoft.com support@samanrmt.ir : ایمیل آدرس**